# Oracle® Banking Virtual Account Management Customer and Accounts User Guide

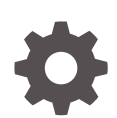

Release 14.6.0.0.0 F60179-01 May 2022

ORACLE

Oracle Banking Virtual Account Management Customer and Accounts User Guide, Release 14.6.0.0.0

F60179-01

Copyright © 2018, 2022, Oracle and/or its affiliates.

This software and related documentation are provided under a license agreement containing restrictions on use and disclosure and are protected by intellectual property laws. Except as expressly permitted in your license agreement or allowed by law, you may not use, copy, reproduce, translate, broadcast, modify, license, transmit, distribute, exhibit, perform, publish, or display any part, in any form, or by any means. Reverse engineering, disassembly, or decompilation of this software, unless required by law for interoperability, is prohibited.

The information contained herein is subject to change without notice and is not warranted to be error-free. If you find any errors, please report them to us in writing.

If this is software or related documentation that is delivered to the U.S. Government or anyone licensing it on behalf of the U.S. Government, then the following notice is applicable:

U.S. GOVERNMENT END USERS: Oracle programs (including any operating system, integrated software, any programs embedded, installed or activated on delivered hardware, and modifications of such programs) and Oracle computer documentation or other Oracle data delivered to or accessed by U.S. Government end users are "commercial computer software" or "commercial computer software documentation" pursuant to the applicable Federal Acquisition Regulation and agency-specific supplemental regulations. As such, the use, reproduction, duplication, release, display, disclosure, modification, preparation of derivative works, and/or adaptation of i) Oracle programs (including any operating system, integrated software, any programs embedded, installed or activated on delivered hardware, and modifications of such programs), ii) Oracle computer documentation and/or iii) other Oracle data, is subject to the rights and limitations specified in the license contained in the applicable contract. The terms governing the U.S. Government's use of Oracle cloud services are defined by the applicable contract for such services. No other rights are granted to the U.S. Government.

This software or hardware is developed for general use in a variety of information management applications. It is not developed or intended for use in any inherently dangerous applications, including applications that may create a risk of personal injury. If you use this software or hardware in dangerous applications, then you shall be responsible to take all appropriate fail-safe, backup, redundancy, and other measures to ensure its safe use. Oracle Corporation and its affiliates disclaim any liability for any damages caused by use of this software or hardware in dangerous applications.

Oracle, Java, and MySQL are registered trademarks of Oracle and/or its affiliates. Other names may be trademarks of their respective owners.

Intel and Intel Inside are trademarks or registered trademarks of Intel Corporation. All SPARC trademarks are used under license and are trademarks or registered trademarks of SPARC International, Inc. AMD, Epyc, and the AMD logo are trademarks or registered trademarks of Advanced Micro Devices. UNIX is a registered trademark of The Open Group.

This software or hardware and documentation may provide access to or information about content, products, and services from third parties. Oracle Corporation and its affiliates are not responsible for and expressly disclaim all warranties of any kind with respect to third-party content, products, and services unless otherwise set forth in an applicable agreement between you and Oracle. Oracle Corporation and its affiliates will not be responsible for any loss, costs, or damages incurred due to your access to or use of third-party content, products, or services, except as set forth in an applicable agreement between you and Oracle.

# **Contents**

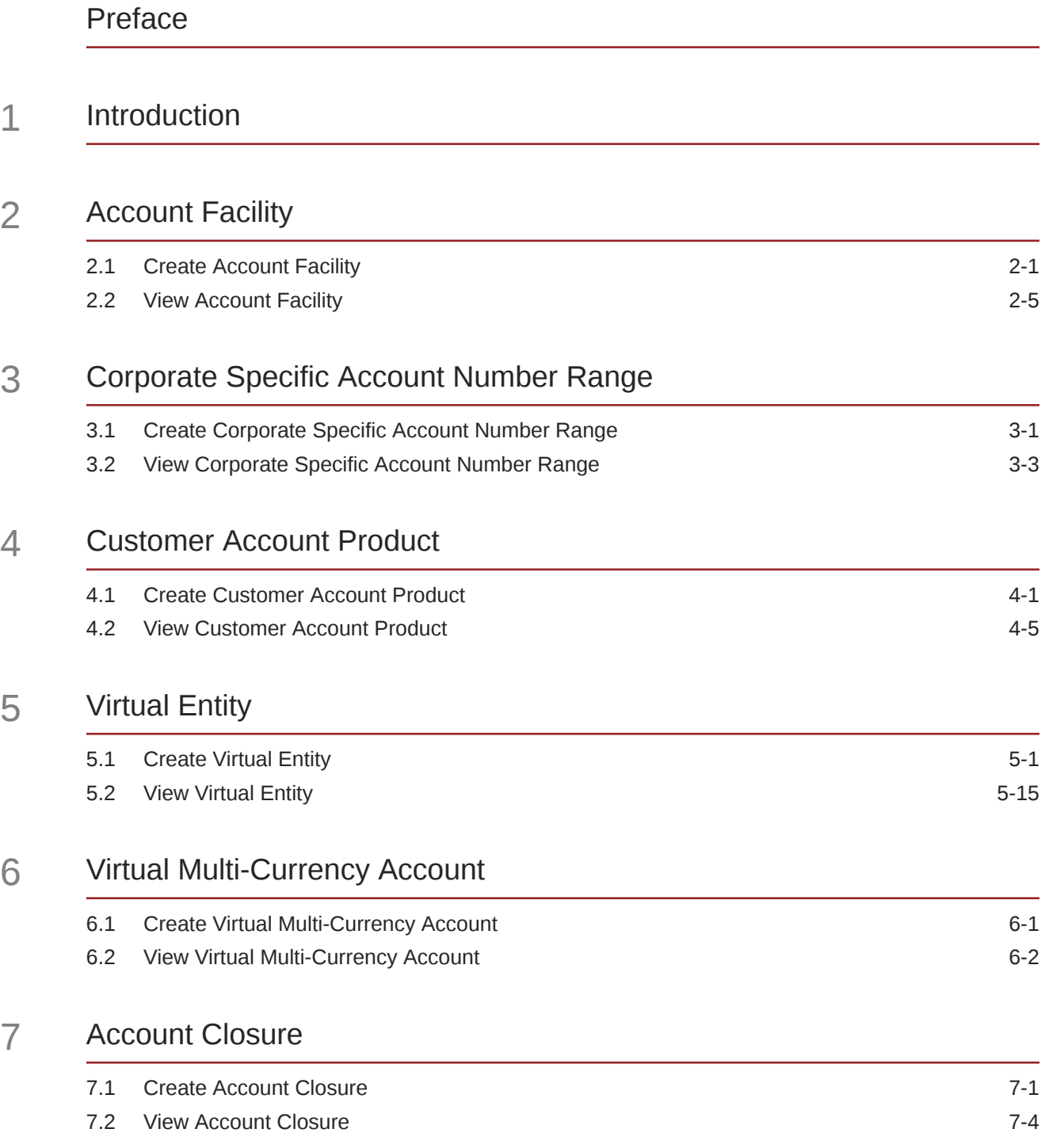

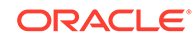

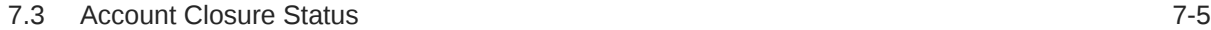

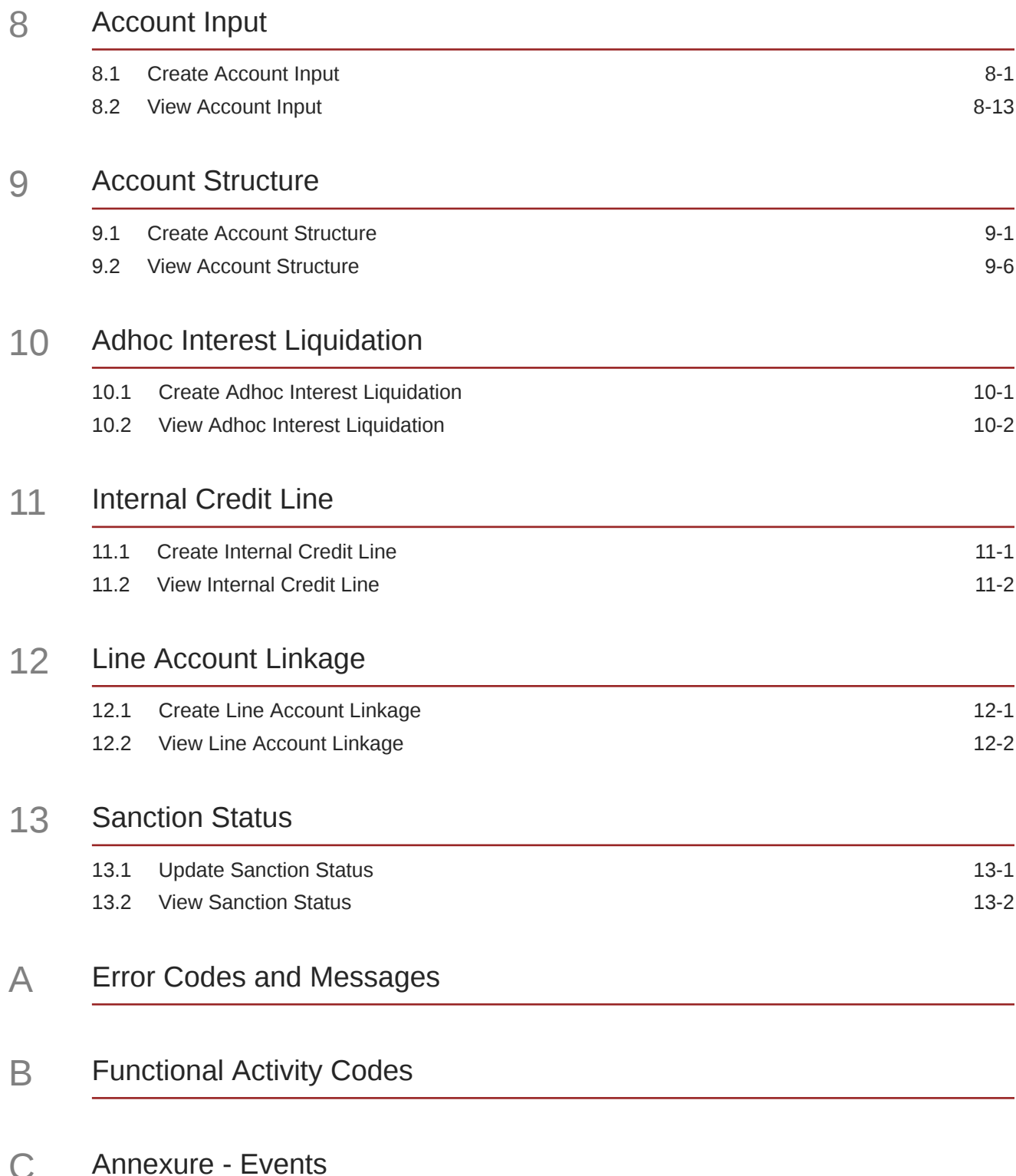

[Index](#page-102-0)

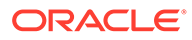

# <span id="page-5-0"></span>Preface

#### **Purpose**

This guide is designed to help you quickly get acquainted with the customer and accounts functionality of Oracle Banking Virtual Account Management.

### **Audience**

This guide is intended for Back Office Data Entry Clerk, Back Office Managers/ Officers, Product Managers, End of Day Operators and Financial Controller users.

#### **List of Topics**

This guide is organized as follows:

#### **Table 1 List of Topics**

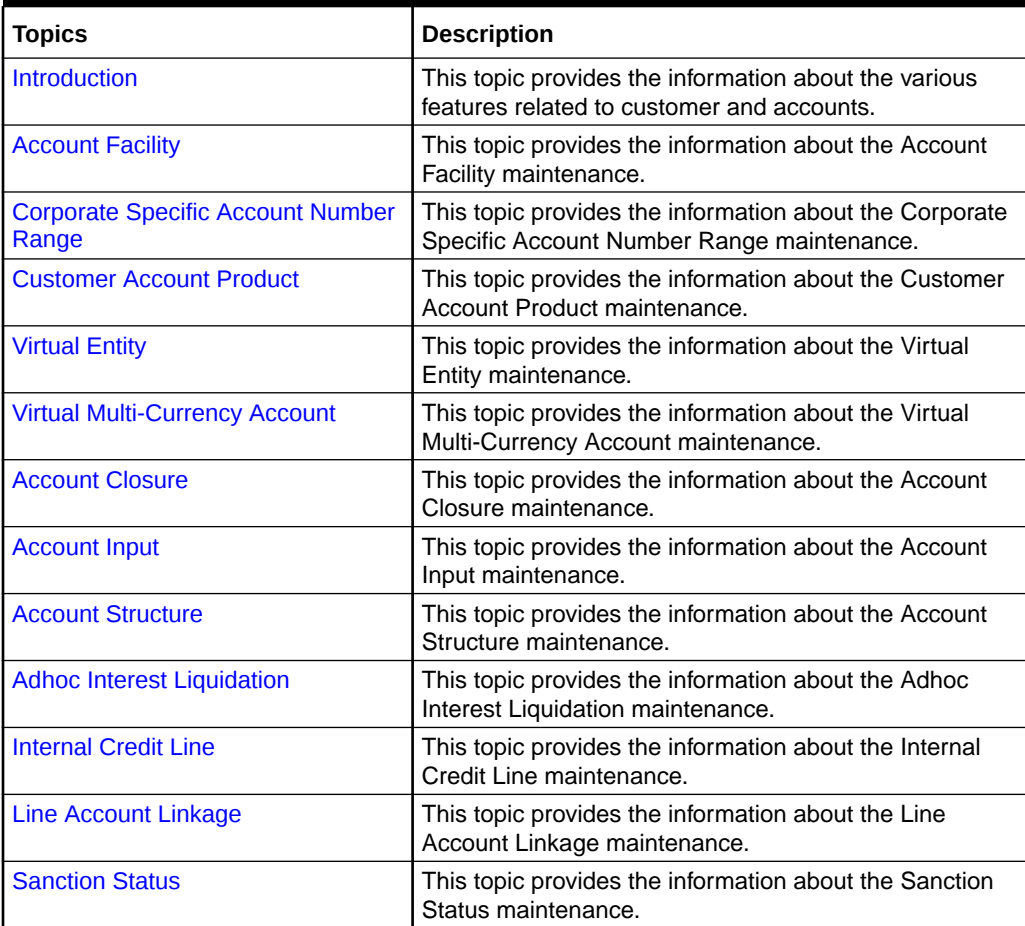

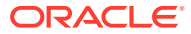

# **Table 1 (Cont.) List of Topics**

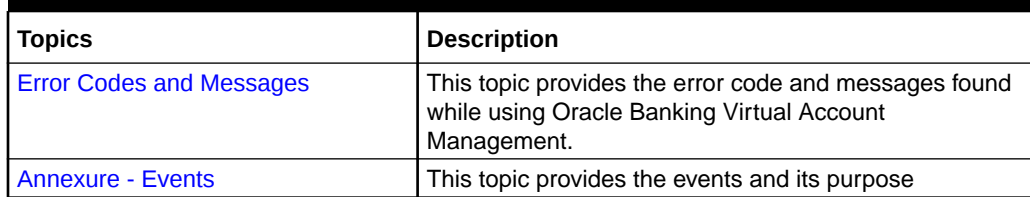

### **Basic Actions**

The basic actions performed in the screens are as follows:

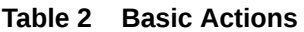

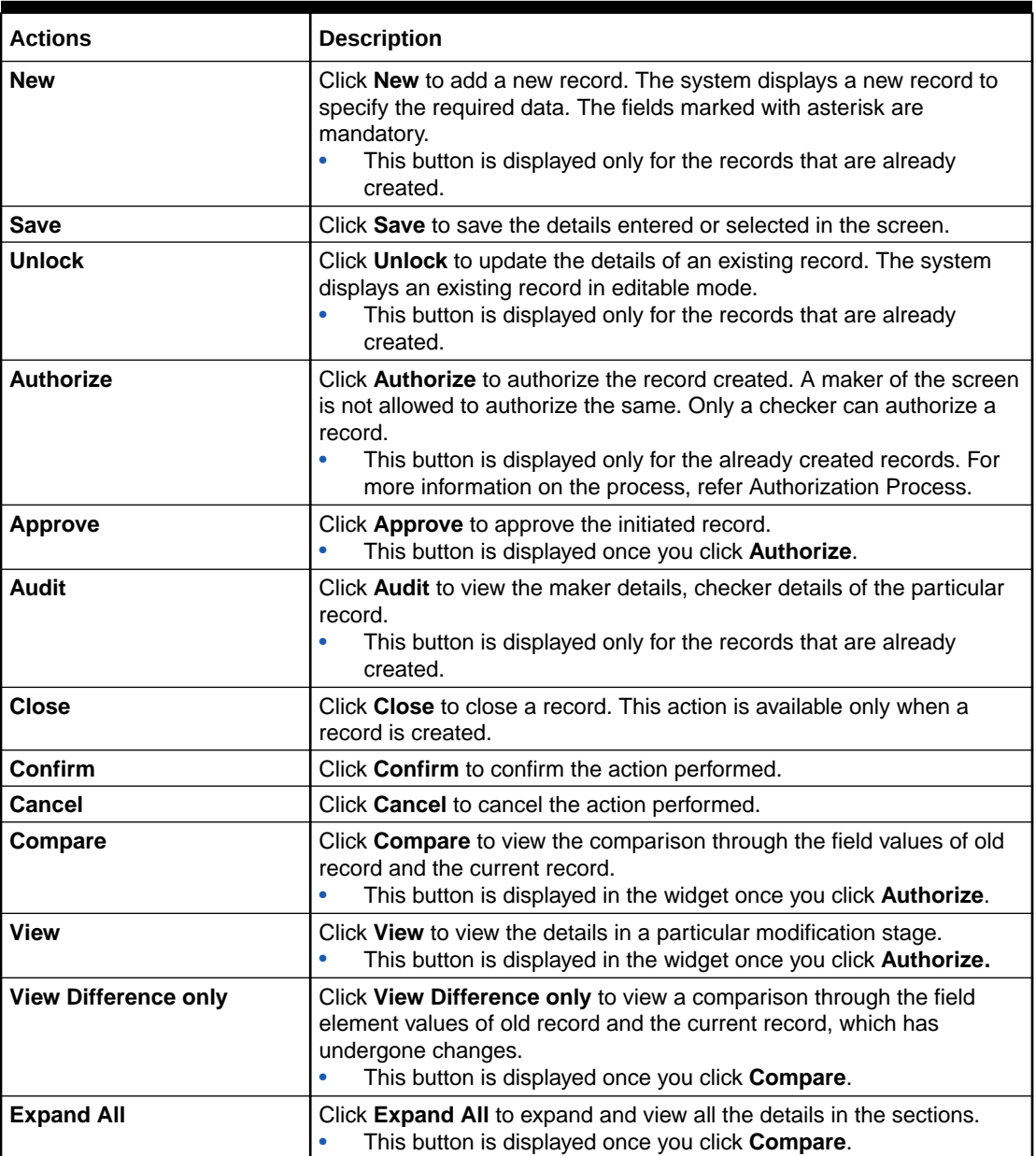

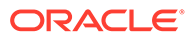

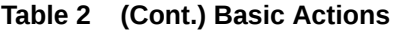

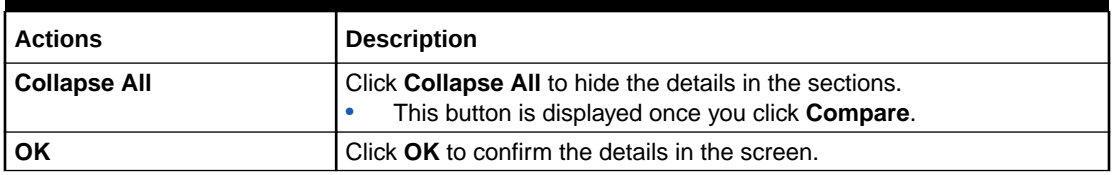

**Symbols and Icons**

This guide has the following list of symbols and icons.

**Table 3 Symbols and Icons - Common**

| Symbol/Icon | <b>Function</b>                 |
|-------------|---------------------------------|
|             | Minimize                        |
|             | Maximize                        |
|             | Close                           |
|             | Perform Search                  |
|             | Open a list                     |
| ÷           | Add a new record                |
|             | Navigate to the first record    |
|             | Navigate to the last record     |
|             | Navigate to the previous record |
|             | Navigate to the next record     |
| 曲           | Grid view                       |

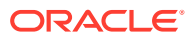

| Symbol/Icon | <b>Function</b>                                          |
|-------------|----------------------------------------------------------|
|             | List view                                                |
| G           | Refresh                                                  |
| $\pm$       | Click this icon to add a new row.                        |
|             | Click this icon to delete a row, which is already added. |
|             | Calendar                                                 |
|             | Alerts                                                   |

**Table 3 (Cont.) Symbols and Icons - Common**

**Table 4 Symbols and Icons – Audit Details**

| Symbol/Icon | <b>Function</b>               |
|-------------|-------------------------------|
|             | A user                        |
|             | Date and time                 |
| H           | Unauthorized or Closed status |
|             | Authorized or Open status     |

## **Table 5 Symbols and Icons - Widget**

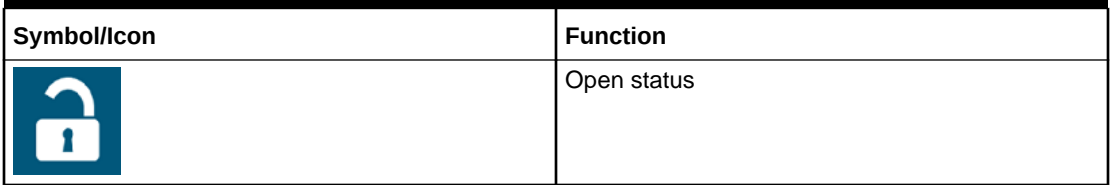

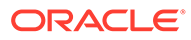

## **Table 5 (Cont.) Symbols and Icons - Widget**

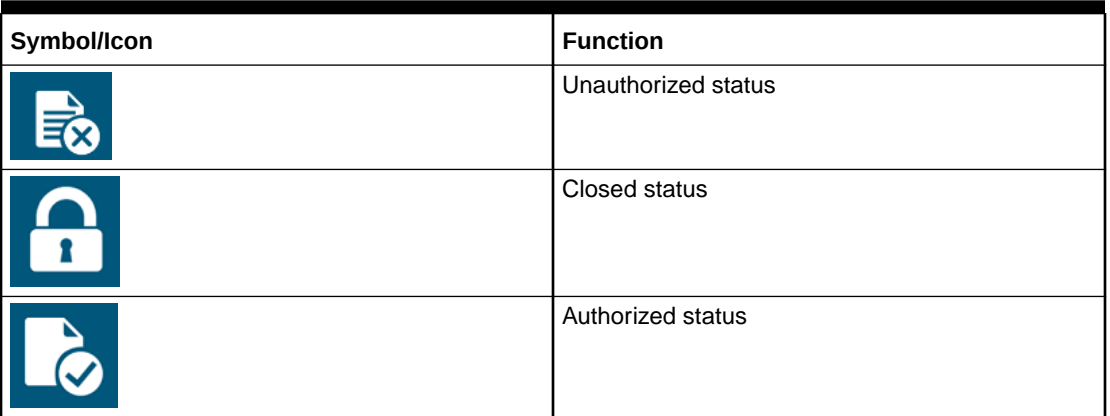

### **Related Documents**

The related documents are as follows:

- *Oracle Banking Security Management System User Guide*
- *Oracle Banking Common Core User Guide*
- *Oracle Banking Getting Started User Guide*
- *Overview User Guide*
- *Charges User Guide*
- *Configuration User Guide*
- *Identifier User Guide*
- *Transactions User Guide*
- *Oracle Banking Virtual Account Management Installation Guide*

# <span id="page-10-0"></span>1 Introduction

Each virtual account is a dummy sub-account of the customer's own physical account with the bank. They cannot exist outside of that immediate relationship, hence they are virtual. The serves to segregate any funds from any other funds in the same main account and yet is inextricably linked to that account. The key to a virtual account is thus the virtual account number/identifier.

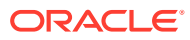

# <span id="page-11-0"></span>2 Account Facility

This topic provides the information about the Account Facility maintenance.

As part of on-boarding a customer for virtual account facility, the user must enable virtual account facility for the customer. The user can enable/disable virtual account facility for one or more accounts. The customer information is provided by the DDA system.

This topic contains the following subtopics:

- **Create Account Facility** This topic describes the systematic instructions to enable or disable virtual account facility for a customer.
- [View Account Facility](#page-15-0)

This topic describes the systematic instructions to view the list of enabled virtual account facility for a customer.

# 2.1 Create Account Facility

This topic describes the systematic instructions to enable or disable virtual account facility for a customer.

The **Create Account Facility** screen allows the user to select the product templates under which the virtual accounts can be created. The user can also link a customer to a pricing scheme and define the charge funding account for customer level charges.

Specify **User ID** and **Password**, and login to **Home** screen.

- **1.** On **Home** screen, click **Virtual Account Management**. Under **Virtual Account Management**, click **Customer**.
- **2.** Under **Customer**, click **Account Facility**. Under **Account Facility**, click **Create Account Facility**.

The **Create Account Facility - Account Facility** screen displays.

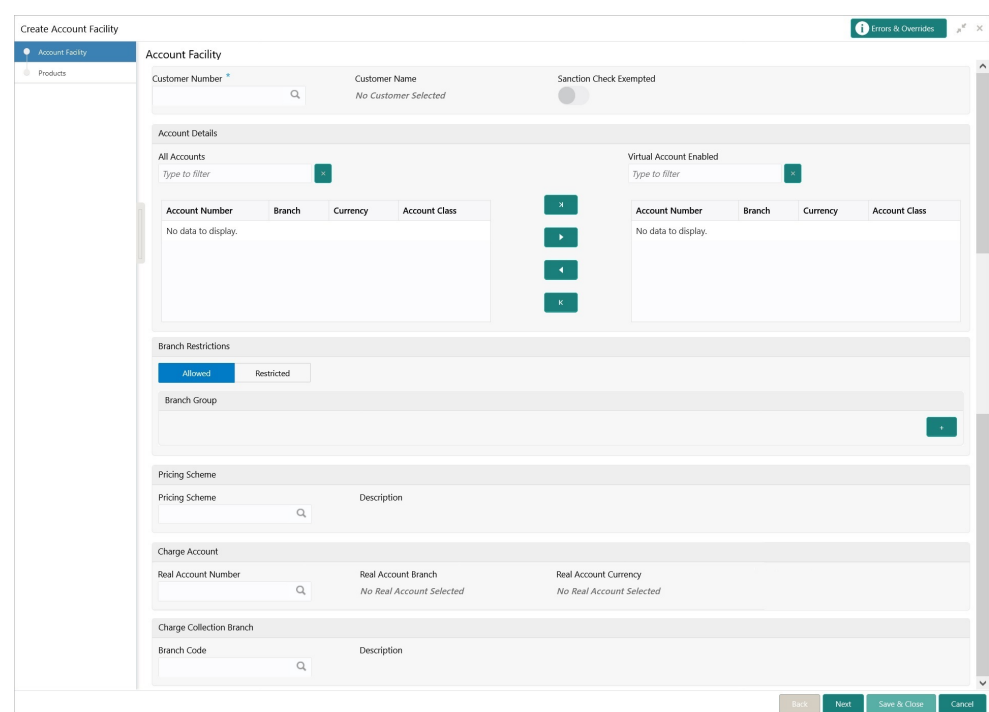

**Figure 2-1 Create Account Facility - Account Facility**

**3.** Specify the fields on **Create Account Facility - Account Facility** screen.

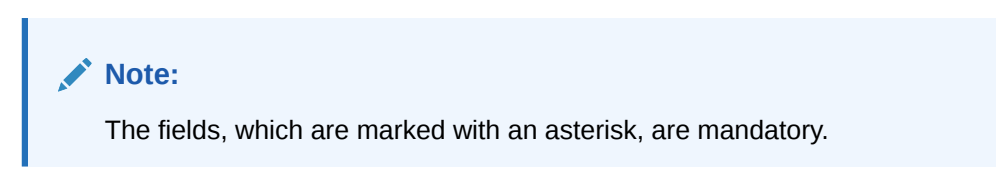

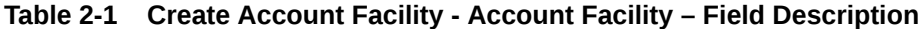

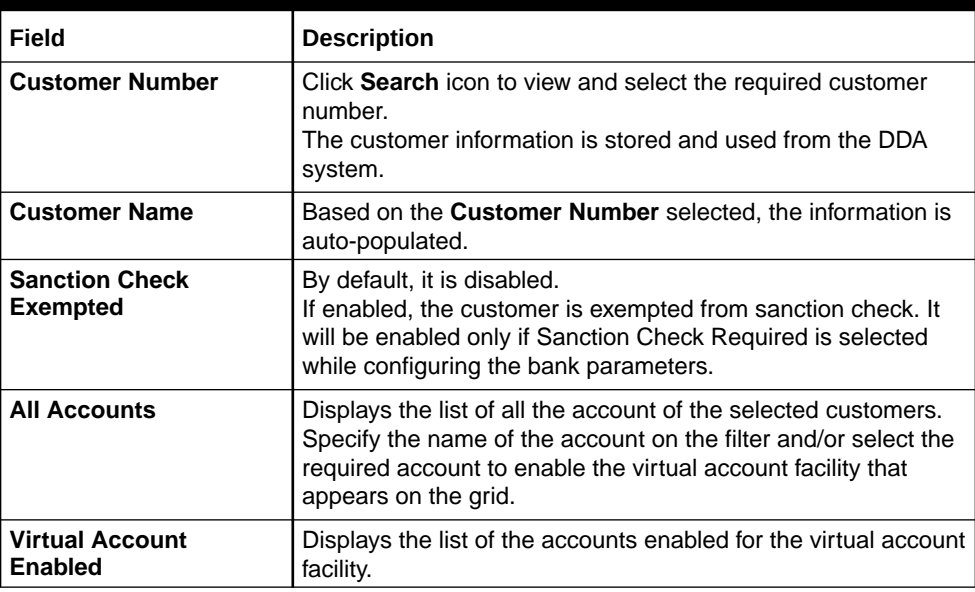

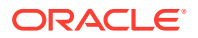

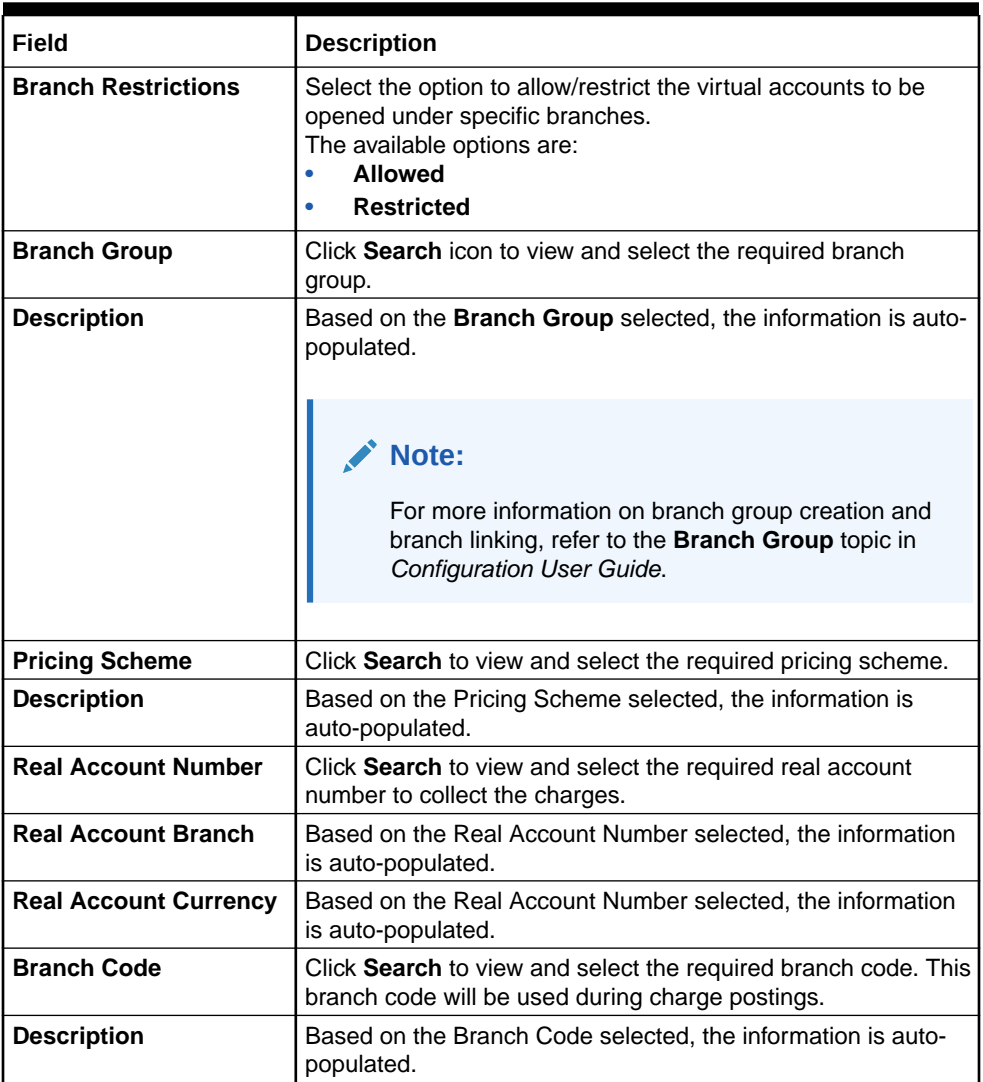

#### **Table 2-1 (Cont.) Create Account Facility - Account Facility – Field Description**

**4.** Click **>** to move the selected account into the **Virtual Account Enabled** grid. The list of accounts displayed in the grid is enabled for virtual account facility.

# **Note:**

The user can use the respective options to move the records back and forth from one grid to another. The user can also filter to select the required account and move the record.

## **Products**

The **Products** screen allows the user to select the one or more product templates.

**5.** Click **Next**.

The **Create Account Facility - Products** screen displays.

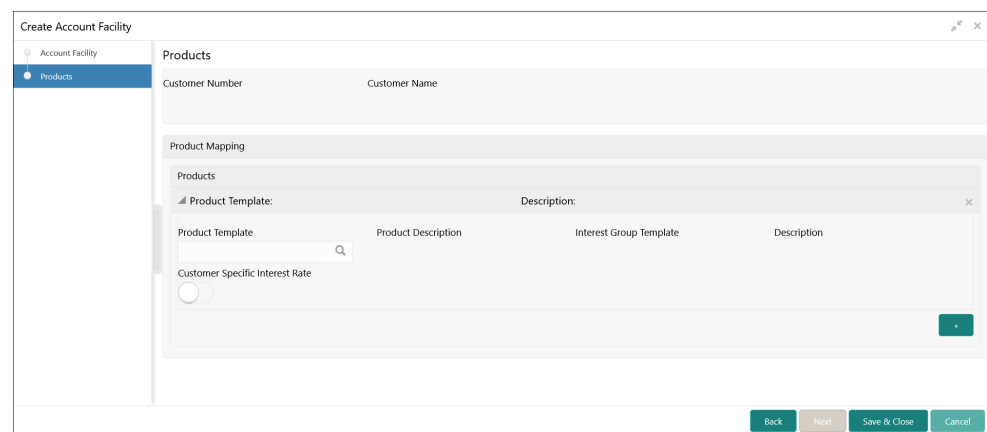

**Figure 2-2 Create Account Facility - Products**

**6.** Specify the fields on **Create Account Facility - Products** screen.

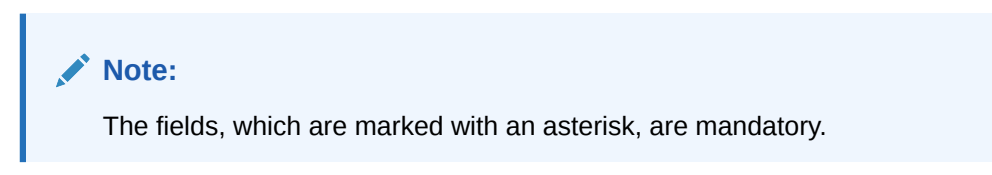

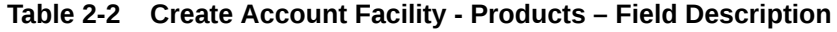

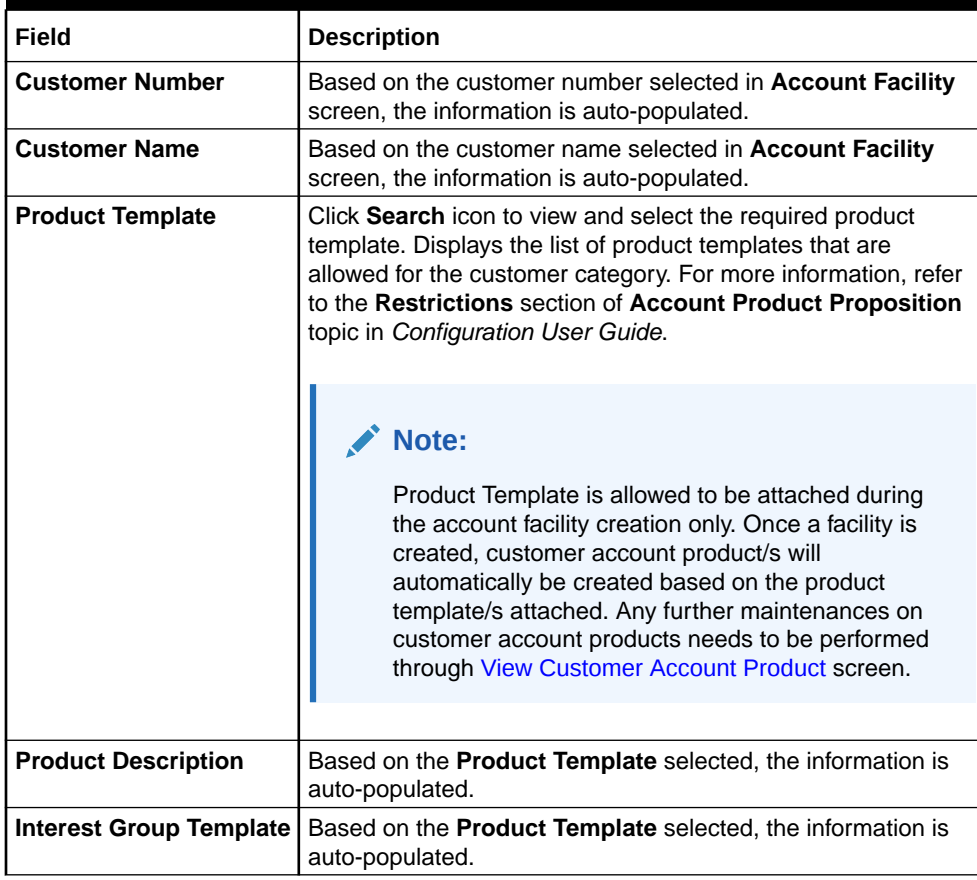

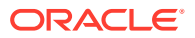

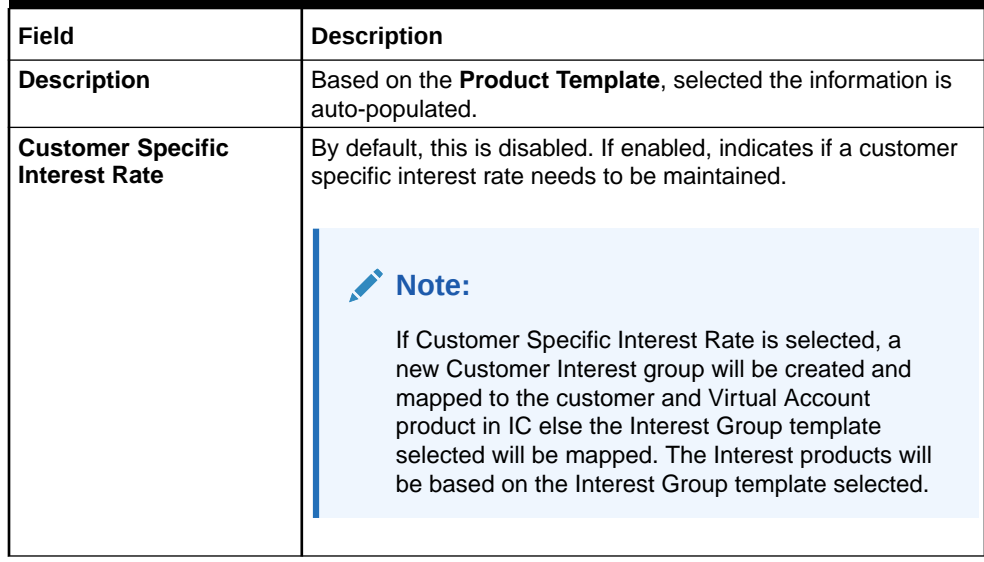

#### <span id="page-15-0"></span>**Table 2-2 (Cont.) Create Account Facility - Products – Field Description**

- **7.** Click **+** to map the multiple product templates to a customer.
- **8.** Click **Save** to save the details.

The user can view the enabled virtual account facility details in the View Account Facility.

## **Note:**

After enabling an account for virtual account facility, the user can either go ahead and create a virtual account and/or a virtual identifier.

# 2.2 View Account Facility

This topic describes the systematic instructions to view the list of enabled virtual account facility for a customer.

The user can enable the virtual account facility using the [Create Account Facility.](#page-11-0)

Specify **User ID** and **Password**, and login to **Home** screen.

- **1.** On **Home** screen, click **Virtual Account Management**. Under **Virtual Account Management**, click **Customer**.
- **2.** Under **Customer**, click **Account Facility**. Under **Account Facility**, click **View Account Facility**.

The **View Account Facility** screen displays.

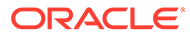

| $Q$ $C$<br>$\equiv$<br>H.<br><b>Customer Number:</b><br><b>Customer Number:</b><br><b>Customer Number:</b><br><b>Customer Number:</b><br><b>Customer Number:</b><br>13579<br>010195<br>020202<br>3456779<br>10450<br><b>Sanction Check Exempted:</b><br><b>Sanction Check Exempted:</b><br>Sanction Check Exempted:<br>Sanction Check Exempted:<br><b>Sanction Check Exempted:</b><br>Authorized a Open<br>Authorized 2 Open<br>Unauthorized<br>Unauthorized<br>Unauthorized<br><b>A</b> In Progress<br>h Progress<br><b>de</b> In Progress<br><b>Customer Number:</b><br><b>Customer Number:</b><br><b>Customer Number:</b><br><b>Customer Number:</b><br><b>Customer Number:</b> |
|----------------------------------------------------------------------------------------------------|
|                                                                                                    |
|                                                                                                    |
| 345678100<br>45678903<br><b>VODAFONE</b><br>98456<br>220022<br><b>Sanction Check Exempted:</b><br><b>Sanction Check Exempted:</b><br><b>Sanction Check Exempted:</b><br><b>Sanction Check Exempted:</b><br><b>Sanction Check Exempted:</b><br>Authorized <b>n</b> Open<br><b>D</b> Unauthorized <b>a</b> Open<br>Authorized <b>C</b> Closed<br>Authorized<br>Unauthorized<br><b>A</b> In Progress<br>Closed                                                                                                    |

**Figure 2-3 View Account Facility**

**Table 2-3 View Account Facility – Field Description**

| Field                                    | <b>Description</b>                                                                                        |
|------------------------------------------|----------------------------------------------------------------------------------------------------|
| <b>Customer Number</b>                   | Displays the number of the customer.                                                                      |
| <b>Sanction Check</b><br><b>Exempted</b> | Displays whether the sanction check is exempted or not.                                                   |
| <b>Authorization Status</b>              | Displays the authorization status of the report.<br>The options are:<br><b>Authorized</b><br>Unauthorized |
| <b>Record Status</b>                     | Displays the record status of the report.<br>The options are:<br>Open<br><b>Closed</b><br>٠               |

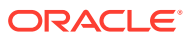

# Corporate Specific Account Number Range

This topic provides the information about the Corporate Specific Account Number Range maintenance.

The **Corporate Specific Account Number Range** enables the user to configure virtual account number range for a specific corporate and branch.

This topic contains the following subtopics:

- Create Corporate Specific Account Number Range This topic describes the systematic instructions to define the virtual account number range or ranges for a specific corporate and branch.
- [View Corporate Specific Account Number Range](#page-19-0) This topic describes the systematic instructions to view the defined corporate specific account number range or a list of defined corporate specific account number ranges.

# 3.1 Create Corporate Specific Account Number Range

This topic describes the systematic instructions to define the virtual account number range or ranges for a specific corporate and branch.

Specify **User ID** and **Password**, and login to **Home** screen.

- **1.** On **Home** screen, click **Virtual Account Management**. Under **Virtual Account Management**, click **Customer**.
- **2.** Under **Customer**, click **Corporate Specific Account Number Range**. Under **Corporate Specific Account Number Range**, click **Create Corporate Specific Account Number Range**.

The **Create Corporate Specific Account Number Range** screen displays.

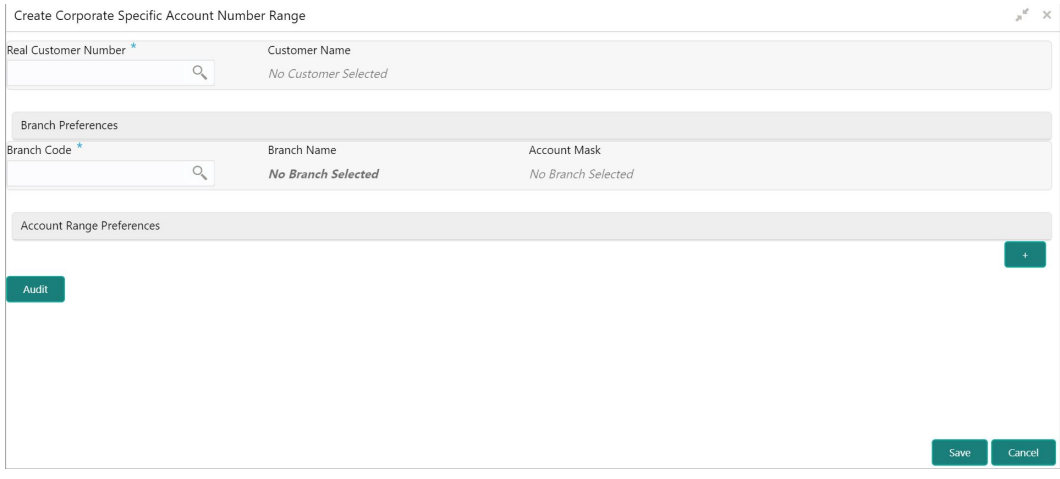

#### **Figure 3-1 Create Corporate Specific Account Number Range**

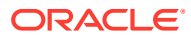

<span id="page-17-0"></span>3

**3.** Specify the fields on **Create Corporate Specific Account Number Range** screen.

**Note:**

The fields, which are marked with an asterisk, are mandatory.

For more information on fields, refer to the field description table.

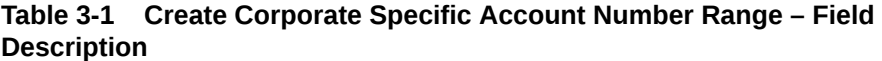

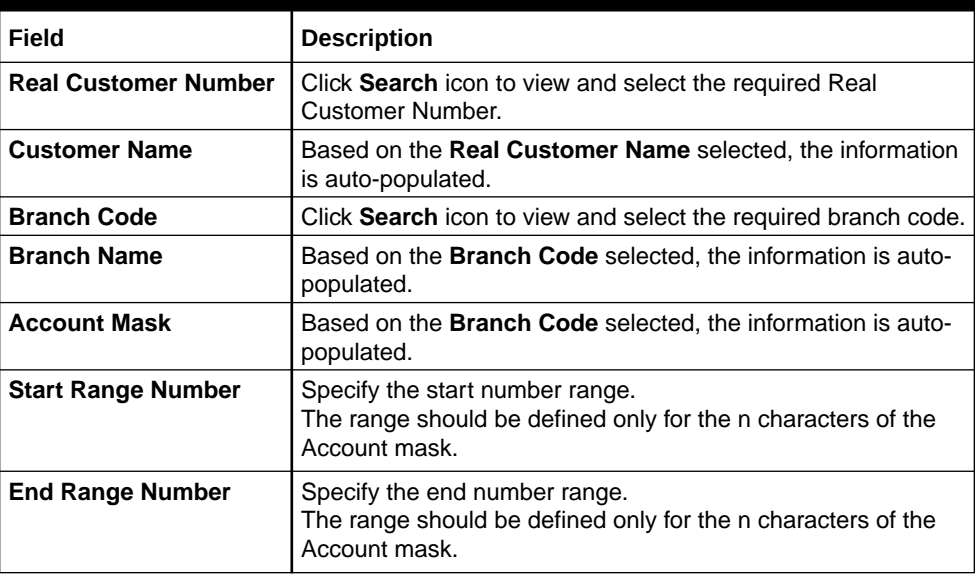

- **4.** Click **+** icon to add a row and specify the required details.
- **5.** Click **Save** to save the details.

The user can view the configured account number range in [View Corporate](#page-19-0) [Specific Account Number Range.](#page-19-0)

## **Note:**

- For each corporate, one or more account number ranges can be defined. However, for a specific branch, two corporates are not allowed to have an overlapping account number ranges.
- The user can not modify account number range or ranges, once defined. However, a new account number range can be added for a corporate.

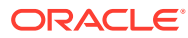

# <span id="page-19-0"></span>3.2 View Corporate Specific Account Number Range

This topic describes the systematic instructions to view the defined corporate specific account number range or a list of defined corporate specific account number ranges.

The user can configure a corporate specific account number range using the [Create](#page-17-0) [Corporate Specific Account Number Range.](#page-17-0)

Specify **User ID** and **Password**, and login to **Home** screen.

- **1.** On **Home** screen, click **Virtual Account Management**. Under **Virtual Account Management**, click **Customer**.
- **2.** Under **Customer**, click **Corporate Specific Account Number Range**. Under **Corporate Specific Account Number Range**, click **View Corporate Specific Account Number Range**.

The **View Corporate Specific Account Number Range** screen displays.

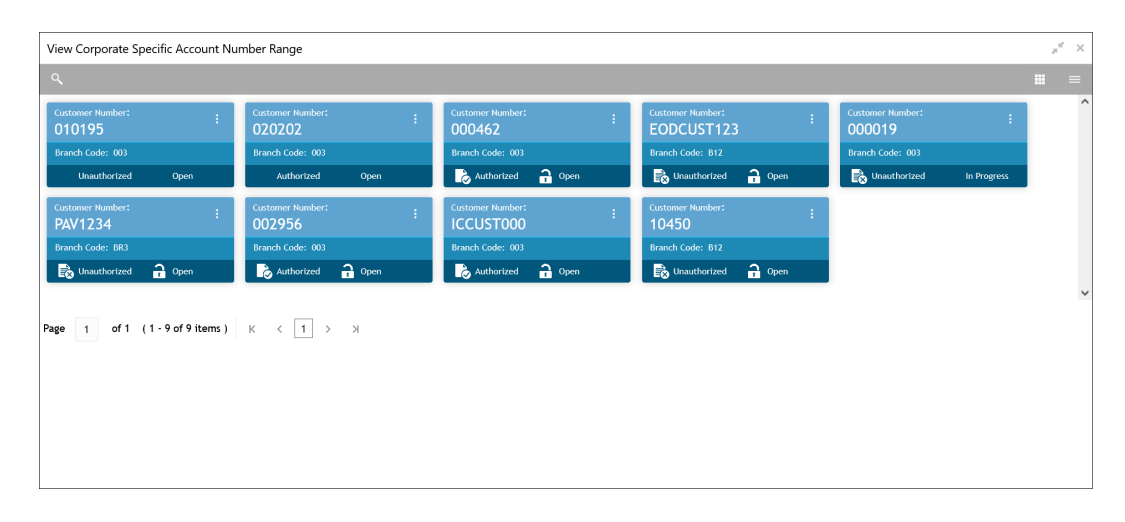

**Figure 3-2 View Corporate Specific Account Number Range**

**Table 3-2 View Corporate Specific Account Number Range – Field Description**

| Field                       | <b>Description</b>                                                                                      |
|-----------------------------|----------------------------------------------------------------------------------------------------|
| <b>Customer Number</b>      | Displays the customer number.                                                                           |
| <b>Branch Code</b>          | Displays the branch code.                                                                               |
| <b>Authorization Status</b> | Displays the authorization status of the report.<br>The options are:<br>Authorized<br>Unauthorized<br>٠ |
| <b>Record Status</b>        | Displays the record status of the report.<br>The options are:<br>Open<br><b>Closed</b><br>٠             |

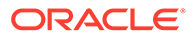

# <span id="page-20-0"></span>4 Customer Account Product

This topic provides the information about the Customer Account Product maintenance.

The **Customer Account Product** enables the user to configure account product/s for a customer.

- Create Customer Account Product This topic describes the systematic instructions to configure the account products for a customer.
- [View Customer Account Product](#page-24-0) This topic describes the systematic instructions to view the list of configured customer account products.

# 4.1 Create Customer Account Product

This topic describes the systematic instructions to configure the account products for a customer.

Specify **User ID** and **Password**, and login to **Home** screen.

- **1.** On **Home** screen, click **Virtual Account Management**. Under **Virtual Account Management**, click **Customer**.
- **2.** Under **Customer**, click **Customer Account Product**. Under **Customer Account Product**, click **Create Customer Account Product**.

The **Create Customer Account Product - Virtual Account Product** screen displays.

Create Customer Account Product Errors & O **Virtual Account Product** Virtual Account Product Restrictions Customer Number \* Curtomer Name Account Product<sup>1</sup> **Account Product Description**  $\alpha$ No Customer Selected Account Preferences Interest Calculation **Debit Transaction Allowed** Credit Transaction Allowed Overdraft Facility Allowed Liquidity Management Allowed Inactive Days  $\sqrt{2}$ Next Save & Close Cancel

**Figure 4-1 Create Customer Account Product - Virtual Account Product**

**3.** Specify the fields on **Create Customer Account Product - Virtual Account Product** screen.

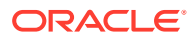

**Note:**

The fields, which are marked with an asterisk, are mandatory.

For more information on fields, refer to the field description table.

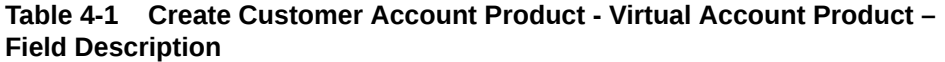

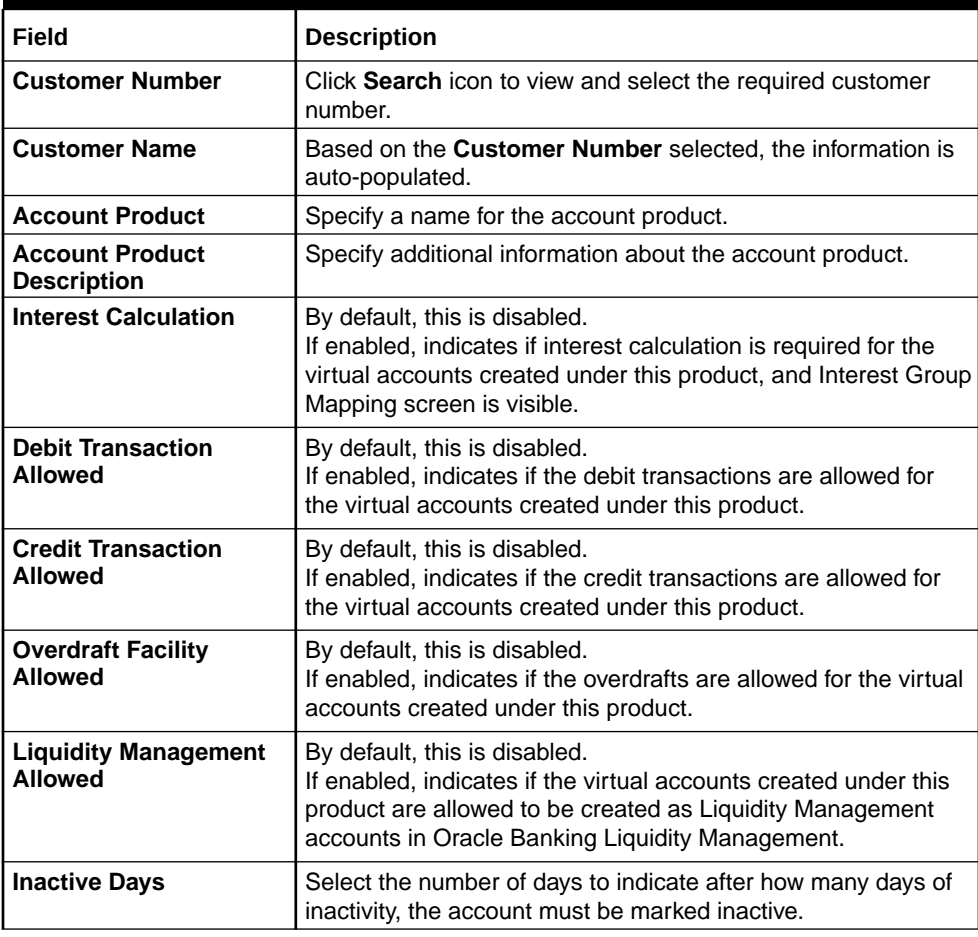

### **Restrictions**

The **Restrictions** screen allows the user to configure product restrictions.

**4.** Click **Next**.

The **Create Customer Account Product - Restrictions** screen displays.

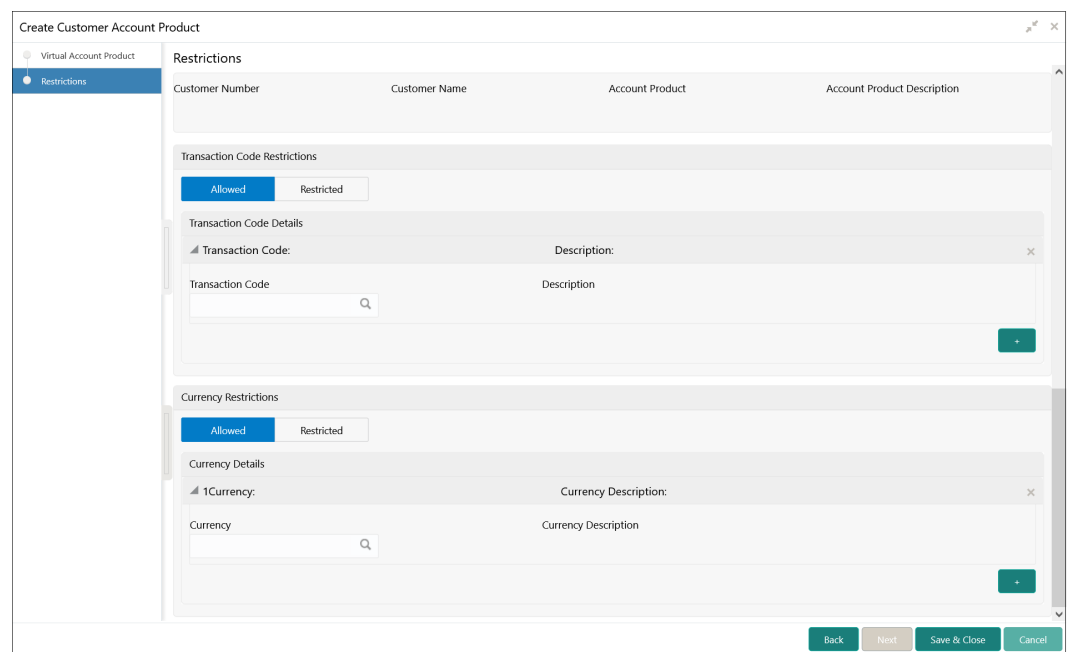

**Figure 4-2 Create Customer Account Product - Restrictions**

**5.** Specify the fields on **Create Customer Account Product - Restrictions** screen.

**Note:** The fields, which are marked with an asterisk, are mandatory.

**Table 4-2 Create Customer Account Product - Restrictions – Field Description**

| Field                                        | <b>Description</b>                                                                                                    |
|----------------------------------------------|----------------------------------------------------------------------------------------------------|
| <b>Customer Number</b>                       | Based on the Customer Number selected in the Virtual Account<br><b>Product</b> screen, the information is auto-populated.                                                          |
| <b>Customer Name</b>                         | Based on the Customer Name selected in the Virtual Account<br><b>Product</b> screen, the information is auto-populated.                                                            |
| <b>Account Product</b>                       | Based on the Account Product selected in the Virtual Account<br><b>Product</b> screen, the information is auto-populated.                                                          |
| <b>Account Product</b><br><b>Description</b> | Based on the Account Product Description selected in the Virtual<br><b>Account Product</b> screen, the information is auto-populated.                                              |
| <b>Allowed / Restricted</b>                  | Select one of the options.<br>This is used for allowing or not allowing transaction codes for virtual<br>accounts opened under this product.                                       |
| <b>Transaction Code</b>                      | Click Search to view and select the required transaction code.<br>To create a new transaction code, refer to Transaction Code<br><b>Maintenance</b> in the Common Core User Guide. |
| <b>Description</b>                           | Based on the Transaction Code selected, the information is auto-<br>populated.                                                                                                    |

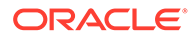

| Field                       | <b>Description</b>                                                                                                    |
|-----------------------------|----------------------------------------------------------------------------------------------------|
| <b>Allowed / Restricted</b> | Select one of the options.<br>This is used for allowing or not allowing currencies for which the<br>virtual accounts can be opened under this product.   |
| <b>Currency</b>             | Click Search to view and select the required currency.<br>To define a new currency, refer to Currency Definition topic in the<br>Common Core User Guide. |
| <b>Currency Description</b> | Based on the <b>Currency</b> selected, the information is auto-populated.                                                                                |

**Table 4-2 (Cont.) Create Customer Account Product - Restrictions – Field Description**

**6.** Click **+** to add a row and provide the required details.

## **Interest Group Mapping**

The **Interest Group Mapping** screen allows the user to map a Customer Virtual Account Product to an interest group. This screen displays only if the **Interest Calculation** is enabled in **Virtual Account Product** screen.

**7.** Enable the **Interest Calculation** and click **Next**.

The **Create Customer Account Product - Interest Group Mapping** screen displays.

## **Figure 4-3 Create Customer Account Product - Interest Group Mapping**

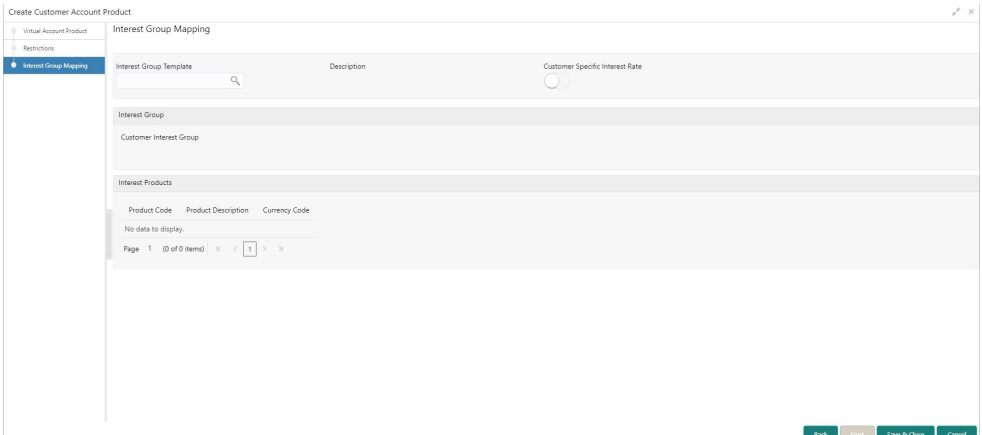

**8.** Specify the fields on **Create Customer Account Product - Interest Group Mapping** screen.

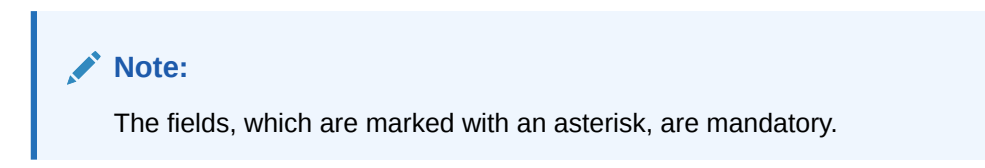

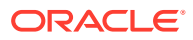

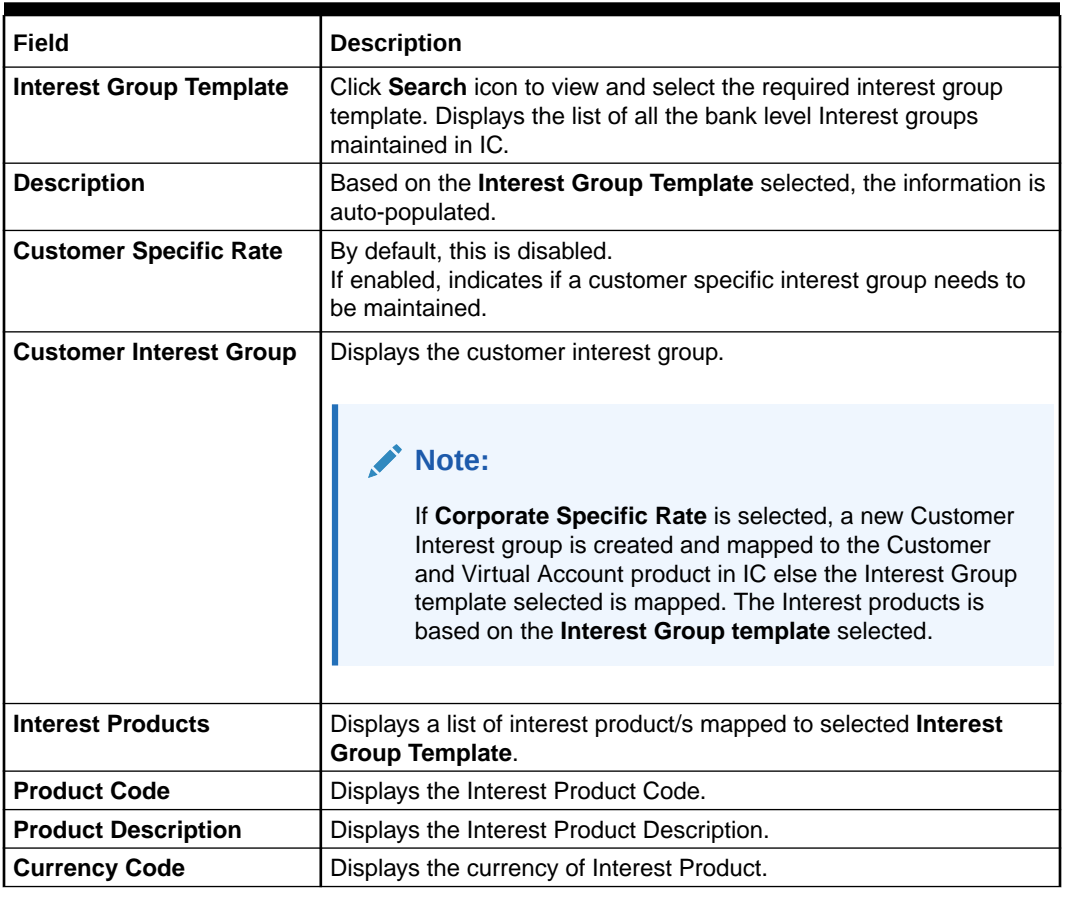

#### <span id="page-24-0"></span>**Table 4-3 Create Customer Account Product - Interest Group Mapping – Field Description**

**9.** Click **Save and Close**.

The user can view the configured account product details in the View Customer Account Product.

# 4.2 View Customer Account Product

This topic describes the systematic instructions to view the list of configured customer account products.

The user can configure an account product using the [Create Customer Account Product.](#page-20-0)

Specify **User ID** and **Password**, and login to **Home** screen.

- **1.** On **Home** screen, click **Virtual Account Management**. Under **Virtual Account Management**, click **Customer**.
- **2.** Under **Customer**, click **Customer Account Product**. Under **Customer Account Product**, click **View Customer Account Product**.

The **View Customer Account Product** screen displays.

| $Q_{\rm{max}}$<br>$\bullet$                    |                                          |                                       |                                   |                                     | m |
|------------------------------------------------|------------------------------------------|---------------------------------------|-----------------------------------|-------------------------------------|---|
| <b>Account Code:</b><br>÷<br>xyz1              | <b>Account Code:</b><br>KAN <sub>5</sub> | <b>Account Code:</b><br>MIK3          | <b>Account Code:</b><br>xyz1      | <b>Account Code:</b><br><b>APPA</b> |   |
| Description: acc prod                          | Description: test prod                   | Description: prod                     | Description:                      | <b>Description: APPA</b>            |   |
| <b>Customer No.: 020202</b>                    | Customer No.: 08765                      | Customer No.: PAV4567                 | <b>Customer No.: 010195</b>       | <b>Customer No.: 220022</b>         |   |
| $\bigcap$ Open                                 | <b>D</b> <sub>o</sub> Unauthorized       | $\bigcap$ Open                        | Unauthorized                      | Authorized                          |   |
| Authorized                                     | h Progress                               | Authorized                            | <b>A</b> In Progress              | $\bigcap$ Open                      |   |
| <b>Account Code:</b><br>Ŧ.<br>RMD <sub>9</sub> | <b>Account Code:</b><br>AWS1             | Account Code:<br><b>LIQP</b>          | Account Code:<br>PPD <sub>2</sub> | <b>Account Code:</b><br><b>PS01</b> |   |
| Description: Product for Cust                  | Description: AWS1 test                   | <b>Description: Liquidity Product</b> | Description:                      | Description: acount prod234         |   |
| <b>Customer No.: 080808</b>                    | Customer No.: mik103                     | Customer No.: 002437                  | Customer No.: 000019              | Customer No.: PAV2345               |   |
| $\bigcap$ Open                                 | <b>D</b> <sub>o</sub> Unauthorized       | Authorized                            | Unauthorized                      | Authorized                          |   |
| Unauthorized                                   | h Progress                               | $\bigcap$ Open                        | $\mathbf{a}$ open                 | $\mathbf{a}$ open                   |   |

**Figure 4-4 View Customer Account Product**

Page  $\boxed{1}$  of 37 (1 - 10 of 361 items)  $\boxed{K}$  <  $\boxed{1}$  2 3 4 5 ... 37 > >

**Table 4-4 View Customer Account Product – Field Description**

| Field                       | <b>Description</b>                                                                                                  |
|-----------------------------|----------------------------------------------------------------------------------------------------|
| <b>Account Code</b>         | Displays the code of the account.                                                                                   |
| <b>Description</b>          | Displays the additional information of the account.                                                                 |
| <b>Customer Number</b>      | Displays the customer number that is associated with the<br>account code.                                           |
| <b>Authorization Status</b> | Displays the authorization status of the report.<br>The options are:<br>Authorized<br>٠<br><b>Unauthorized</b><br>٠ |
| <b>Record Status</b>        | Displays the record status of the report.<br>The options are:<br>Open<br><b>Closed</b><br>٠                         |

# <span id="page-26-0"></span>5 Virtual Entity

This topic provides the information about the Virtual Entity maintenance.

The **Virtual Entity** enables the user to create a virtual entity and use it to map the details with a virtual account. The user can create multiple virtual entities for a real customer.

This topic contains the following subtopics:

- **Create Virtual Entity** This topic describes the systematic instructions to configure the virtual entity and its preferences.
	- [View Virtual Entity](#page-40-0) This topic describes the systemetic instructions to view the list of virtual entity configured for a customer.

# 5.1 Create Virtual Entity

This topic describes the systematic instructions to configure the virtual entity and its preferences.

Specify **User ID** and **Password**, and login to **Home** screen.

- **1.** On **Home** screen, click **Virtual Account Management**. Under **Virtual Account Management**, click **Customer**.
- **2.** Under **Customer**, click **Virtual Entity**. Under **Virtual Entity**, click **Create Virtual Entity**.

The **Create Virtual Entity - Entity Information** screen displays.

Create Virtual Entity **O** Errors & Overri  $\bullet$  Entity Informa **Entity Information** Address Details Virtual Entity ID **Entity Name** Customer Number Customer Name Structured Address **KYC** Details Statement Preference Entity Informatio Corporate Type Date of Incorporation Unique ID Email ID Work Phone 1 Work Phone: Preferred Mode **Identification Details** Tax Identification Numbe **Identification Type** dentification Nu Next Save & Close

**Figure 5-1 Create Virtual Entity - Entity Information**

**3.** Specify the fields on **Create Virtual Entity - Entity Information** screen.

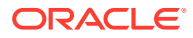

**Note: AND READY** 

The fields, which are marked with an asterisk, are mandatory.

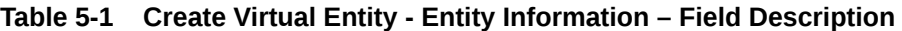

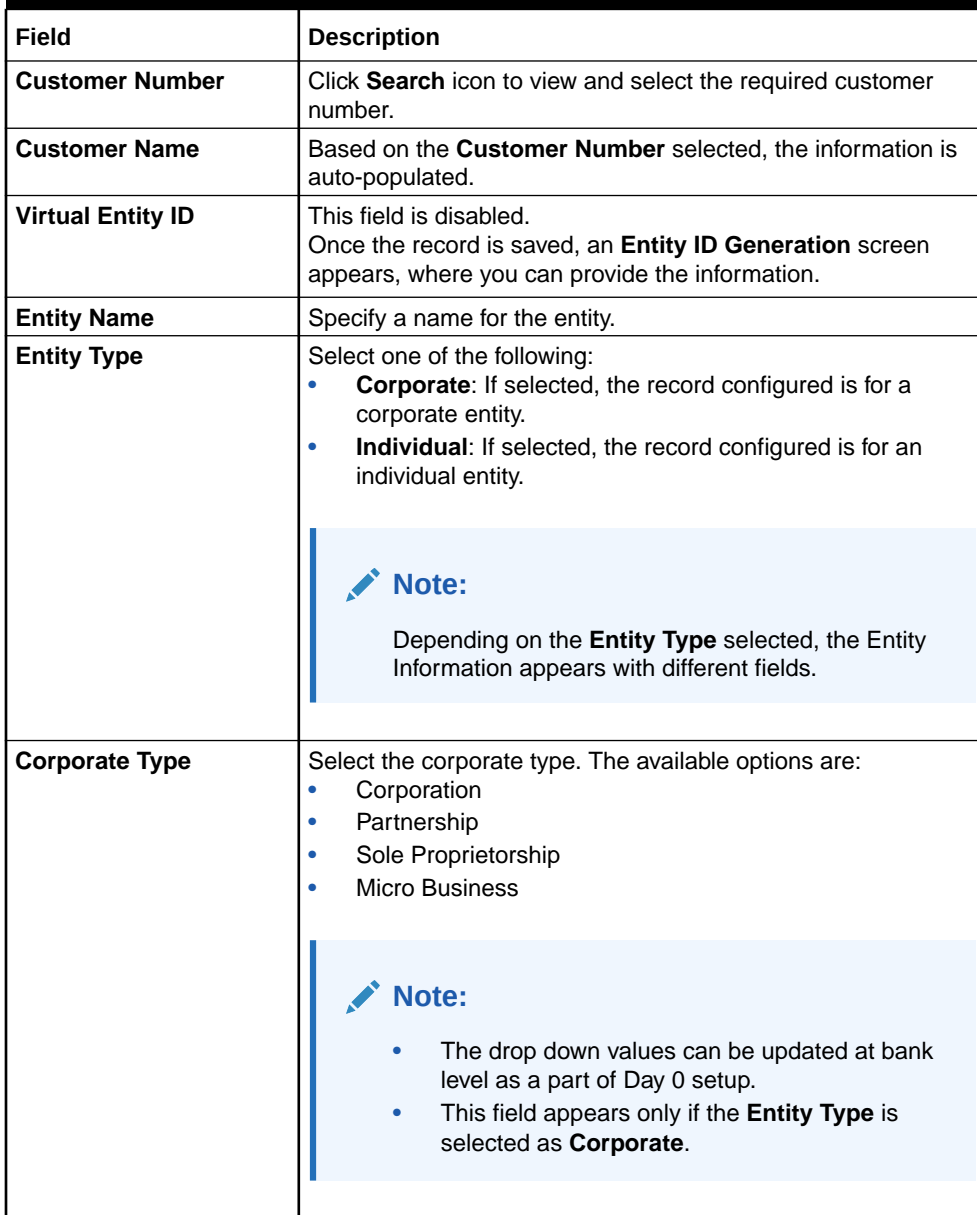

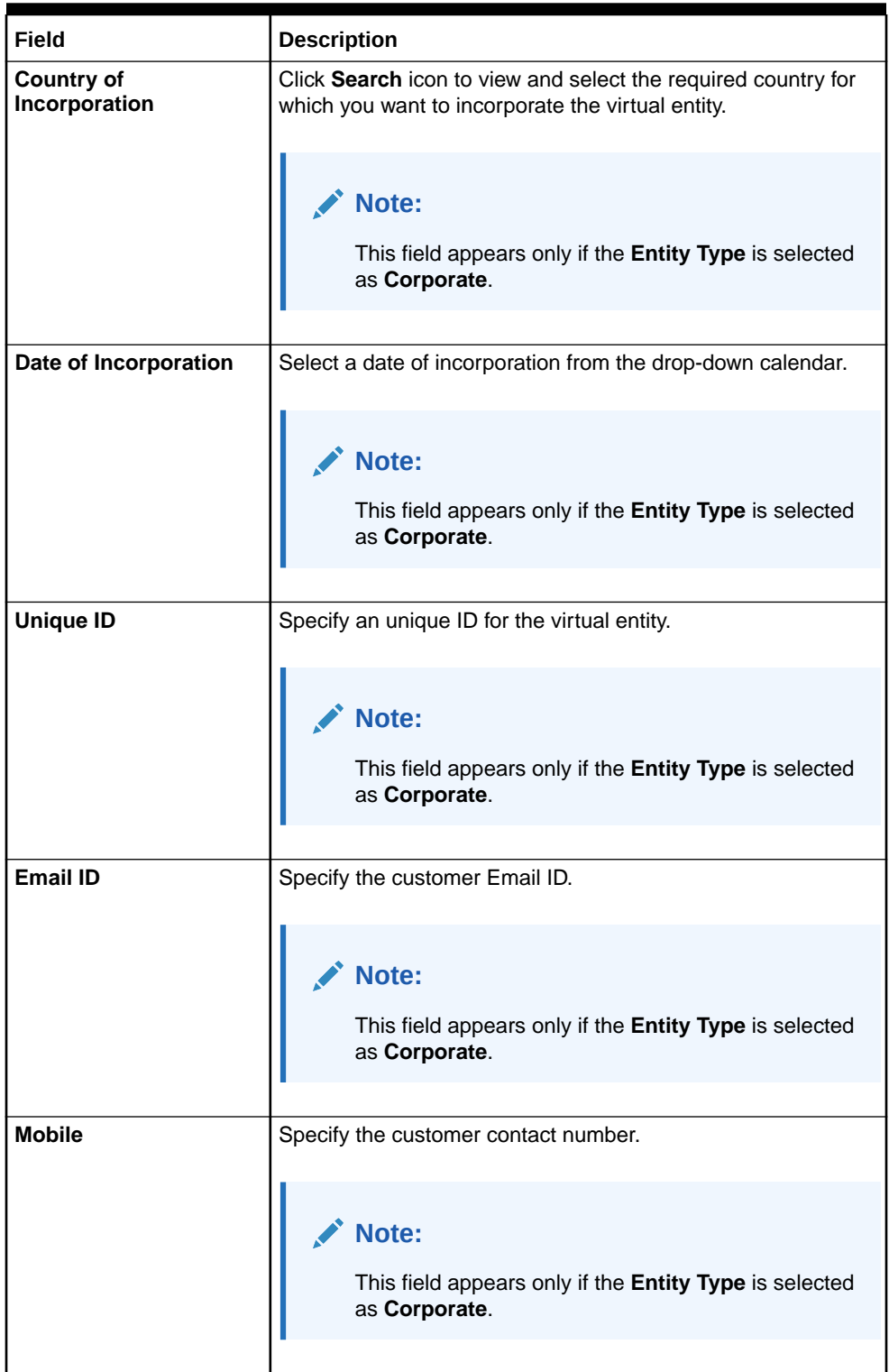

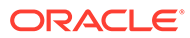

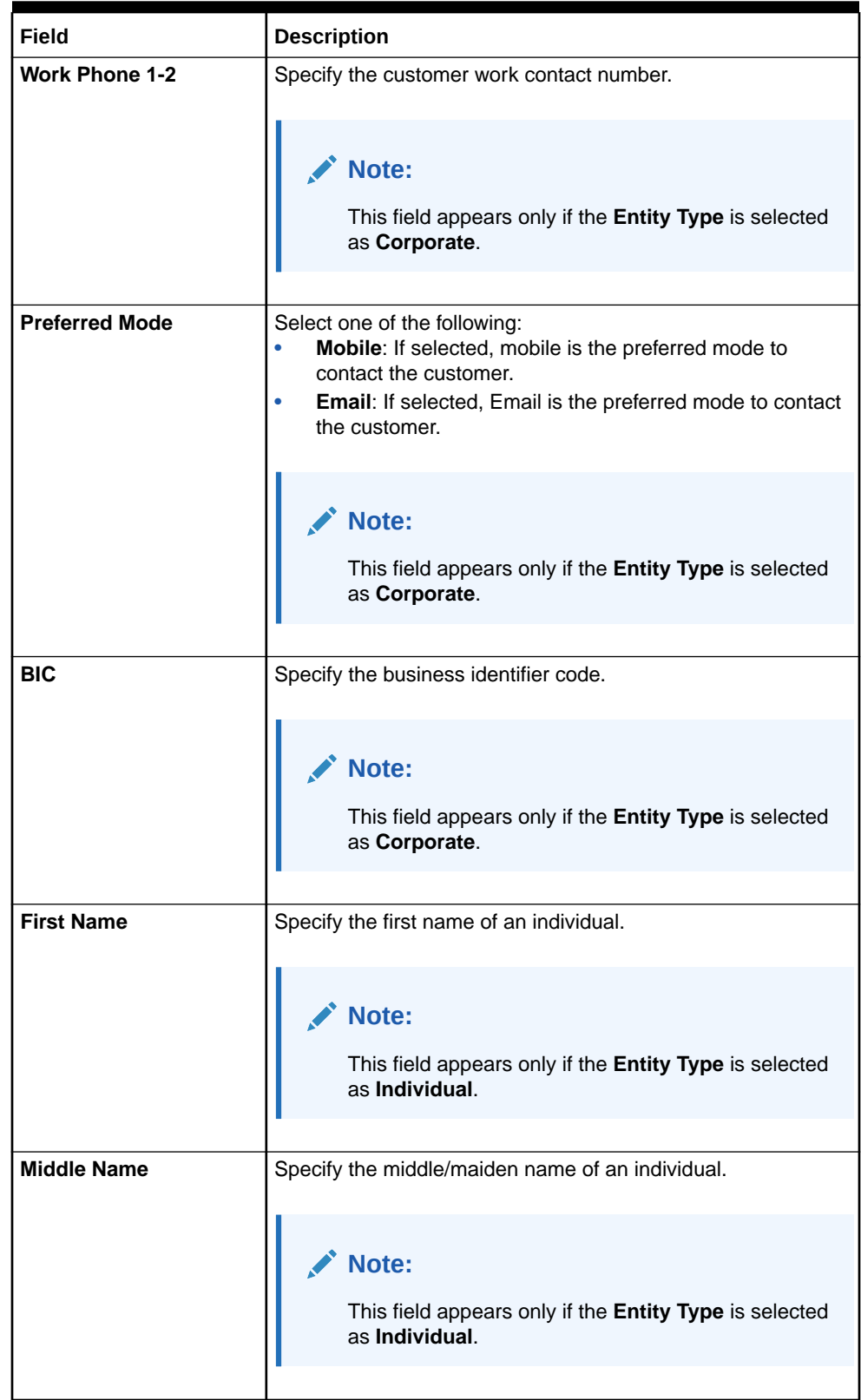

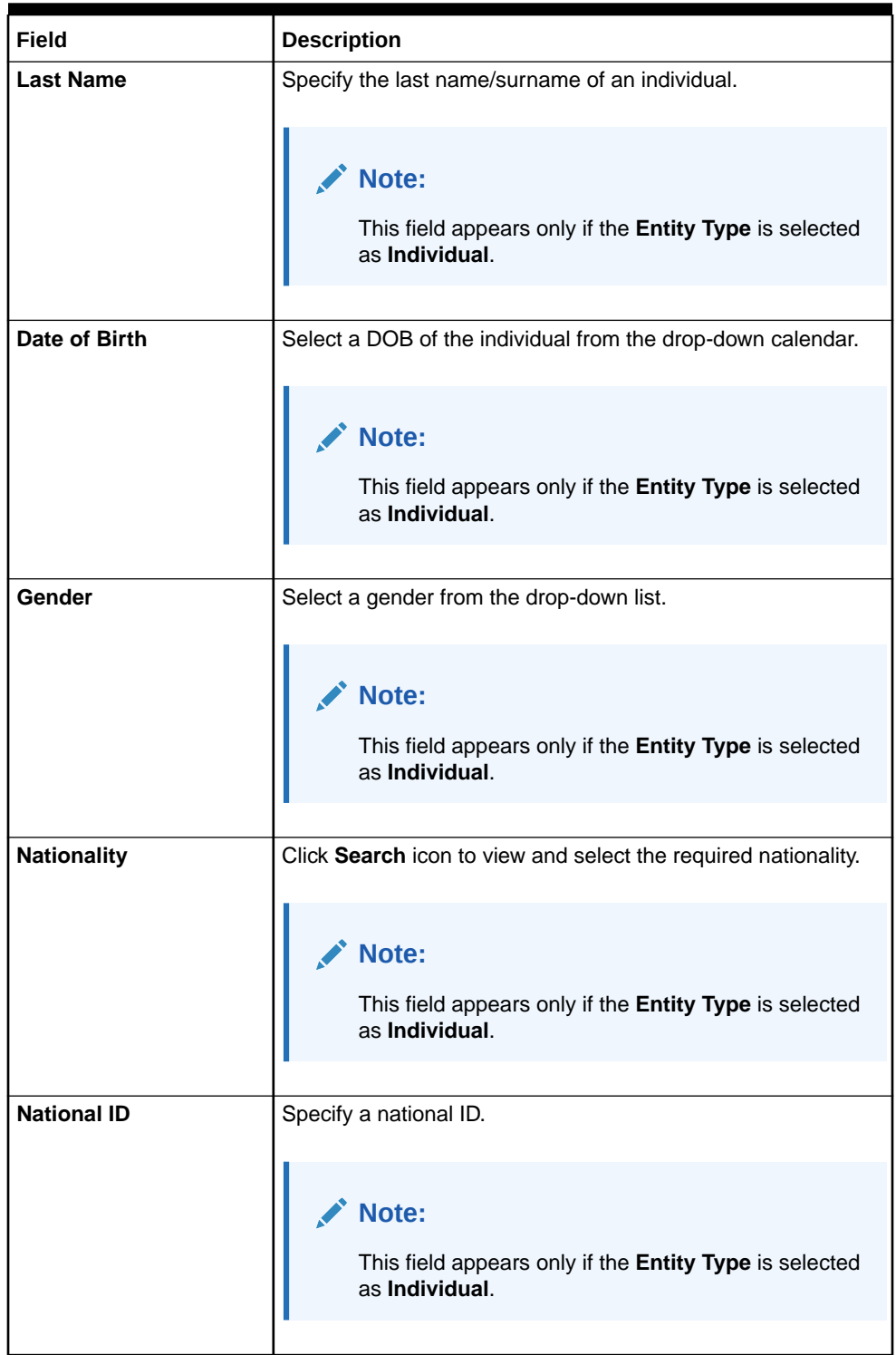

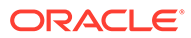

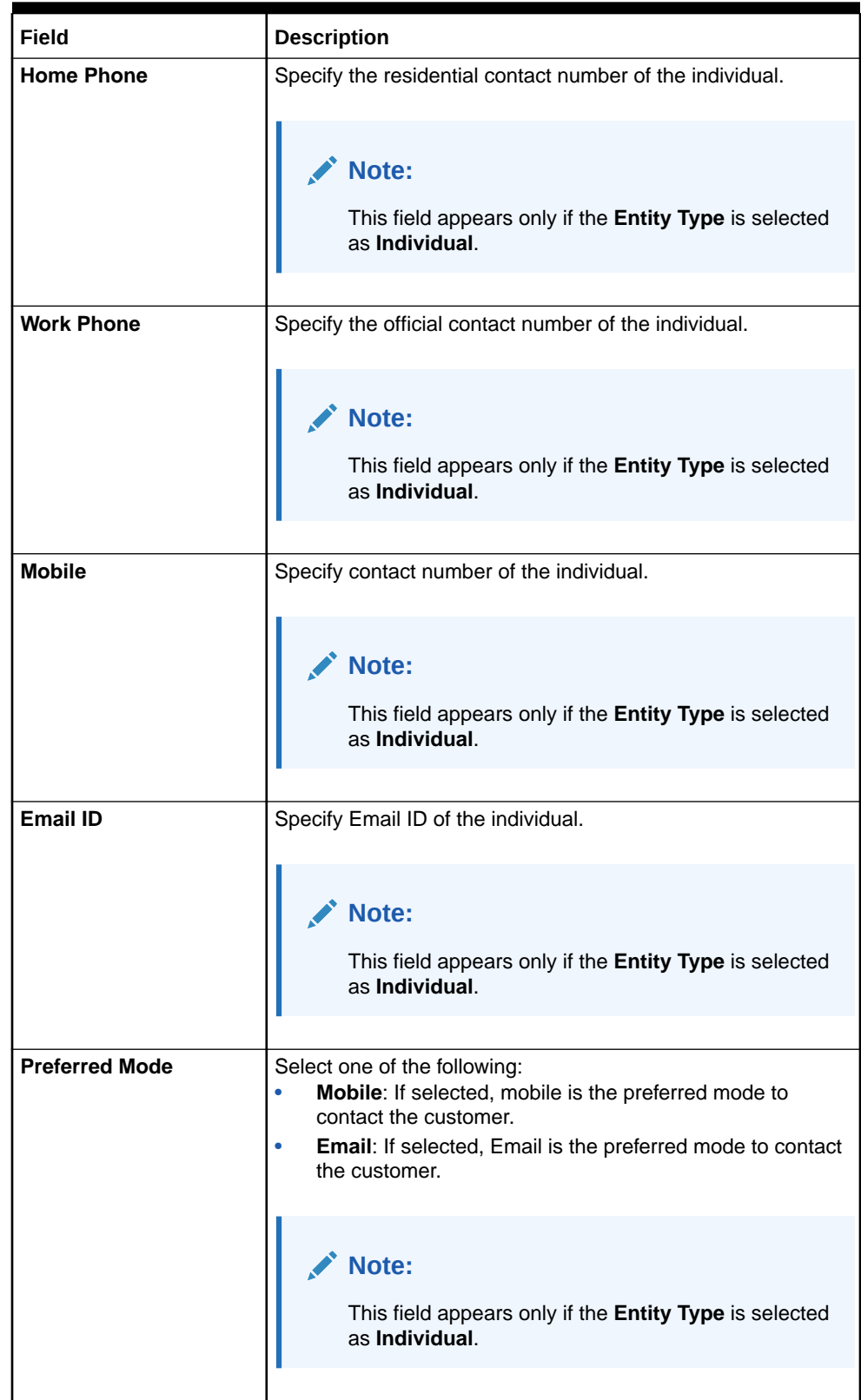

| Field                                      | <b>Description</b>                                                                                                    |
|--------------------------------------------|----------------------------------------------------------------------------------------------------|
| <b>Identification Type</b>                 | Select an identification type from the drop-down list.<br>The available options are:<br>National ID<br>٠<br>Passport<br>٠<br><b>SSN</b><br>٠ |
|                                            | Note:<br>The drop down values can be updated at bank level<br>as a part of Day 0 setup                                                       |
| <b>Identification Number</b>               | Specify an identification number.                                                                                                    |
| <b>Tax Identification</b><br><b>Number</b> | Specify a tax identification number.                                                                                                    |

**Table 5-1 (Cont.) Create Virtual Entity - Entity Information – Field Description**

**4.** Click **Next**.

The **Entity ID Generation** popup screen displays.

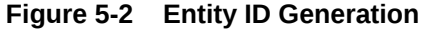

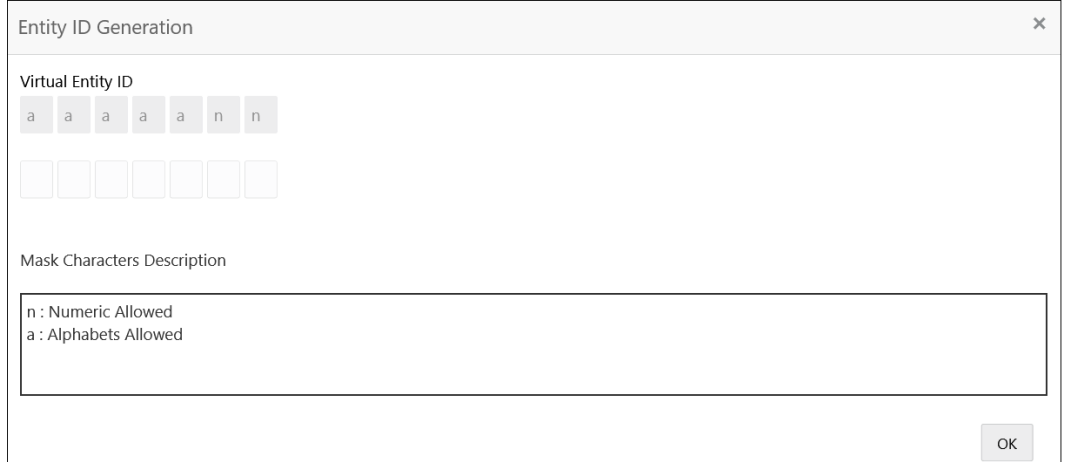

**5.** Specify the required Entity ID in the format displayed.

To create a new entity ID format, refer to **Entity Mask Configuration Maintenance** in the *Configuration User Guide*.

**6.** Click **OK** to save the entity ID.

#### **Address Details:**

The **Address Details** screen allows the user to capture the address details for a customer.

**7.** Click **Next**.

The **Create Virtual Entity - Address Details** screen appears.

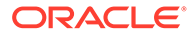

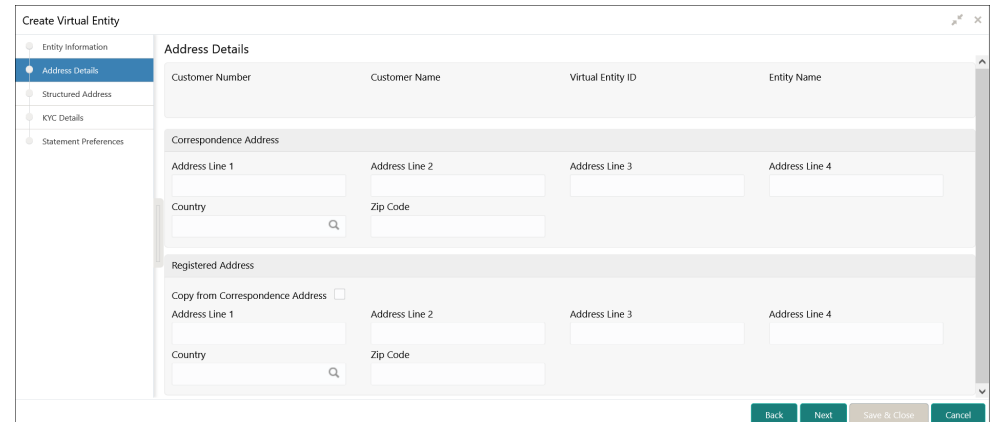

**Figure 5-3 Create Virtual Entity - Address Details**

**8.** Specify the fields on **Create Virtual Entity - Address Details** screen.

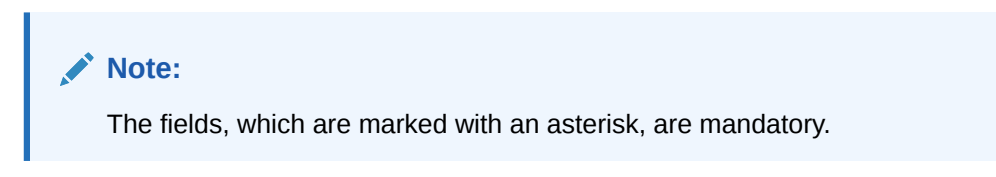

| Field                    | <b>Description</b>                                                                    |  |
|--------------------------|---------------------------------------------------------------------------------------|--|
| <b>Customer Number</b>   | Displays the customer number.                                                         |  |
| <b>Customer Name</b>     | Displays the customer name.                                                           |  |
| <b>Virtual Entity ID</b> | Displays the Virtual Entity ID.                                                       |  |
| <b>Entity Name</b>       | Displays the name of the entity.                                                      |  |
| <b>Address Line 1</b>    | Specify the address line 1 of the correspondence address.                             |  |
|                          | Note:<br>This field is mandatory if Structured Address<br>Applicable is not selected. |  |
| <b>Address Line 2</b>    | Specify the address line 2 of the correspondence address.                             |  |
| <b>Address Line 3</b>    | Specify the address line 3 of the correspondence address.                             |  |
| <b>Address Line 4</b>    | Specify the address line 4 of the correspondence address.                             |  |

**Table 5-2 Create Virtual Entity - Address Details – Field Description**

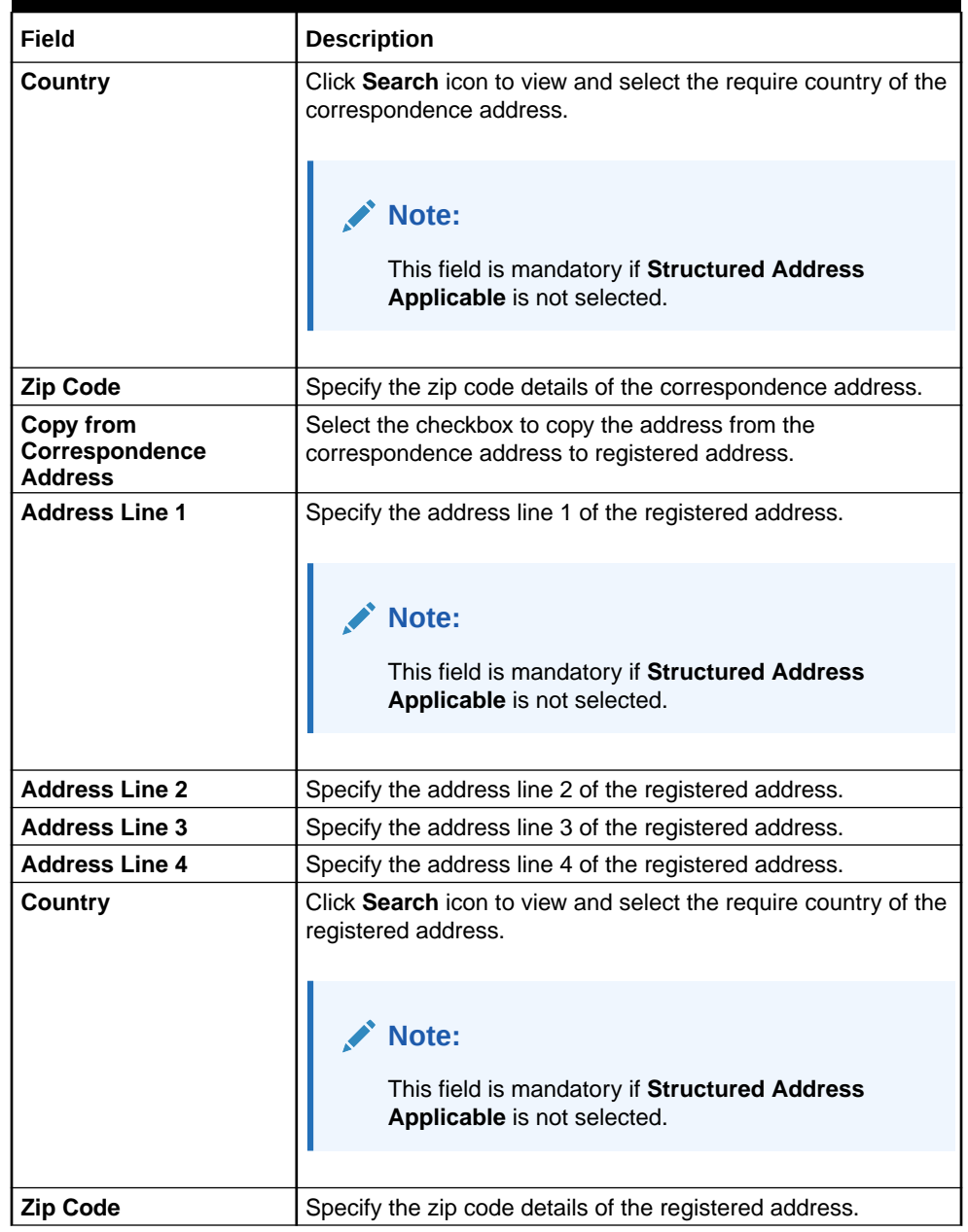

## **Table 5-2 (Cont.) Create Virtual Entity - Address Details – Field Description**

#### **Structured Address**

The **Structured Address** screen allows the user to capture the address details of a customer in a structured format.

If **Structured Address Applicable** is selected in **Create Bank Parameters** screen, then **Structured Address** is visible to provide the required information.

**9.** Click **Next**.

The **Create Virtual Entity - Structured Address** screen displays.

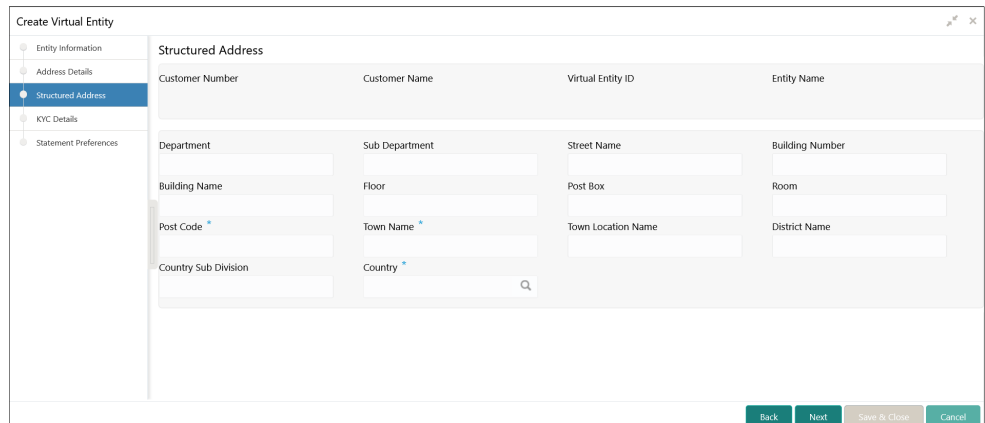

**Figure 5-4 Create Virtual Entity - Structured Address**

**10.** Specify the fields on **Create Virtual Entity - Structured Address** screen.

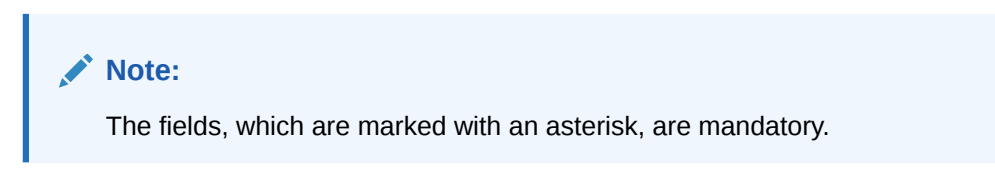

For more information on fields, refer to the field description table.

| Field                       | <b>Description</b>                                    |
|-----------------------------|-------------------------------------------------------|
| <b>Department</b>           | Specify the department.                               |
| <b>Sub Department</b>       | Specify the sub department.                           |
| <b>Street Name</b>          | Specify the street name.                              |
| <b>Building Number</b>      | Specify the building number.                          |
| <b>Building Name</b>        | Specify the building name.                            |
| <b>Floor</b>                | Specify the floor number.                             |
| Post Box                    | Specify the post box details                          |
| Room                        | Specify the room number.                              |
| <b>Post Code</b>            | Specify the post code details.                        |
| <b>Town Name</b>            | Specify the town name.                                |
| <b>Town Location Name</b>   | Specify the location name of the town.                |
| <b>District Name</b>        | Specify the district name.                            |
| <b>Country Sub Division</b> | Specify the country sub division.                     |
| Country                     | Click Search to view and select the required country. |

**Table 5-3 Create Virtual Entity - Structured Address – Field Description**

#### **KYC Details**

The **KYC Details** screen allows the user to capture the address details for a customer.

**11.** Click **Next**.

The **Create Virtual Entity - KYC Details** screen displays.
| <b>KYC Details</b><br>Address Details<br>Virtual Entity ID<br><b>Entity Name</b><br>Customer Number<br>Customer Name<br>Structured Address<br><b>KYC Details</b><br>Statement Preferences<br>KYC Status <sup>*</sup><br><b>KYC Reference</b><br>Last KYC Date<br>$\blacksquare$<br>Apr 7, 2018<br>$\mathbf{v}$<br>Next |                       |  |      |              |                                                    |
|----------------------------------------------------------------------------------------------------|-----------------------|--|------|--------------|----------------------------------------------------|
|                                                                                                    | Create Virtual Entity |  |      |              | $\mathbf{x}^{\mathbf{c}} \rightarrow \mathbf{x}$ . |
|                                                                                                    | Entity Information    |  |      |              |                                                    |
|                                                                                                    | ۰                     |  |      |              |                                                    |
|                                                                                                    |                       |  |      |              |                                                    |
|                                                                                                    | ٠                     |  |      |              |                                                    |
|                                                                                                    | $\circ$               |  |      |              |                                                    |
|                                                                                                    |                       |  |      |              |                                                    |
|                                                                                                    |                       |  |      |              |                                                    |
|                                                                                                    |                       |  |      |              |                                                    |
|                                                                                                    |                       |  |      |              |                                                    |
|                                                                                                    |                       |  |      |              |                                                    |
|                                                                                                    |                       |  |      |              |                                                    |
|                                                                                                    |                       |  |      |              |                                                    |
|                                                                                                    |                       |  |      |              |                                                    |
|                                                                                                    |                       |  |      |              |                                                    |
|                                                                                                    |                       |  |      |              |                                                    |
|                                                                                                    |                       |  | Back | Save & Close | Cancel                                             |

**Figure 5-5 Create Virtual Entity - KYC Details**

**12.** Specify the fields on **Create Virtual Entity - KYC Details** screen.

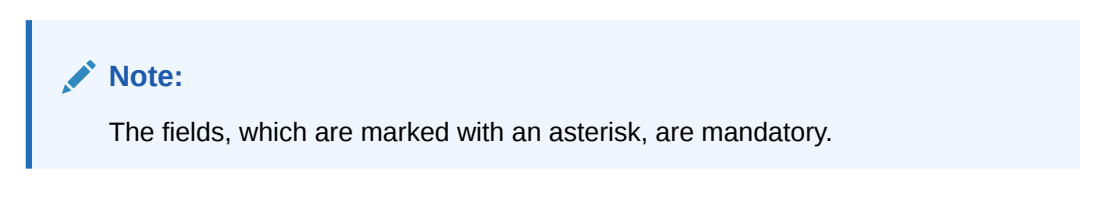

For more information on fields, refer to the field description table.

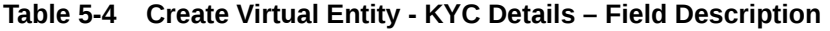

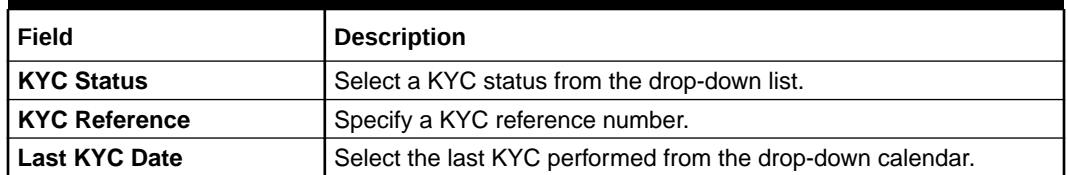

#### **Statement Preferences**

The **Statement Preferences** screen allows the user to configure the account statement preferences.

**13.** Click **Next**.

The **Create Virtual Entity - Statement Preferences** screen displays.

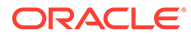

Sav

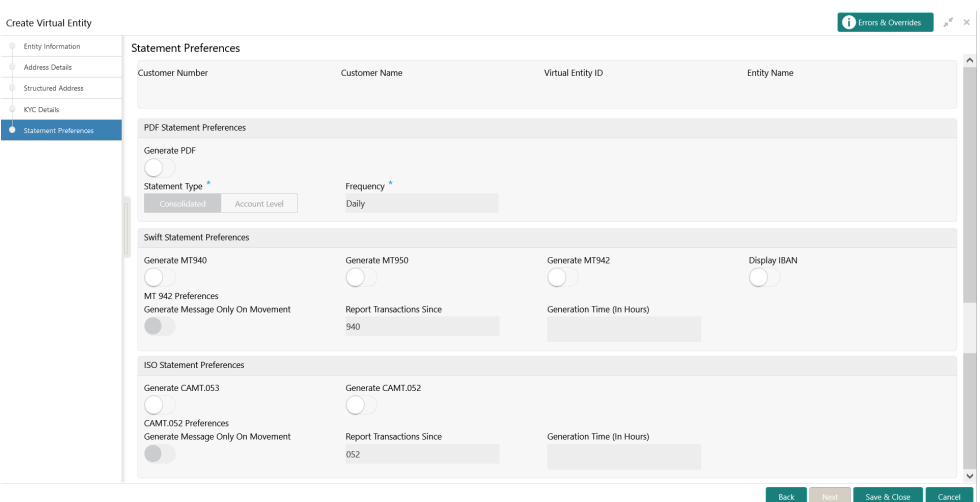

**Figure 5-6 Create Virtual Entity - Statement Preferences**

**14.** Specify the fields on **Create Virtual Entity - Statement Preferences** screen.

### **Note:**

The fields, which are marked with an asterisk, are mandatory.

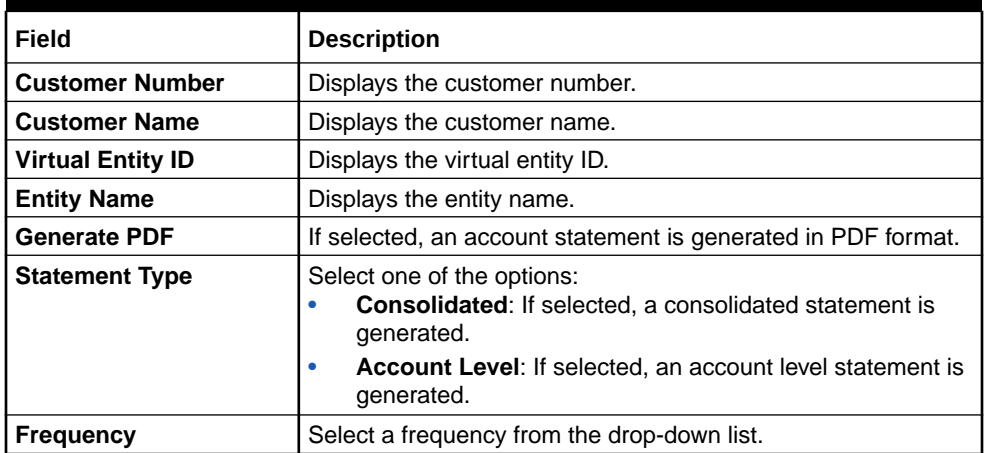

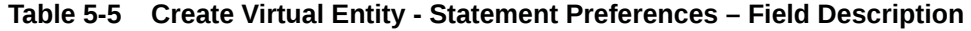

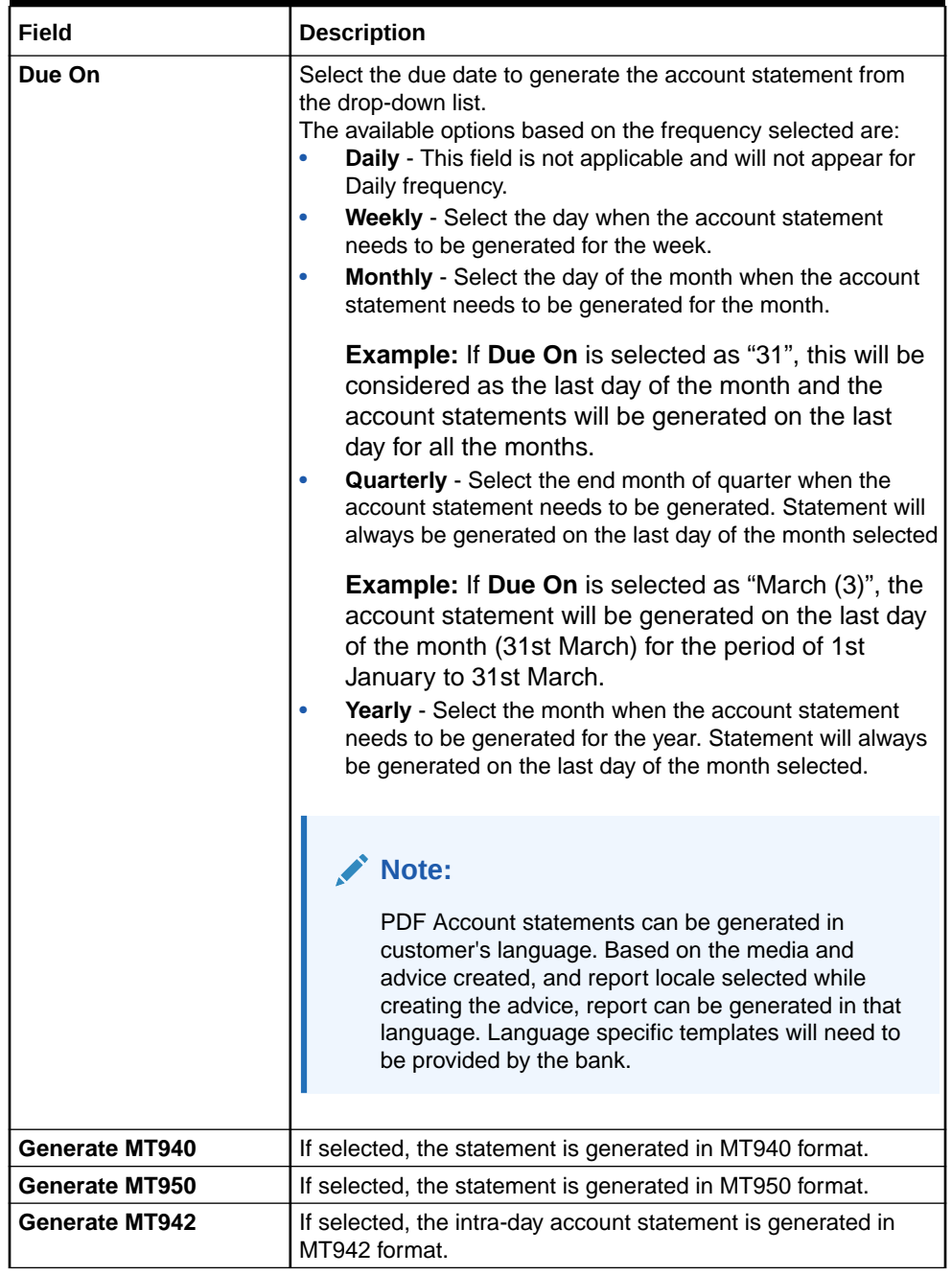

#### **Table 5-5 (Cont.) Create Virtual Entity - Statement Preferences – Field Description**

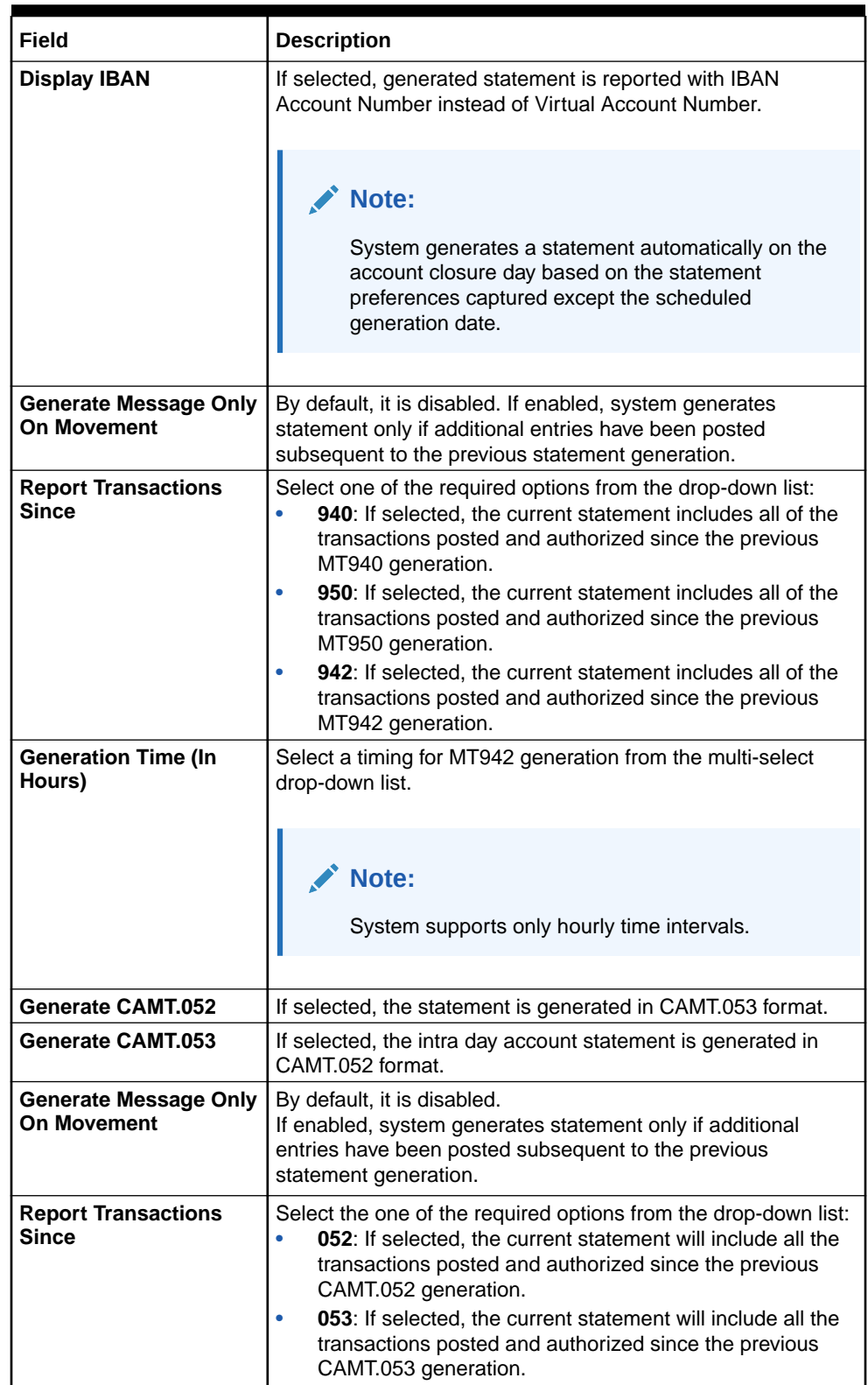

#### **Table 5-5 (Cont.) Create Virtual Entity - Statement Preferences – Field Description**

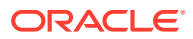

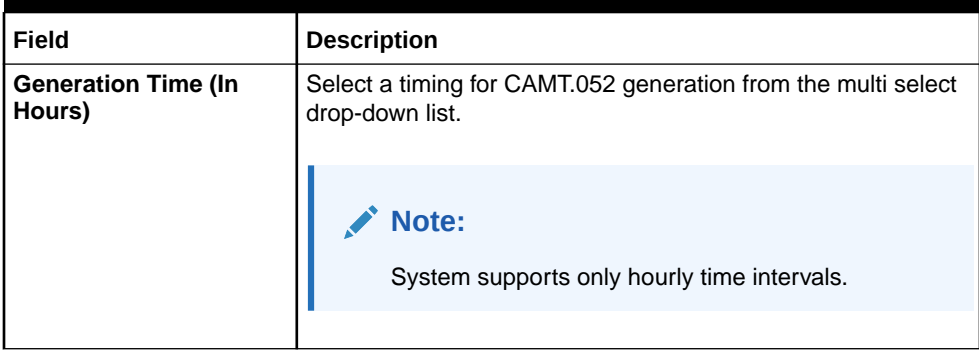

#### **Table 5-5 (Cont.) Create Virtual Entity - Statement Preferences – Field Description**

**15.** Click **Save and Close** to save the details.

The user can view the defined virtual entity in the View Virtual Entity.

## 5.2 View Virtual Entity

This topic describes the systemetic instructions to view the list of virtual entity configured for a customer.

The user can capture the virtual entity details and its preferences using the [Create Virtual](#page-26-0) [Entity](#page-26-0).

Specify **User ID** and **Password**, and login to **Home** screen.

- **1.** On **Home** screen, click **Virtual Account Management**. Under **Virtual Account Management**, click **Customer**.
- **2.** Under **Customer**, click **Virtual Entity**. Under **Virtual Entity**, click **View Virtual Entity**.

The **View Virtual Entity** screen displays.

| View Virtual Entity                                            |                                                         |                                                          |                                                          |                                                          | $\pi^{\mathbb{X}} \to$ |
|----------------------------------------------------------------|---------------------------------------------------------|----------------------------------------------------------|----------------------------------------------------------|----------------------------------------------------------|------------------------|
| $\alpha$                                                       |                                                         |                                                          |                                                          |                                                          | m<br>$\equiv$          |
| Virtual Entity ID:<br><b>KEITH00</b><br>Customer Number: 10450 | Virtual Entity ID:<br>xyz123<br>Customer Number: 020202 | Virtual Entity ID:<br>ABCCA02<br>Customer Number: 001855 | Virtual Entity ID:<br>ABCFL04<br>Customer Number: 001855 | Virtual Entity ID:<br>KNLMN01<br>Customer Number: 010195 |                        |
| Unauthorized<br>In Progress                                    | $2$ Open<br>Authorized                                  | Unauthorized<br><b>A</b> In Progress                     | Authorized <b>a</b> Open                                 | Authorized<br>$2$ Open                                   |                        |
| Virtual Entity ID:<br><b>ENT001</b>                            | Virtual Entity ID:<br>RIMZA13                           | Virtual Entity ID:<br>RTEEM15                            | Virtual Entity ID:<br>TESVE10                            | Virtual Entity ID:<br>rtrer94                            |                        |
| Customer Number: 000062                                        | Customer Number: 010195                                 | Customer Number: 010195                                  | Customer Number: 000462                                  | Customer Number: 10450                                   |                        |
| Authorized a Open                                              | <b>D</b> Unauthorized <b>A</b> In Progress              | Unauthorized<br>In Progress                              | <b>B</b> Unauthorized<br><b>A</b> In Progress            | <b>B</b> Unauthorized <b>a</b> Open                      |                        |
|                                                                |                                                         |                                                          |                                                          |                                                          |                        |
|                                                                |                                                         |                                                          |                                                          |                                                          |                        |
|                                                                |                                                         |                                                          |                                                          |                                                          |                        |
|                                                                |                                                         |                                                          |                                                          |                                                          |                        |
|                                                                |                                                         |                                                          |                                                          |                                                          |                        |

**Figure 5-7 View Virtual Entity**

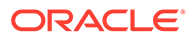

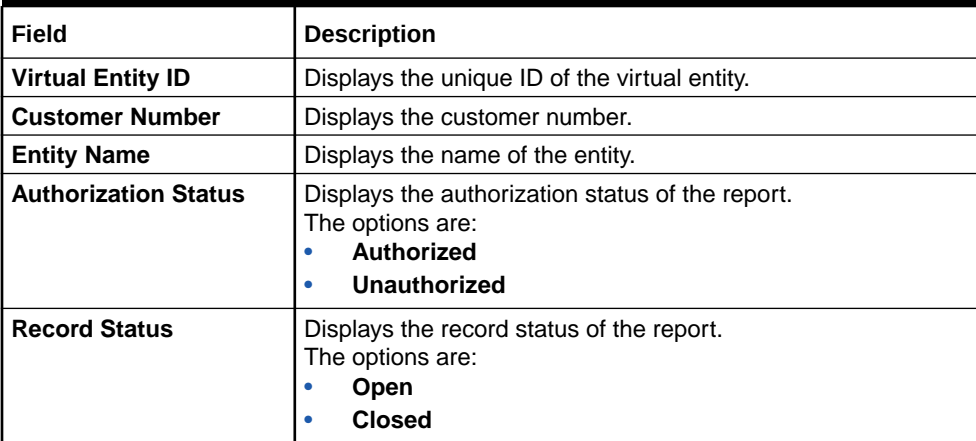

### **Table 5-6 View Virtual Entity – Field Description**

# <span id="page-42-0"></span>6 Virtual Multi-Currency Account

This topic provides the information about the Virtual Multi-Currency Account maintenance.

The **Virtual Multi-Currency Account** enables the user to create a group of multiple accounts with different currencies for a customer. The user can manage account transactions with more than one currency for a customer.

This topic contains the following subtopics:

- Create Virtual Multi-Currency Account This topic describes the systematic instructions to configure a virtual multi-currency account.
- [View Virtual Multi-Currency Account](#page-43-0) This topic describes the systemetic instructions to view the list of configured virtual multicurrency account.

# 6.1 Create Virtual Multi-Currency Account

This topic describes the systematic instructions to configure a virtual multi-currency account.

Specify **User ID** and **Password**, and login to **Home** screen.

- **1.** On **Home** screen, click **Virtual Account Management**. Under **Virtual Account Management**, click **Accounts**.
- **2.** Under **Accounts**, click **Virtual Multi-Currency Account**. Under **Virtual Multi-Currency Account**, click **Create Virtual Multi-Currency Account**.

The **Create Virtual Multi-Currency Account** screen displays.

Create Virtual Multi-Currency Account

**Figure 6-1 Create Virtual Multi-Currency Account**

| Customer Number *              | $\hbox{\ensuremath{\mathsf{Q}}\xspace}$ | Real Customer Name<br>No Customer Selected    | Virtual Multi-Currency Account Number * | Account Description                |                |
|--------------------------------|-----------------------------------------|-----------------------------------------------|-----------------------------------------|------------------------------------|----------------|
| <b>View Accounts</b>           |                                         |                                               |                                         |                                    |                |
| Real Account List              |                                         |                                               |                                         |                                    |                |
| $\blacktriangle$               |                                         |                                               |                                         |                                    | $\times$       |
| Real Account Number<br>Default | $\hbox{\scriptsize\it Q}$               | Real Account Name<br>No Real Account Selected | Currency<br>No Real Account Selected    | Branch<br>No Real Account Selected |                |
|                                |                                         |                                               |                                         |                                    | $\rightarrow$  |
|                                |                                         |                                               |                                         |                                    | Cancel<br>Save |

**3.** Specify the fields on **Create Virtual Multi-Currency Account** screen.

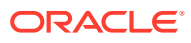

 $x^2 - x$ 

<span id="page-43-0"></span>**Note:**

The fields, which are marked with an asterisk, are mandatory.

For more information on fields, refer to the field description table.

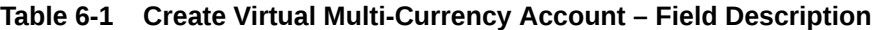

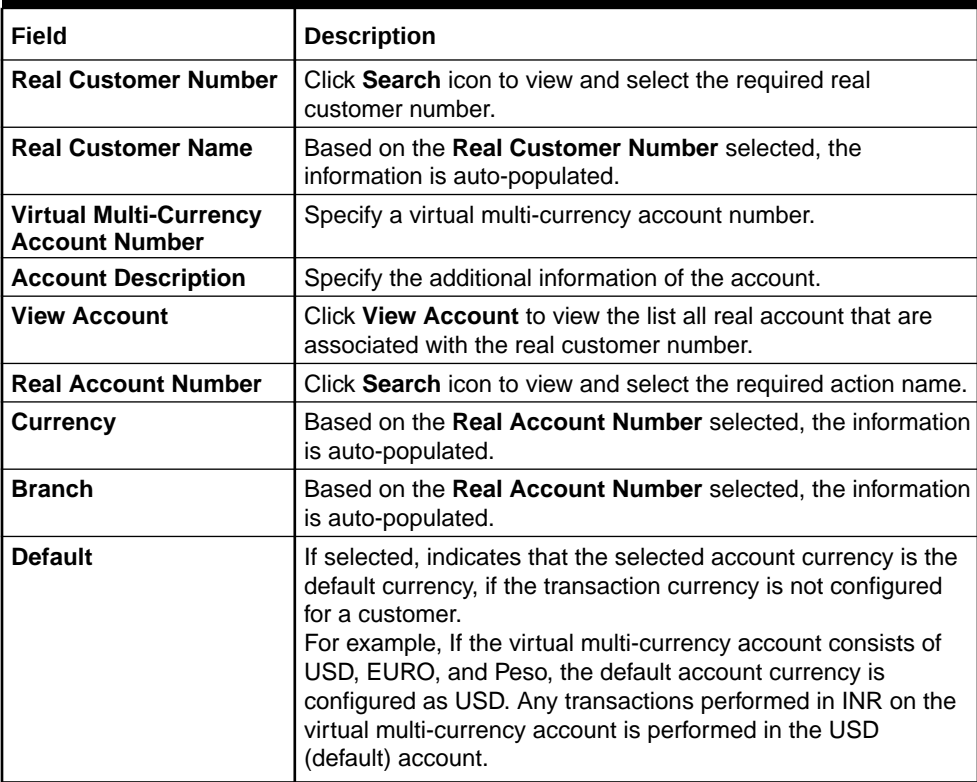

- **4.** Click **+** to add a row and provide the required details.
- **5.** Click **Save** to save the details.

The user can view the configured virtual multi-currency account in the View Virtual Multi- Currency Account.

## 6.2 View Virtual Multi-Currency Account

This topic describes the systemetic instructions to view the list of configured virtual multi-currency account.

The user can configure a virtual multi-currency account using the [Create Virtual Multi-](#page-42-0)[Currency Account](#page-42-0).

Specify **User ID** and **Password**, and login to **Home** screen.

- **1.** On **Home** screen, click **Virtual Account Management**. Under **Virtual Account Management**, click **Accounts**.
- 2. Under Accounts, click Virtual Multi-Currency Account. Under Virtual Multi-**Currency Account**, click **View Virtual Multi-Currency Account**.

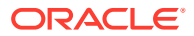

The **View Virtual Multi-Currency Account** screen displays.

| View Virtual Multi-Currency Account                                                    |                                                                                        |                                                                                                 |                                                                                           |                                                                                             | $x^2 - x$   |
|----------------------------------------------------------------------------------------|----------------------------------------------------------------------------------------|-------------------------------------------------------------------------------------------------|-------------------------------------------------------------------------------------------|---------------------------------------------------------------------------------------------|-------------|
| $\alpha$                                                                               |                                                                                        |                                                                                                 |                                                                                           | m                                                                                           | $\equiv$    |
| Virtual MCA Number:<br>÷.<br>120000<br>Customer Number: 020202<br>Unauthorized<br>Open | Virtual MCA Number:<br>÷.<br>dsfcfd<br>Customer Number: 000462<br>Authorized<br>Closed | Virtual MCA Number:<br>253669<br>Customer Number: 010195<br><b>B</b> Unauthorized <b>a</b> Open | Virtual MCA Number:<br>÷<br>729015<br>Customer Number: 020202<br>Authorized <b>n</b> Open | Virtual MCA Number:<br>Test456<br>Customer Number: 000462<br>Authorized<br>$\bigcap$ Closed | $\wedge$    |
| Virtual MCA Number:<br>ACMEMC01<br>Customer Number: 002418                             | Virtual MCA Number:<br>ACMEC01<br>Customer Number: 002437                              | Virtual MCA Number:<br>661122<br>Customer Number: 10450                                         | Virtual MCA Number:<br>May1<br>Customer Number: 000462                                    | Virtual MCA Number:<br>377657<br>Customer Number: 020202                                    |             |
| Authorized <b>a</b> Open                                                               | Authorized <b>a</b> Open                                                               | Authorized a Open                                                                               | Authorized <b>a</b> Open                                                                  | Authorized a Open                                                                           |             |
|                                                                                        | Page 1 of 24 (1-10 of 233 items) K < 1 2 3 4 5  24 > >                                 |                                                                                                 |                                                                                           |                                                                                             | $\check{~}$ |
|                                                                                        |                                                                                        |                                                                                                 |                                                                                           |                                                                                             |             |
|                                                                                        |                                                                                        |                                                                                                 |                                                                                           |                                                                                             |             |
|                                                                                        |                                                                                        |                                                                                                 |                                                                                           |                                                                                             |             |

**Figure 6-2 View Virtual Multi-Currency Account**

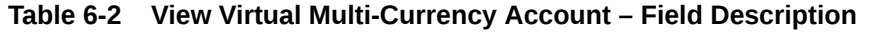

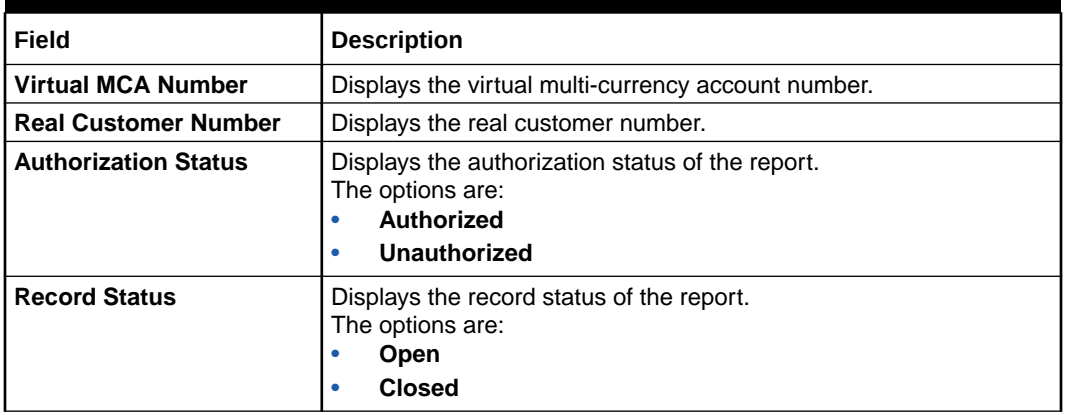

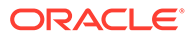

# <span id="page-45-0"></span>7 Account Closure

This topic provides the information about the Account Closure maintenance.

The **Account Closure** enables the user to initiate account closure for one or more virtual accounts for a customer.

This topic contains the following subtopics:

- **Create Account Closure** This topic describes the systematic instructions to to initiate an account closure request.
- [View Account Closure](#page-48-0) This topic describes the systematic instructions to view the list of closure requests initiated.
- **[Account Closure Status](#page-49-0)** This topic describes the systematic instructions to view the status of the closure request for a specific virtual account.

# 7.1 Create Account Closure

This topic describes the systematic instructions to to initiate an account closure request.

The user can initiate the account closure of one or more virtual accounts of a customer.

Specify **User ID** and **Password**, and login to **Home** screen.

- **1.** On **Home** screen, click **Virtual Account Management**. Under **Virtual Account Management**, click **Accounts**.
- **2.** Under **Accounts**, click **Account Closure**. Under **Account Closure**, click **Create Account Closure**.

The **Create Account Closure - Account Selection** screen displays.

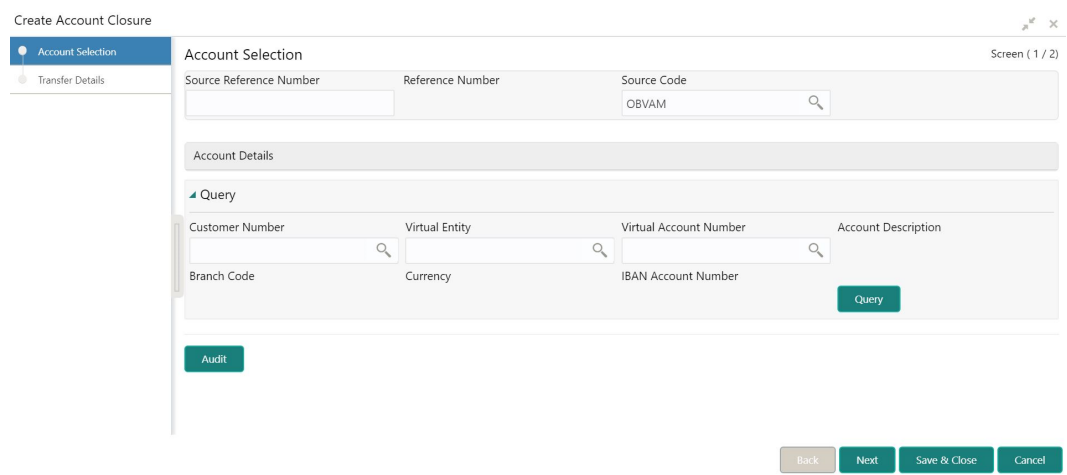

#### **Figure 7-1 Create Account Closure - Account Selection**

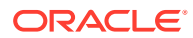

**3.** Specify the fields on **Create Account Closure - Account Selection** screen.

### **Note:**

The fields, which are marked with an asterisk, are mandatory.

For more information on fields, refer to the field description table.

| Field                                    | <b>Description</b>                                                                  |
|------------------------------------------|-------------------------------------------------------------------------------------|
| <b>Source Reference</b><br><b>Number</b> | Specify the source reference number.                                                |
| <b>Reference Number</b>                  | System generates the reference number.                                              |
| <b>Source Code</b>                       | Click Search icon to view and select the source code.                               |
| <b>Customer Number</b>                   | Click Search icon to view and select the customer number.                           |
| <b>Customer Name</b>                     | Based on the <b>Customer Number</b> selected, the information is<br>auto-populated. |
| <b>Virtual Entity</b>                    | Click Search icon to view and select the virtual entity.                            |
| <b>Virtual Account Number</b>            | Click Search icon to view and select the virtual account<br>number.                 |
| <b>Account Description</b>               | Specify the account description.                                                    |
| <b>Branch Code</b>                       | Click Search icon to view and select the branch code.                               |
| <b>Currency</b>                          | Click Search icon to view and select the currency.                                  |
| <b>IBAN Account Number</b>               | Click Search to view and select the IBAN account number.                            |

**Table 7-1 Create Account Closure - Account Selection – Field Description**

- **4.** Click **Query** to list the virtual accounts.
- **5.** Click the collapsible button to view the details and mark the respective virtual account or accounts for closure.

The **Create Account Closure - Query** screen displays.

**Figure 7-2 Create Account Closure - Query**

| <b>Q</b> Account Selection | Account Selection                        |                        |                        | Screen (1/2)                   |
|----------------------------|------------------------------------------|------------------------|------------------------|--------------------------------|
| C Transfer Details         | ⊿ Query                                  |                        |                        |                                |
|                            | Customer Number                          | Virtual Entity         | Virtual Account Number | Account Description            |
|                            | $\alpha$                                 | $\mathbb{Q}$<br>SA/003 | Q                      |                                |
|                            | Branch Code                              | Currency               | IBAN Account Number    |                                |
|                            | Q                                        | $\alpha$               | Q                      | Query                          |
|                            |                                          |                        |                        |                                |
|                            | $\overline{a}$<br>Virtual Account Number | Account Description    | Current Balance        | Mark for Closure               |
|                            | 30030033                                 | Closure 1              | $-£7,800.0$            | œ                              |
|                            | Customer Number                          | Currency               | Branch Code            | Actions                        |
|                            | 010196                                   | GBP                    | 003                    | $\bullet$                      |
|                            | $\Delta$                                 |                        |                        |                                |
|                            | Virtual Account Number                   | Account Description    | Current Balance        | Mark for Closure               |
|                            | 30030034                                 | Closure 2              | £7,800.0               | г                              |
|                            | Customer Number                          | Currency               | Branch Code            | Actions                        |
|                            | 010196                                   | GBP                    | 003                    | $\bullet$                      |
|                            | $\overline{a}$                           |                        |                        |                                |
|                            | Virtual Account Number                   | Account Description    | Current Balance        | Mark for Closure               |
|                            | 30030035                                 | Closure 3              | £0.0                   |                                |
|                            | Customer Number                          | Currency               | Branch Code            | Actions.                       |
|                            | 010196                                   | GBP                    | 003                    | $\bullet$                      |
|                            | <b>South</b>                             |                        |                        |                                |
|                            |                                          |                        |                        | Save & Close<br>Cancel<br>Next |

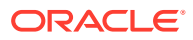

| Field                         | <b>Description</b>                                                        |
|-------------------------------|---------------------------------------------------------------------------|
| <b>Virtual Account Number</b> | Displays the virtual account number.                                      |
| <b>Account Description</b>    | Displays the account description.                                         |
| <b>Current Balance</b>        | Displays the current balance.                                             |
| <b>Mark for Closure</b>       | Select the toggle to mark the virtual account or accounts for<br>closure. |
| <b>Actions</b>                | Click this icon to view the virtual account details.                      |

**Table 7-2 Create Account Closure - Query**

**6.** Click **Next**.

The **Create Account Closure - Transfer Details** screen displays.

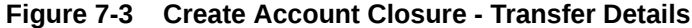

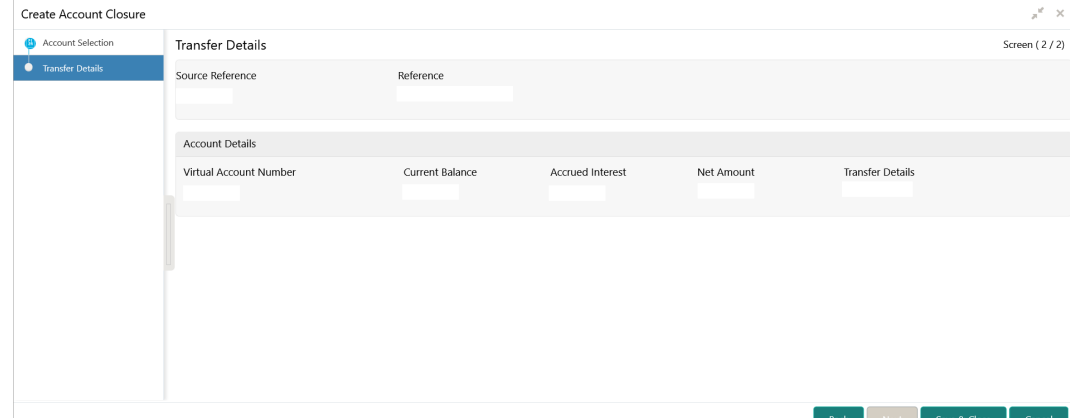

**7.** Specify the fields on **Create Account Closure - Transfer Details** screen.

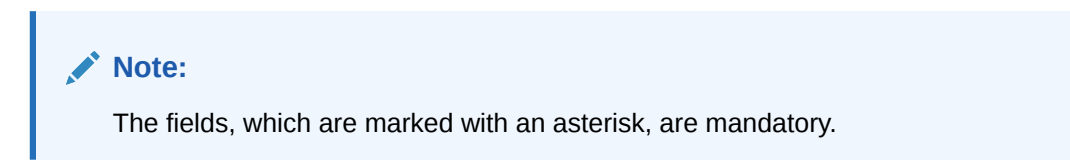

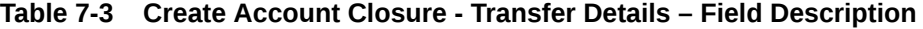

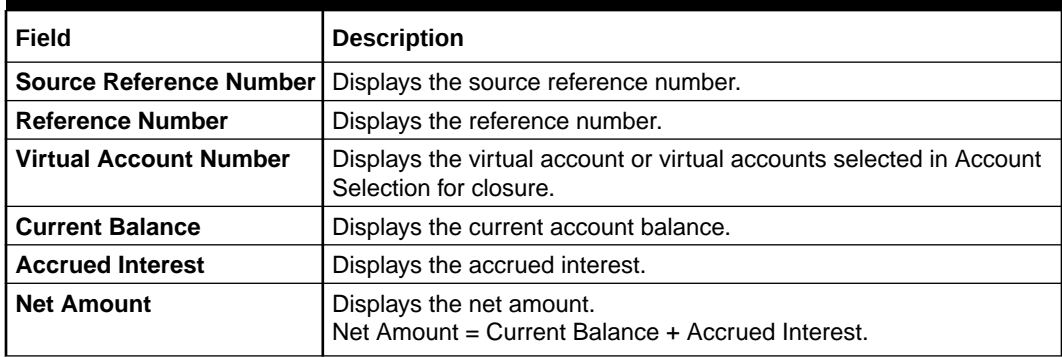

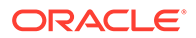

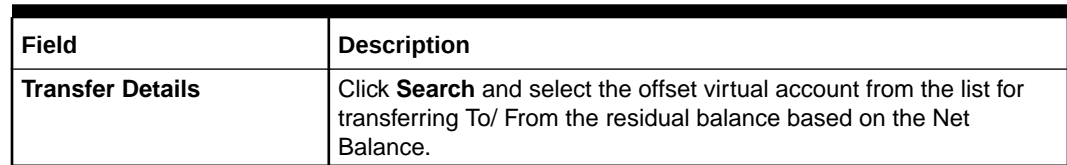

#### <span id="page-48-0"></span>**Table 7-3 (Cont.) Create Account Closure - Transfer Details – Field Description**

**8.** Click **Save and Close** to submit the account closure request.

The user can view the account closure request in View Account Closure.

### 7.2 View Account Closure

This topic describes the systematic instructions to view the list of closure requests initiated.

The user can initiate a closure request for one or more virtual accounts of a customer in a single operation using the [Create Account Closure.](#page-45-0)

Specify **User ID** and **Password**, and login to **Home** screen.

- **1.** On **Home** screen, click **Virtual Account Management**. Under **Virtual Account Management**, click **Accounts**.
- **2.** Under **Accounts**, click **Account Closure**. Under **Account Closure**, click **View Account Closure**.

The **View Account Closure** screen displays.

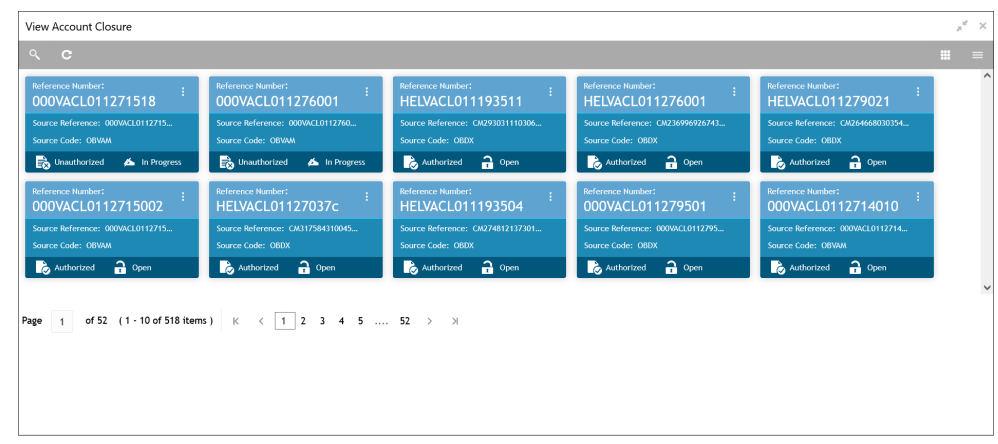

#### **Figure 7-4 View Account Closure**

**Table 7-4 View Account Closure – Field Description**

| Field                        | <b>Description</b>                                           |
|------------------------------|--------------------------------------------------------------|
| Source Reference<br>  Number | Displays the source reference number of the closure request. |
| Source Code                  | Displays the source code.                                    |

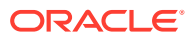

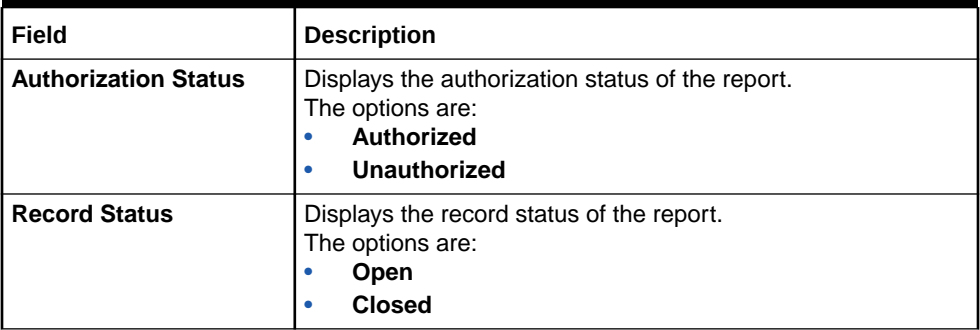

#### <span id="page-49-0"></span>**Table 7-4 (Cont.) View Account Closure – Field Description**

# 7.3 Account Closure Status

This topic describes the systematic instructions to view the status of the closure request for a specific virtual account.

Specify **User ID** and **Password**, and login to **Home** screen.

- **1.** On **Home** screen, click **Virtual Account Management**. Under **Virtual Account Management**, click **Queues**.
- **2.** Under **Queues**, click **Account Closure Status**.

The **Account Closure Status** screen displays.

| $\alpha$                       |                                |                                  |                                |                                  | m<br>$=$ |
|--------------------------------|--------------------------------|----------------------------------|--------------------------------|----------------------------------|----------|
| Virtual Account Number:        | Virtual Account Number:        | Virtual Account Number:          | Virtual Account Number:        | Virtual Account Number:          |          |
| 1000025                        | 30030041                       | 30030047                         | 30030062                       | 1000047                          |          |
| Reference: 000VACL011273501    | Reference: 000VACL011273508    | Reference: 000VACL011273511      | Reference: 000VACL011273515    | Reference: 000VACL011273519      |          |
| Customer Number: 010195        | Customer Number: 010195        | Customer Number: 010195          | Customer Number: 010195        | Customer Number: 020202          |          |
| <b>Current Status: ABORTED</b> | Current Status: COMPLETED      | <b>Current Status: COMPLETED</b> | <b>Current Status: ABORTED</b> | <b>Current Status: COMPLETED</b> |          |
| <b>IBAN:</b>                   | <b>IBAN:</b>                   | IBAN:                            | IBAN:                          | IBAN:                            |          |
| Authorized                     | Authorized                     | Authorized                       | Authorized                     | Authorized                       |          |
| Virtual Account Number:        | Virtual Account Number:        | Virtual Account Number:          | <b>Virtual Account Number:</b> | Virtual Account Number:          |          |
| 0000054106                     | 30030059                       | 30030021                         | 30040295                       | 30030110                         |          |
| Reference: HELVACL0112707fs    | Reference: 000VACL011273517    | Reference: 000VACL022721532      | Reference: HELVACL0112708K9    | Reference: 000VACL011276502      |          |
| Customer Number: 000462        | Customer Number: 010195        | Customer Number: 010195          | Customer Number: 000462        | Customer Number: 010195          |          |
| Current Status: COMPLETED      | <b>Current Status: ABORTED</b> | <b>Current Status: ABORTED</b>   | <b>Current Status: ABORTED</b> | <b>Current Status: ABORTED</b>   |          |
| IBAN:                          | IBAN:                          | IBAN:                            | IBAN: GB0000003300402          | IBAN:                            |          |
| Authorized                     | Authorized                     | Authorized                       | Authorized                     | Authorized                       |          |

**Figure 7-5 Account Closure Status**

**Table 7-5 Account Closure Status – Field Description**

| Field                  | <b>Description</b>                   |
|------------------------|--------------------------------------|
| Virtual Account Number | Displays the virtual account number. |
| Reference              | Displays the reference number.       |
| <b>Customer Number</b> | Displays the customer number.        |

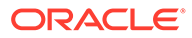

| Field                       | <b>Description</b>                                                                                                    |
|-----------------------------|----------------------------------------------------------------------------------------------------|
| <b>Current Status</b>       | Displays the current status.                                                                                               |
| <b>IBAN</b>                 | Displays the IBAN number.                                                                                                  |
| <b>Authorization Status</b> | Displays the authorization status of the record.<br>The available options are:<br><b>Authorized</b><br><b>Unauthorized</b> |

**Table 7-5 (Cont.) Account Closure Status – Field Description**

**3.** In the **Account Closure Status** screen, click a tile to open a record.

The **Account Closure Request Status** screen displays.

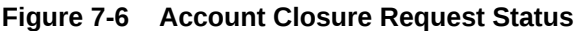

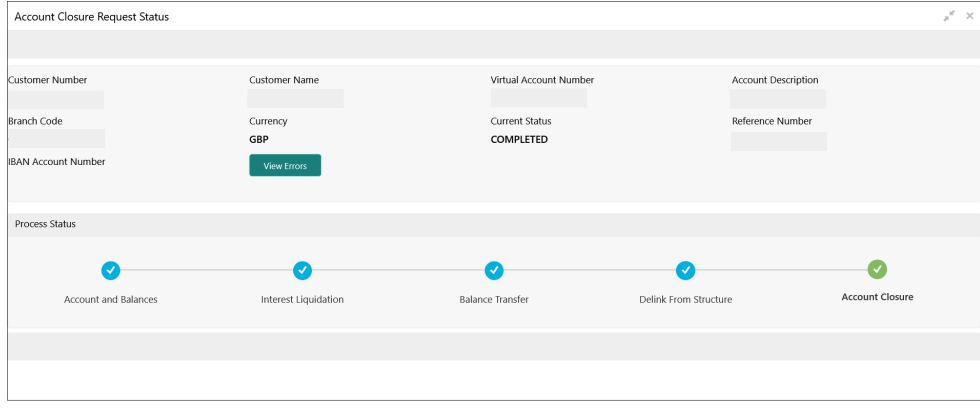

For more information on fields, refer to the field description table.

**Table 7-6 Account Closure Request Status – Field Description**

| Field                         | <b>Description</b>                                                               |
|-------------------------------|----------------------------------------------------------------------------------|
| <b>Customer Number</b>        | Displays the customer number of the virtual account being<br>closed.             |
| <b>Customer Name</b>          | Displays the customer name.                                                      |
| <b>Virtual Account Number</b> | Displays the account number being closed.                                        |
| <b>Account Description</b>    | Displays the account description.                                                |
| <b>Branch Code</b>            | Displays the branch code of the account.                                         |
| <b>Currency</b>               | Displays the account currency.                                                   |
| <b>Currency Status</b>        | Displays the current account closure status.                                     |
| <b>Reference Number</b>       | Displays the reference number.                                                   |
| <b>View Errors</b>            | Click this option to view the details of the errors of an error<br>marked stage. |
| <b>Process Status</b>         | Displays the process status.                                                     |

#### **Account Closure Status**

The available account closure status are:

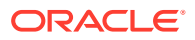

- **In-Progress**: The status of the closure request is marked as **In-Progress** until all the closure stages are successfully completed.
- **Completed**: On successful closure of the Virtual Account, the status of the closure request is marked as **Completed**.
- **Aborted**: The status of the closure request is marked as **Aborted**, whenever a user aborts a closure request before the account is closed. Click **Abort** to abort a closure request.
- **Failed**: The status of the closure request is marked as **Failed** if any of the closure stages fail. Click **Retry** to retry the closure request. The Retry process will start from the first closure stage (i.e. Account and Balances) irrespective of which stage the error has occurred.

#### **Account Closure Stages**

The account closure stages are as follows:

- **Account and Balances**: These are internal validations performed by the system.
- **Open Contracts**: These are external validations performed to validate, if any active Standing Orders, Future Value Dated Payments and Pending Payments are set on a virtual account in Oracle Banking Payments, and also the virtual account is an active liquidity account in Oracle Banking Liquidity Management.
- **Interest Liquidation:** Interest liquidation of the accrued Interest till date.
- **Balance Transfer**: Transfer of residual balance to a designated virtual account specified during account closure initiation.

### **Note:**

Transactions posting on virtual account, after the balance transfer stage for which closure request is in progress will either be allowed or disallowed based on a parameter. For more details on the parameter, refer to *Oracle Banking Virtual Account Management Installation Guide*.

- **Delink From Structure**: Delinking of virtual accounts that are a part of structure and do not have any child accounts.
- **Account Closure**: Successful closure of virtual account.

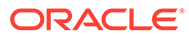

# <span id="page-52-0"></span>8 Account Input

This topic provides the information about the Account Input maintenance.

The **Account Input** enables the user to create a virtual account for a customer.

This topic contains the following subtopics:

- Create Account Input This topic describes the systematic instructions to configure the virtual account details.
- **[View Account Input](#page-64-0)** This topic describes the systematic instructions to view the list of configured virtual account.

# 8.1 Create Account Input

This topic describes the systematic instructions to configure the virtual account details.

Specify **User ID** and **Password**, and login to **Home** screen.

- **1.** On **Home** screen, click **Virtual Account Management**. Under **Virtual Account Management**, click **Accounts**.
- **2.** Under **Accounts**, click **Account Input**. Under **Account Input**, click **Create Account Input**.

The **Create Account Input** screen displays.

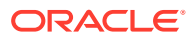

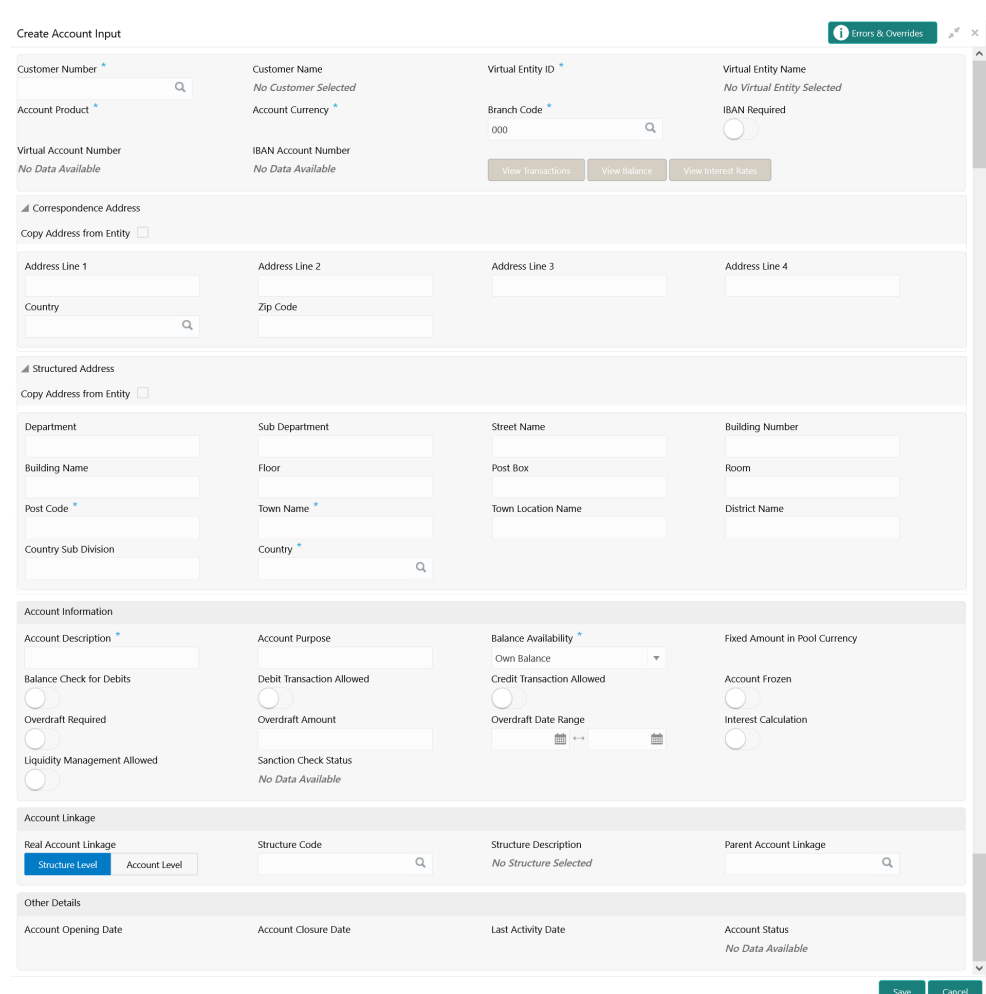

#### **Figure 8-1 Create Account Input**

**3.** Specify the fields on **Create Account Input** screen.

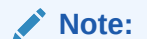

The fields, which are marked with an asterisk, are mandatory.

**Table 8-1 Create Account Input – Field Description**

| Field             | <b>Description</b>                                                                  |
|-------------------|-------------------------------------------------------------------------------------|
| l Customer Number | Click Search icon to view and select the required customer<br>number.               |
| l Customer Name   | Based on the <b>Customer Number</b> selected, the information is<br>auto-populated. |
| Virtual Entity ID | Click Search icon to view and select the required virtual entity<br>ID.             |

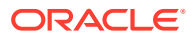

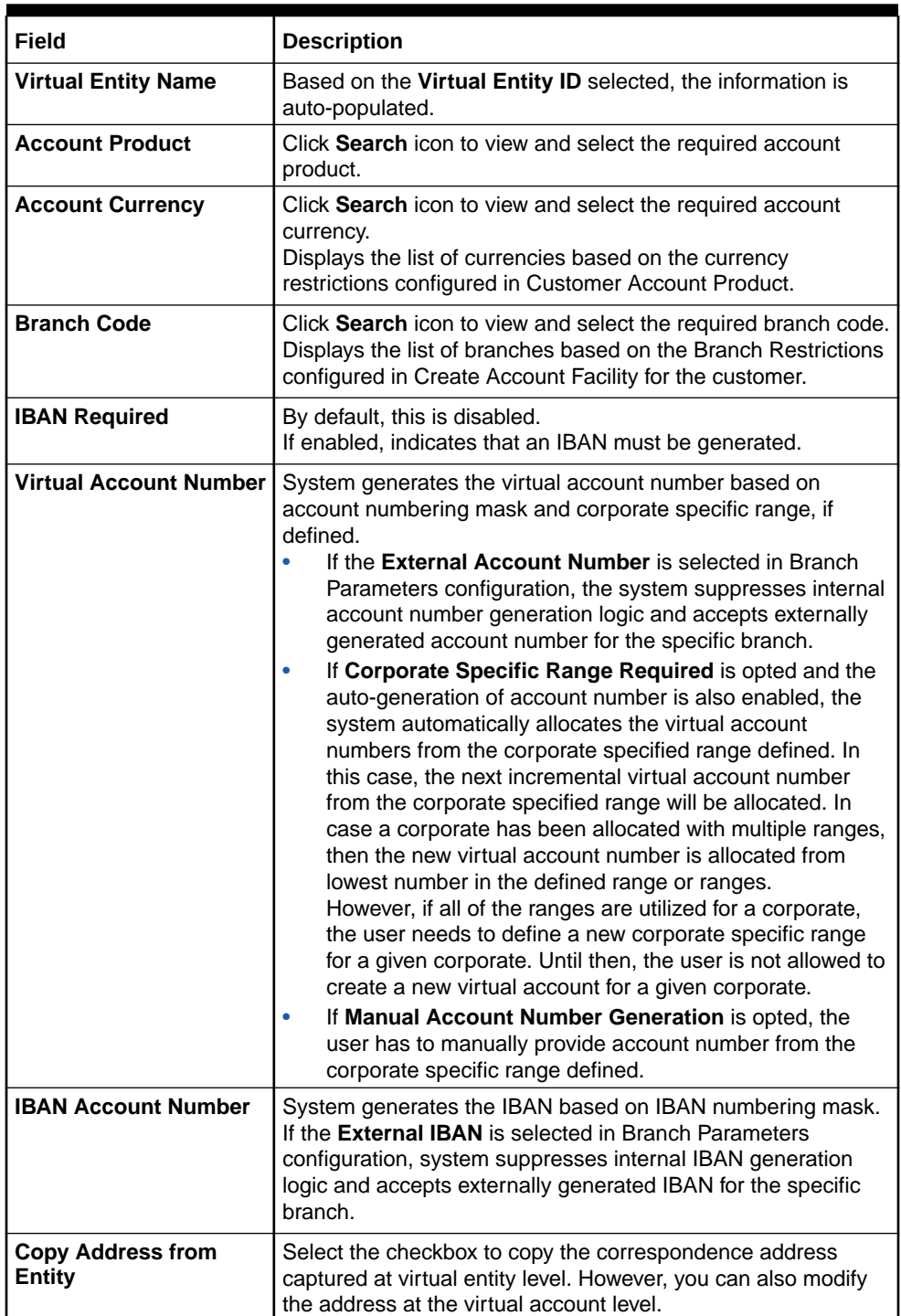

### **Table 8-1 (Cont.) Create Account Input – Field Description**

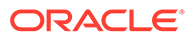

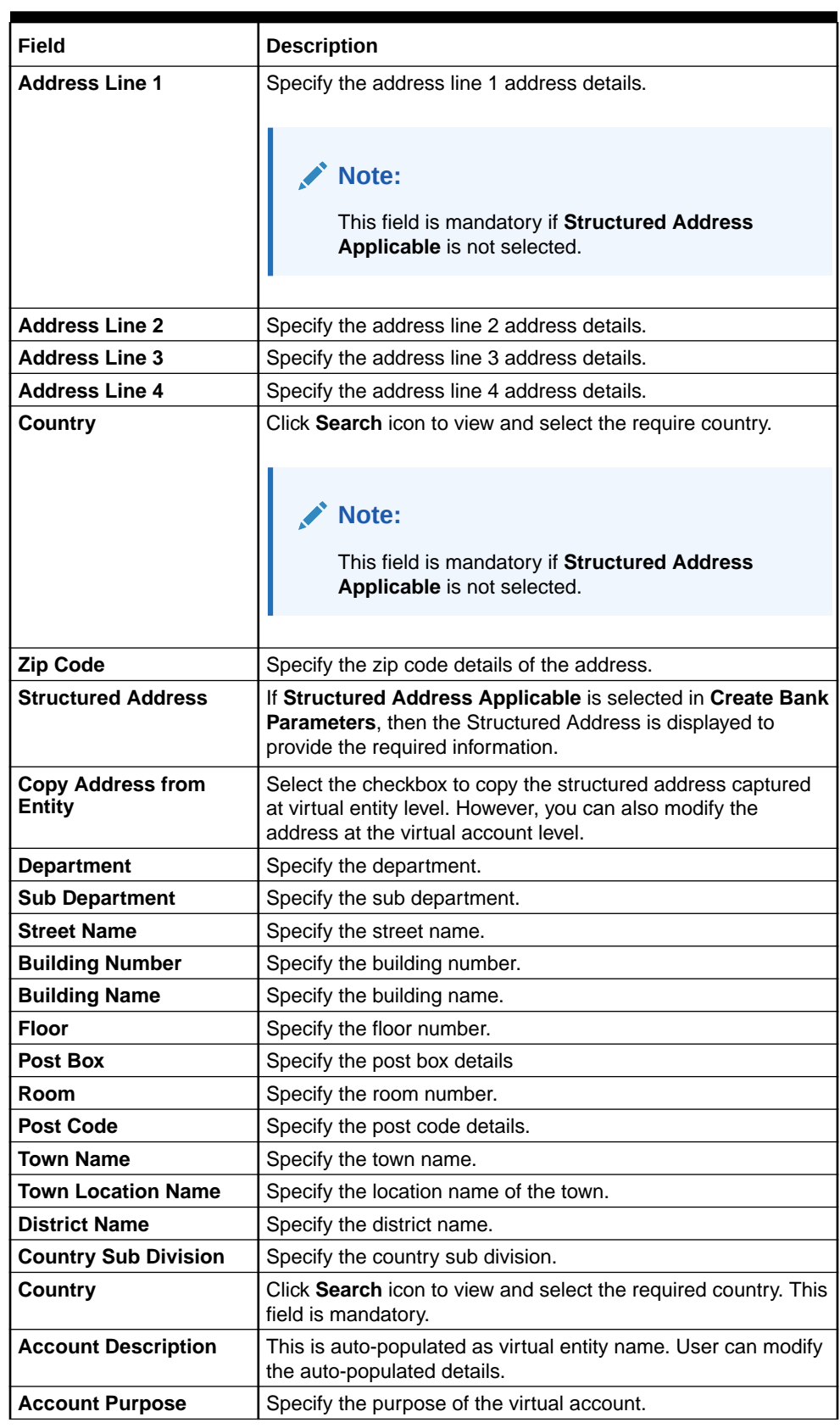

### **Table 8-1 (Cont.) Create Account Input – Field Description**

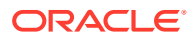

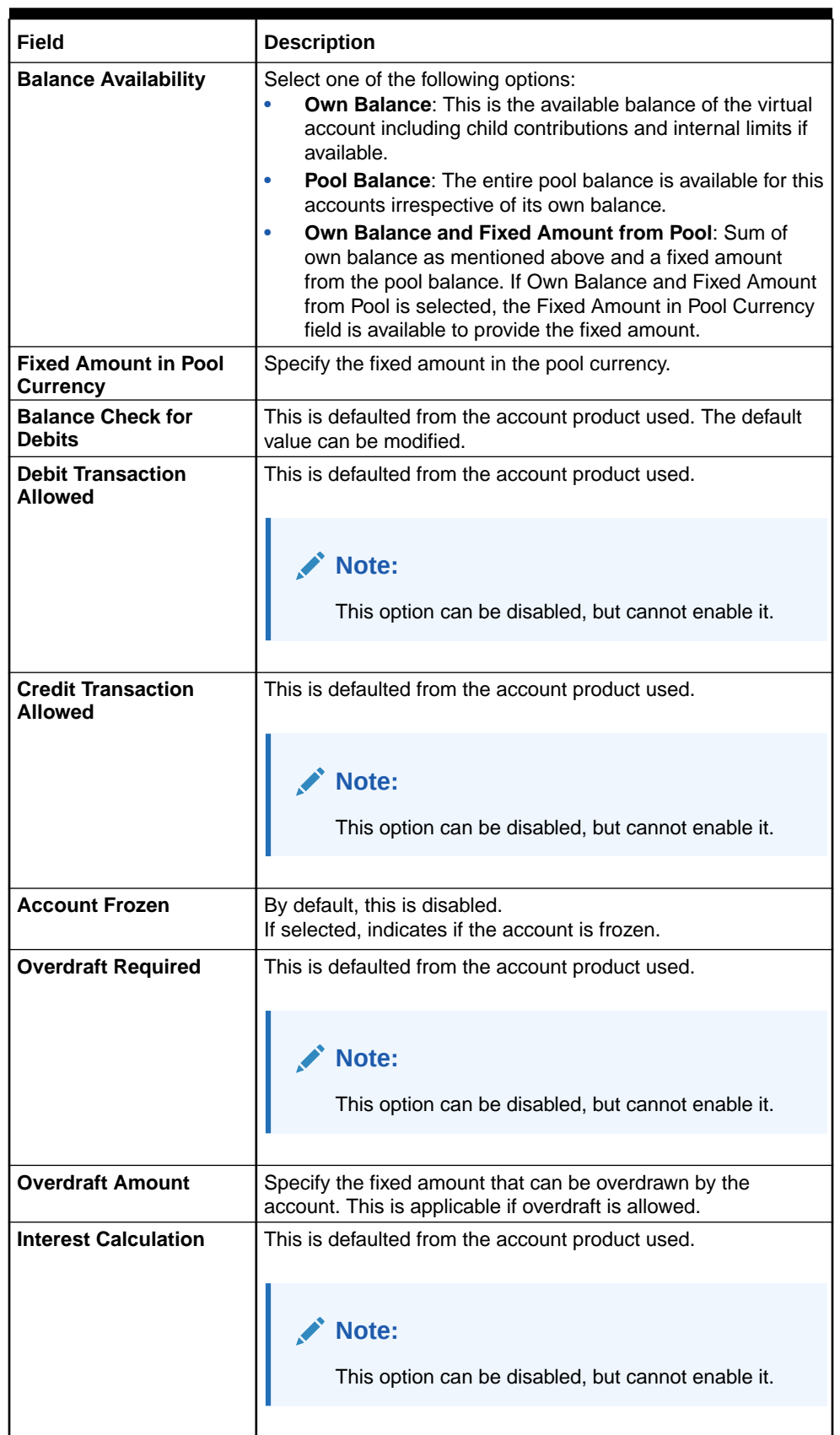

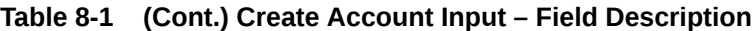

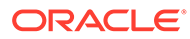

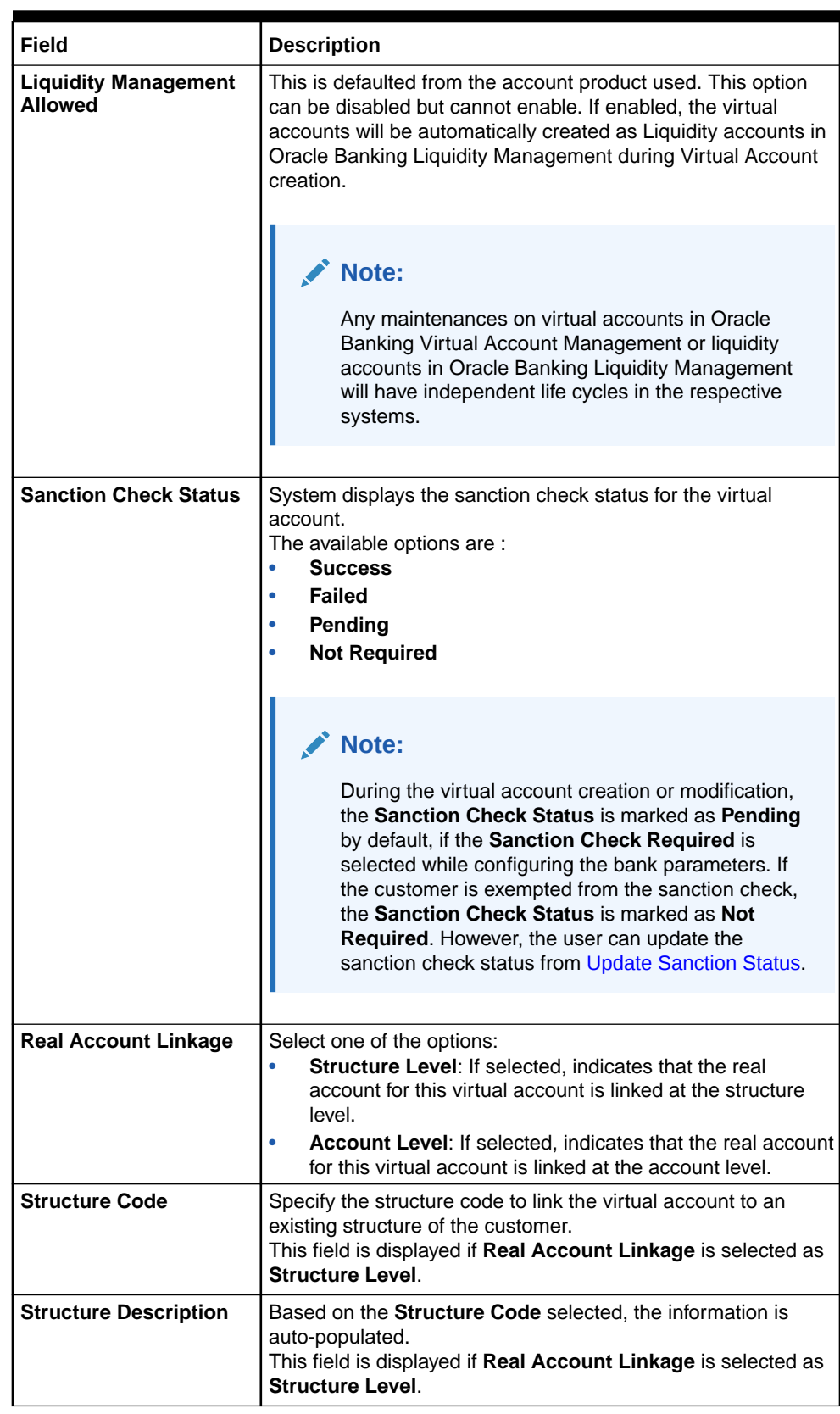

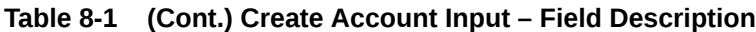

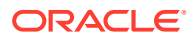

| Field                         | <b>Description</b>                                                                                                    |
|-------------------------------|----------------------------------------------------------------------------------------------------|
| <b>Parent Account Linkage</b> | Select the required parent virtual account number from the<br>drop-down list for linking the virtual account.<br>The list of parent virtual accounts is based on the structure<br>code selected. This field is displayed if Real Account Linkage<br>is selected as Structure Level. |
| <b>Real Account Number</b>    | Click Search icon to view and select the required real account<br>number, if real account linkage is at the account level.<br>This field is displayed if Real Account Linkage is selected as<br><b>Account Level.</b>                                                               |
| <b>Real Account Branch</b>    | Based on the Real Account Number selected, the information<br>is auto-populated.<br>This field is displayed if Real Account Linkage is selected as<br><b>Account Level.</b>                                                                                                    |
| <b>Real Account Currency</b>  | Based on the Real Account Number selected, the information<br>is auto-populated.<br>This field is displayed if Real Account Linkage is selected as<br><b>Account Level.</b>                                                                                                    |
| <b>Account Opening Date</b>   | Displays the account opening date for the virtual account.                                                                                                    |
| <b>Account Closure Date</b>   | Displays the account opening date for the virtual account.                                                                                                    |
| <b>Last Activity Date</b>     | Displays the last date on which a transaction was performed<br>for the virtual account.                                                                                                    |
| <b>Account Status</b>         | Displays the current account status for the virtual account.                                                                                                    |

**Table 8-1 (Cont.) Create Account Input – Field Description**

#### **Account Transactions Enquiry**

The **Account Transactions Enquiry** screen enables the user to view the virtual account transactions.

- **4.** On **Create Account Input** screen, select an account for which the user want to view the account transactions. The respective screen opens with the account details.
- **5.** Click **View Transactions**.

The **Account Transactions Enquiry** screen displays.

#### **Figure 8-2 Account Transactions Enquiry**

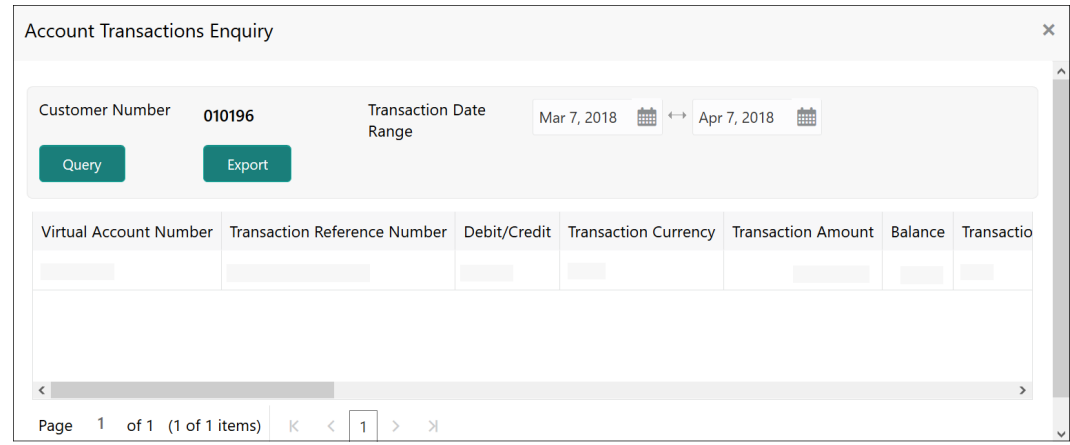

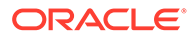

**Note:**

By default, the last one month transactions are auto-populated.

**6.** Select the **Transaction Date Range** and click **Query** to view the list of transactions.

For more information on fields, refer to the field description table.

| Field                                            | <b>Description</b>                                         |
|--------------------------------------------------|------------------------------------------------------------|
| <b>Virtual Account Number</b>                    | Displays the virtual account number.                       |
| <b>Transaction Reference</b><br><b>Number</b>    | Displays the transaction reference number.                 |
| <b>Debit/Credit</b>                              | Indicates whether it is debit/credit transaction.          |
| <b>Transaction Currency</b>                      | Displays the transaction currency.                         |
| <b>Transaction Amount</b>                        | Displays the transaction amount.                           |
| <b>Balance</b>                                   | Displays the account balance.                              |
| <b>Transaction Code</b>                          | Displays the transaction code.                             |
| <b>Transaction Date</b>                          | Displays the transaction date.                             |
| <b>Value Date</b>                                | Displays the value date.                                   |
| <b>Additional Information</b>                    | Displays the additional information about the transaction. |
| <b>Reconciliation</b><br><b>Reference Number</b> | Displays the reconciliation reference number.              |
| <b>Exchange Rate</b>                             | Displays the exchange rate.                                |
| <b>Real Account</b>                              | Displays the real account number.                          |
| <b>Real Account CCY</b>                          | Displays the real account currency.                        |
| <b>Real Account Branch</b>                       | Displays the branch of the real account number.            |
| <b>Real Transaction</b><br><b>Exchange Rate</b>  | Displays the transaction exchange rate.                    |
| <b>Real Transaction</b><br>Amount                | Displays the transaction amount in real account currency.  |
| <b>Source Code</b>                               | Displays the source of transaction.                        |
| <b>Transaction Type</b>                          | Displays the transaction type.                             |

**Table 8-2 Account Transactions Enquiry – Field Description**

**7.** Click **Export** to export the transaction details in .csv format.

#### **Account Balance Details**

After saving a record, the user can navigate to **View Account Input** screen and **View Account Structure** screen to view the account balance details.

- **8.** On **Create Account Input** screen, select an account for which the user want to view the account balance details. The respective screen opens with the configured details.
- **9.** Click **View Balance**.

The **Account Balance and Transactions** screen displays.

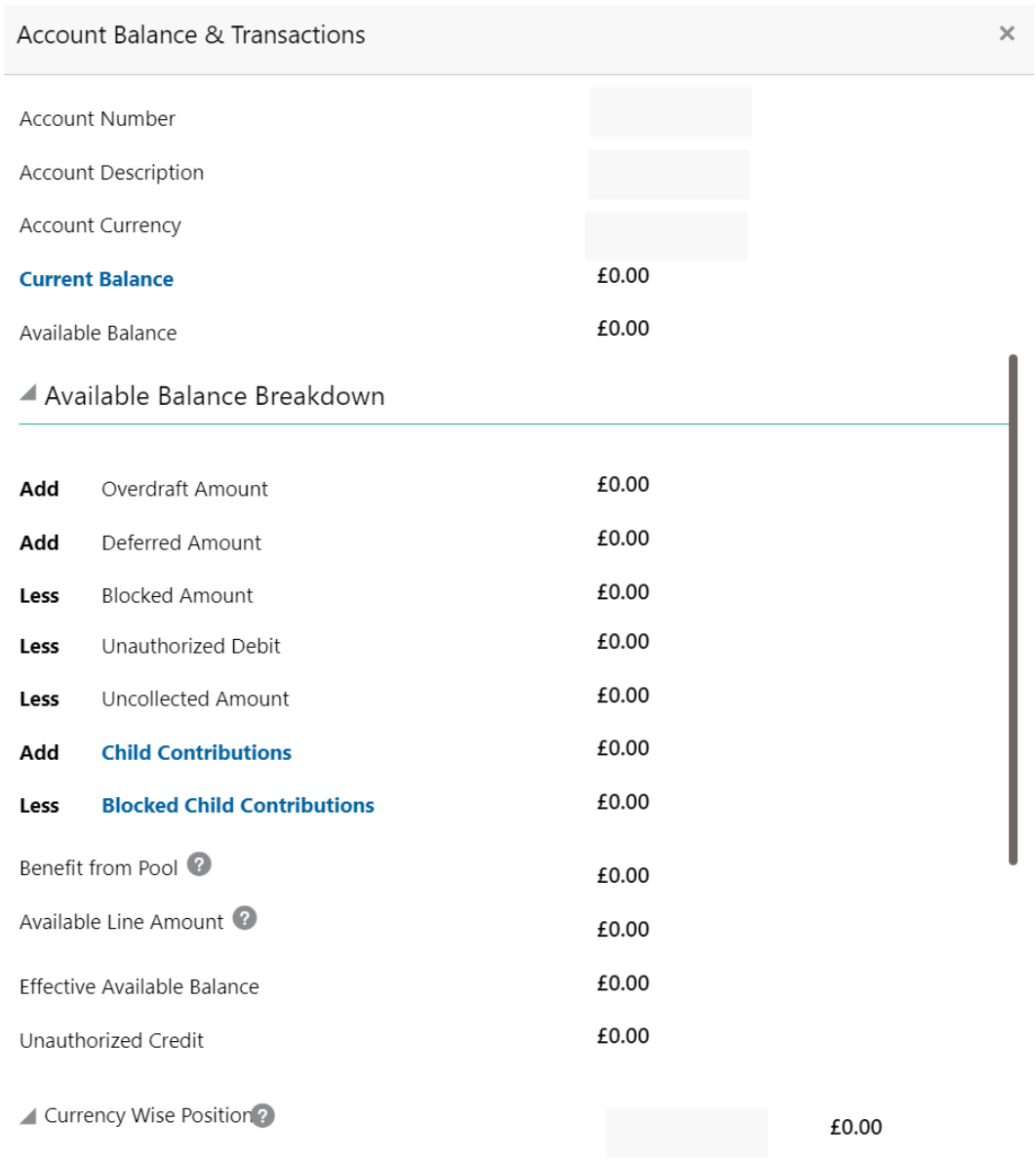

#### **Figure 8-3 Account Balance and Transactions**

For more information on fields, refer to the field description table.

### **Table 8-3 Account Balance and Transactions - Field Description**

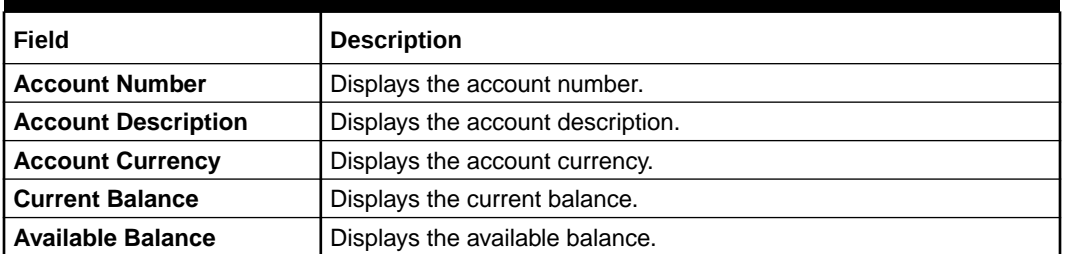

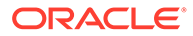

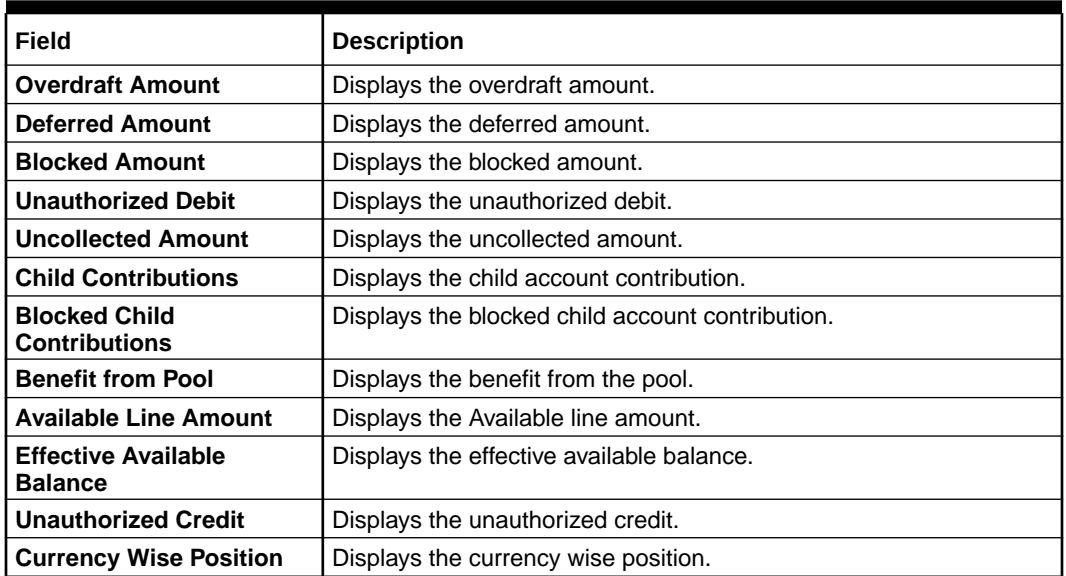

#### **Table 8-3 (Cont.) Account Balance and Transactions - Field Description**

**10.** Click **Current Balance**.

The **Account Balance and Transactions - Transactions** screen displays with the last one month's transactions listed.

#### **Figure 8-4 Account Balance and Transactions - Transactions**

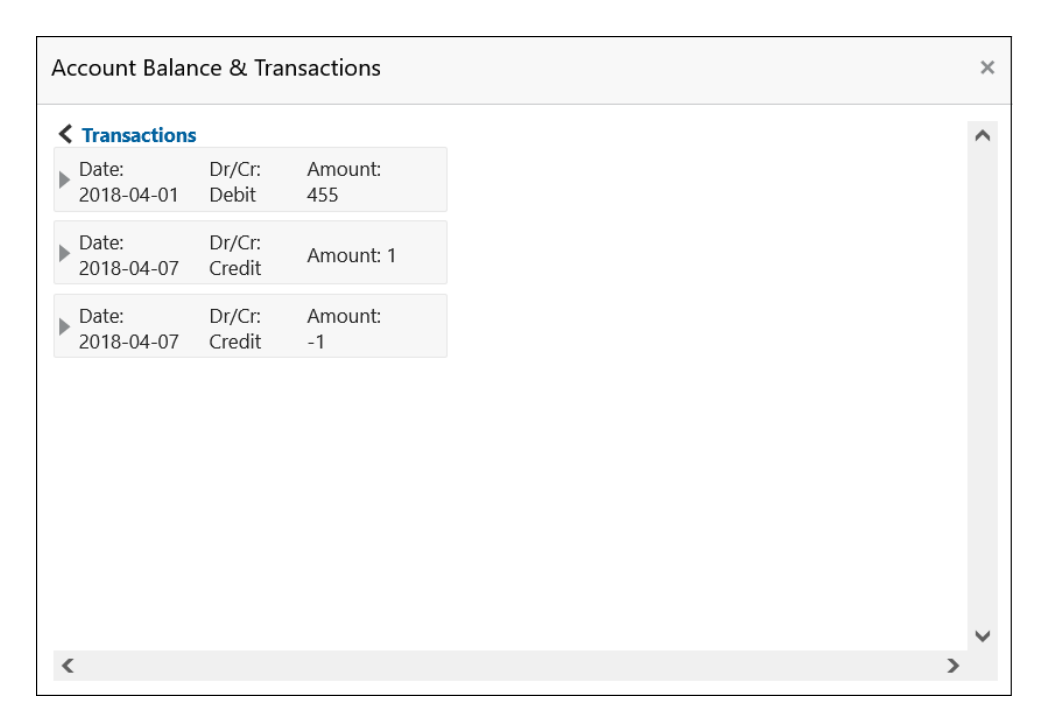

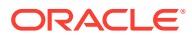

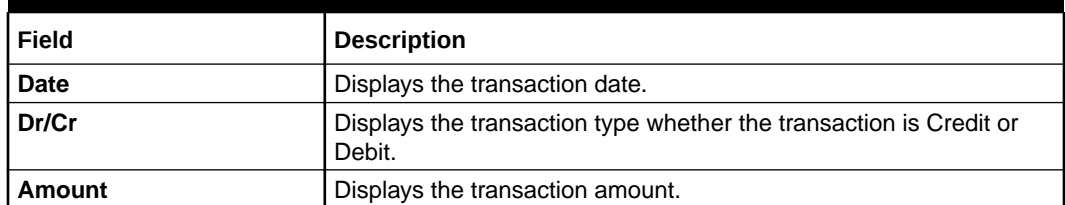

#### **Table 8-4 Account Balance and Transactions - Transactions - Field Description**

#### **11.** Click **Child Contributions**.

The **Account Balance Details - Child Contributions** screen displays with currency wise consolidated child contributions along with the applied exchange rate used for conversion for accounts in a structure.

#### **Figure 8-5 Account Balance Details - Child Contributions**

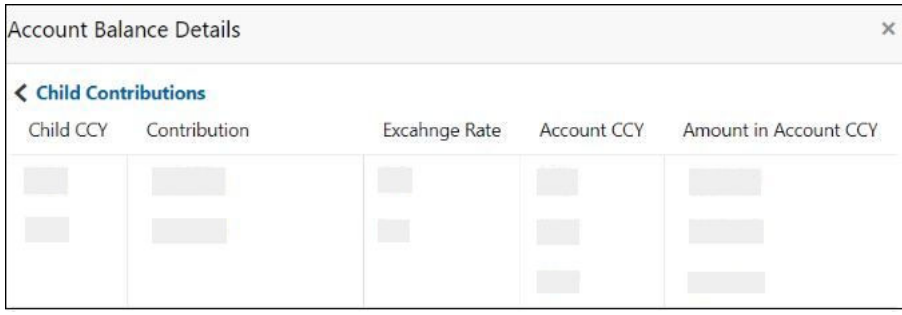

For more information on fields, refer to the field description table.

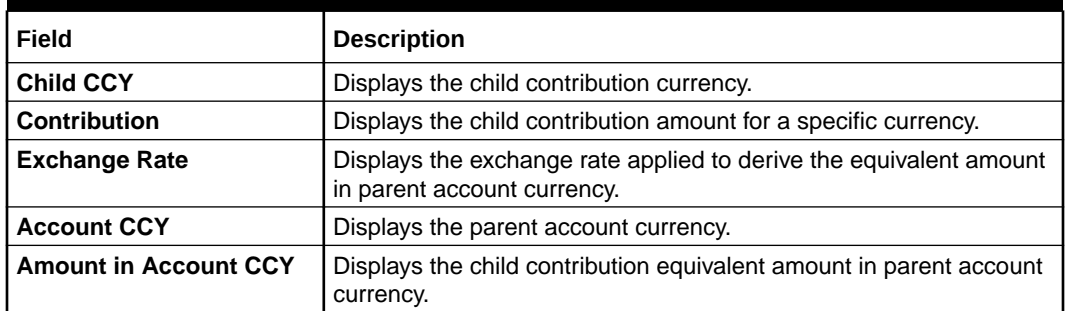

#### **Table 8-5 Account Balance Details - Child Contributions - Field Description**

#### **12.** Click **Blocked Contributions**.

The **Account Balance Details - Blocked Contributions** screen displays with currency wise consolidated child blocked contributions along with the applied exchanged rate used for conversion for accounts part of a structure.For more information on fields, refer to the field description table.

#### **Table 8-6 Account Balance Details - Blocked Contributions - Field Description**

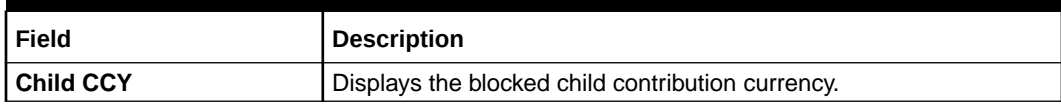

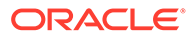

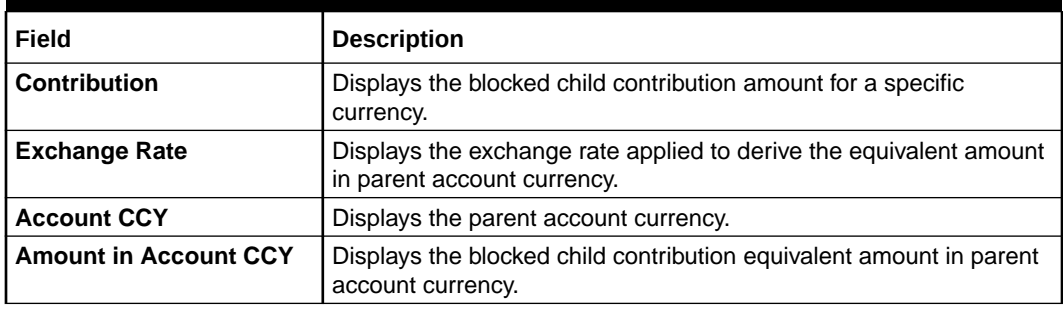

**Table 8-6 (Cont.) Account Balance Details - Blocked Contributions - Field Description**

**13.** Click **Close** icon to close and navigate back to the selected screen.

#### **Interest Rates**

The **Interest Rates** screen enables the user to view the interest rates of virtual account. The **View Interest Rates** button is enabled only if **Interest Calculations** is selected during the virtual account opening.

**14.** On **Create Account Input** screen, Click **View Interest Rates**.

The **Interest Rates** screen displays.

#### **Figure 8-6 Interest Rates**

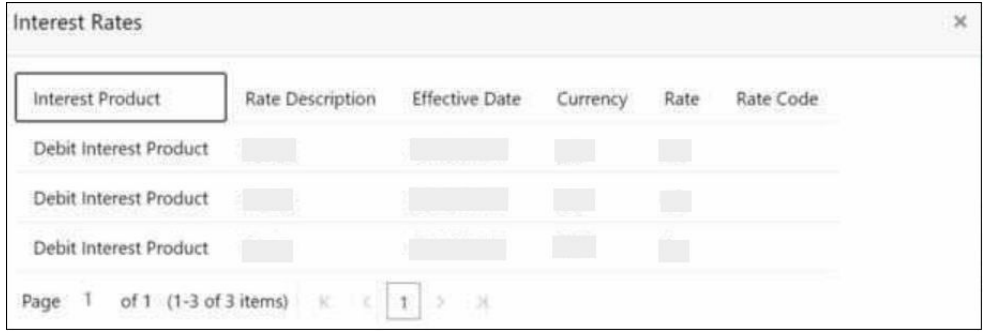

For more information on fields, refer to the field description table.

**Table 8-7 Interest Rates - Field Description**

| Field                   | <b>Description</b>                             |
|-------------------------|------------------------------------------------|
| <b>Interest Product</b> | Displays the interest product.                 |
| <b>Rate Description</b> | Displays the interest rate description.        |
| <b>Effective Date</b>   | Displays the effective date.                   |
| <b>Currency</b>         | Displays the currency of the interest product. |
| Rate                    | Displays the interest rate.                    |
| <b>Rate Code</b>        | Displays the rate code.                        |

- **15.** Click **Close** icon to close and navigate back to the selected screen.
- **16.** Click **Save** to save the details.

The user can view the configured account details in the [View Account Input](#page-64-0).

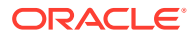

# <span id="page-64-0"></span>8.2 View Account Input

This topic describes the systematic instructions to view the list of configured virtual account.

The user can configure a virtual account using the [Create Account Input.](#page-52-0)

Specify **User ID** and **Password**, and login to **Home** screen.

- **1.** On **Home** screen, click **Virtual Account Management**. Under **Virtual Account Management**, click **Accounts**.
- **2.** Under **Accounts**, click **Account Input**. Under **Account Input**, click **View Account Input**.

The **View Account Input** screen displays.

| View Account Input                                               |                                                                 |                                                                      |                                                             |                                                                      | $x^2 - x$     |
|------------------------------------------------------------------|-----------------------------------------------------------------|----------------------------------------------------------------------|-------------------------------------------------------------|----------------------------------------------------------------------|---------------|
| $\alpha$                                                         |                                                                 |                                                                      |                                                             |                                                                      | m<br>$\equiv$ |
| <b>Virtual Account Number:</b><br>1000021                        | <b>Virtual Account Number:</b><br>1000033                       | Virtual Account Number:<br>30040295                                  | <b>Virtual Account Number:</b><br>30030021                  | <b>Virtual Account Number:</b><br>30030034                           |               |
| Account Description: NewEntity2<br><b>Customer ID: 020202</b>    | <b>Account Description: NAME ENTITY1</b><br>Customer ID: 020202 | Account Description: SD Individual Vir<br><b>Customer ID: 000462</b> | Account Description: minicore test<br>Customer ID: 010195   | <b>Account Description: Closure 2</b><br><b>Customer ID: 010196</b>  |               |
| Authorized<br>Open                                               | Authorized<br>Open                                              | Authorized <b>C</b> Open                                             | Unauthorized <b>C</b> Open                                  | $\bigcap$ Open<br>Unauthorized                                       |               |
| Virtual Account Number:<br>30030055                              | Virtual Account Number:<br>30030011                             | Virtual Account Number:<br>30030029                                  | Virtual Account Number:<br>0000010008                       | Virtual Account Number:<br>1000004                                   |               |
| <b>Account Description: SJR VA</b><br><b>Customer ID: 010195</b> | <b>Account Description: Acc1</b><br><b>Customer ID: 000062</b>  | <b>Account Description: MKRaa</b><br><b>Customer ID: 010196</b>      | Account Description: ABC DIGITAL NYC<br>Customer ID: 001855 | Account Description: JO Saving Account<br><b>Customer ID: 000062</b> |               |
| $\bigcap$ Open<br>Authorized                                     | Authorized a Open                                               | Authorized <b>a</b> Open                                             | Authorized <b>a</b> Open                                    | $\bigcap$ Open<br>Authorized                                         |               |
| Page 1 of 1558 (1 - 10 of 15579 items) K < 1 2 3 4 5  1558 > >   |                                                                 |                                                                      |                                                             |                                                                      |               |

**Figure 8-7 View Account Input**

**Table 8-8 View Account Input – Field Description**

| Field                         | <b>Description</b>                                                                                      |
|-------------------------------|----------------------------------------------------------------------------------------------------|
| <b>Virtual Account Number</b> | Displays the number of the virtual account.                                                             |
| <b>Account Description</b>    | Displays additional details of the virtual account.                                                     |
| <b>Customer ID</b>            | Displays the customer ID.                                                                               |
| <b>Authorization Status</b>   | Displays the authorization status of the report.<br>The options are:<br>Authorized<br>Unauthorized<br>٠ |
| <b>Record Status</b>          | Displays the record status of the report.<br>The options are:<br>Open<br>٠<br><b>Closed</b><br>٠        |

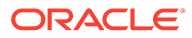

# <span id="page-65-0"></span>9 Account Structure

This topic provides the information about the Account Structure maintenance.

The **Account Structure** enables the user to configure an account structure for a real account that belongs to any customer.

This topic contains the following subtopics:

- **Create Account Structure** This topic describes the systematic instructions to create or modify the account structure for a customer.
- **[View Account Structure](#page-70-0)** This topic describes the systematic instructions to view the list of the configured account structures.

## 9.1 Create Account Structure

This topic describes the systematic instructions to create or modify the account structure for a customer.

The user can configure charge funding account for structure level charges.

Specify **User ID** and **Password**, and login to **Home** screen.

- **1.** On **Home** screen, click **Virtual Account Management**. Under **Virtual Account Management**, click **Accounts**.
- **2.** Under **Accounts**, click **Account Structure**. Under **Account Structure**, click **Create Account Structure**.

The **Create Account Structure** screen displays.

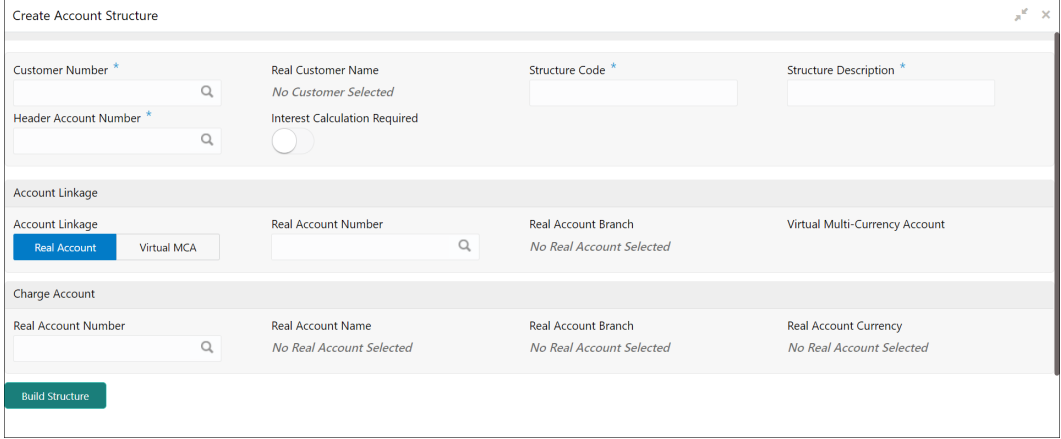

**Figure 9-1 Create Account Structure**

**3.** Specify the fields on **Create Account Structure** screen.

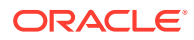

#### **Note:**

The fields, which are marked with an asterisk, are mandatory.

For more information on fields, refer to the field description table.

**Table 9-1 Create Account Structure – Field Description**

| Field                                          | <b>Description</b>                                                                                                    |
|------------------------------------------------|----------------------------------------------------------------------------------------------------|
| <b>Customer Number</b>                         | Click Search icon to view and select the required customer<br>number.                                                                                                    |
| <b>Real Customer Name</b>                      | Based on the Customer Number selected, the information is<br>auto-populated.                                                                                                    |
| <b>Structure Code</b>                          | Specify a code for the structure.<br>A maximum length of eight alphanumeric characters are<br>allowed.                                                                                                    |
| <b>Structure Description</b>                   | Specify additional information for the structure.                                                                                                    |
| <b>Header Account</b><br><b>Number</b>         | Click Search icon to view and select the required header<br>account number.<br>This is the root node for the structure and is always a virtual<br>account.                                                                                                    |
| <b>Interest Calculation</b><br><b>Required</b> | If enabled, indicates the interest calculation required at the<br>account structure level.                                                                                                    |
| <b>Account Linkage</b>                         | Select one of the options below:<br>Real Account: If selected, the user can configure an<br>۰<br>account structure for a real account. The Real Account<br><b>Number</b> and the Real Account Branch are enabled to<br>select the account.<br>Virtual MCA: If selected, the user can configure an<br>۰<br>account structure for a virtual multi-currency account. The<br>Virtual Multi-Currency Account is enabled to select the<br>account. |
| <b>Real Account Number</b>                     | Click Search icon to view and select the required real account<br>number.                                                                                                    |
| <b>Real Account Branch</b>                     | Based on the Real Account Number selected, the information<br>is auto-populated.                                                                                                    |
| <b>Virtual Multi-Currency</b><br>Account       | Click Search icon to view and select the required virtual multi-<br>currency account.                                                                                                    |
| <b>Real Account Number</b>                     | Click Search icon to view and select the required real account<br>number.                                                                                                    |
| <b>Real Account Name</b>                       | Based on the Real Account Number selected, the information<br>is auto-populated.                                                                                                    |
| <b>Real Account Branch</b>                     | Based on the Real Account Number selected, the information<br>is auto-populated.                                                                                                    |
| <b>Real Account Currency</b>                   | Based on the Real Account Number selected, the information<br>is auto-populated.                                                                                                    |

**4.** Click **Build Structure** to define the account structure using **Diagram View** or **Detail View**.

The selected **Header Account Number** displays as the first node.

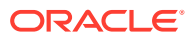

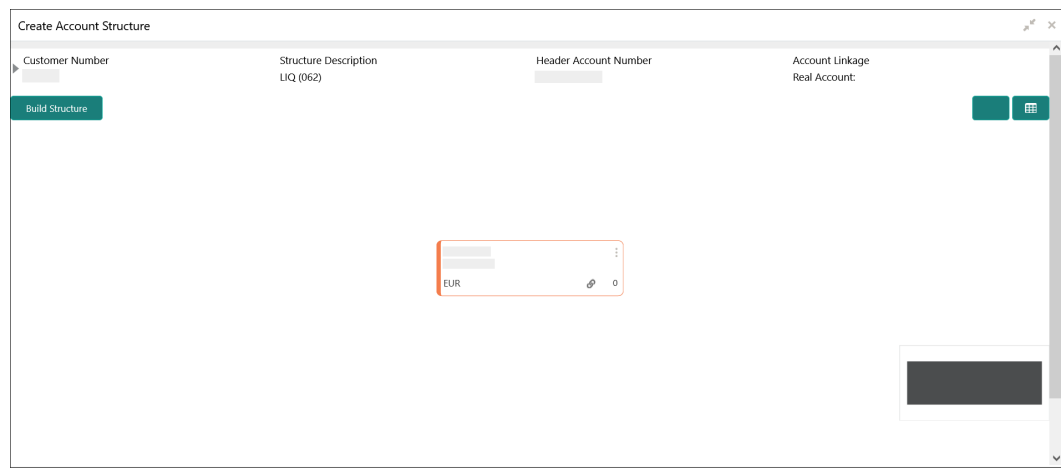

**Figure 9-2 Create Account Structure - Header Account Number**

#### **Diagram View**

- **5.** For **Diagram View**, follow the below steps:
	- **a.** Click on the **Link** button to link the virtual accounts to the structure.

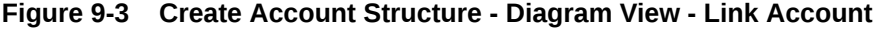

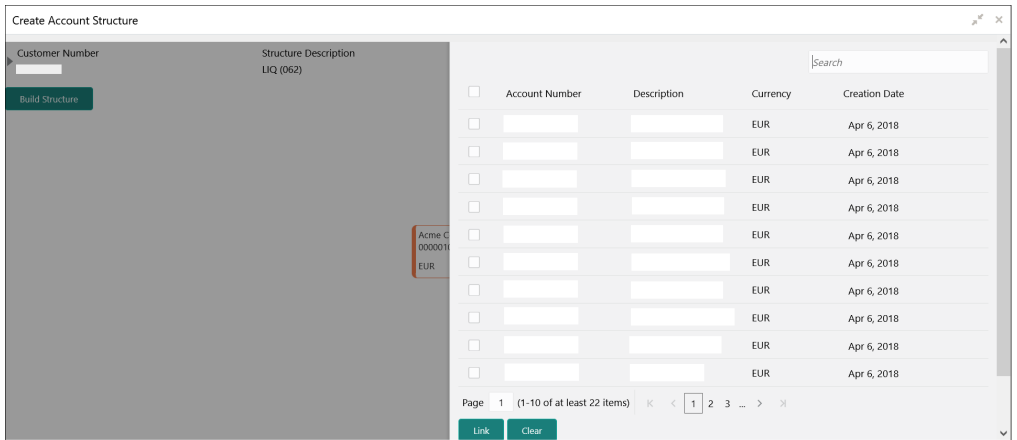

**b.** Select the virtual account number from the list which needs to be linked and click **Link**.

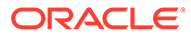

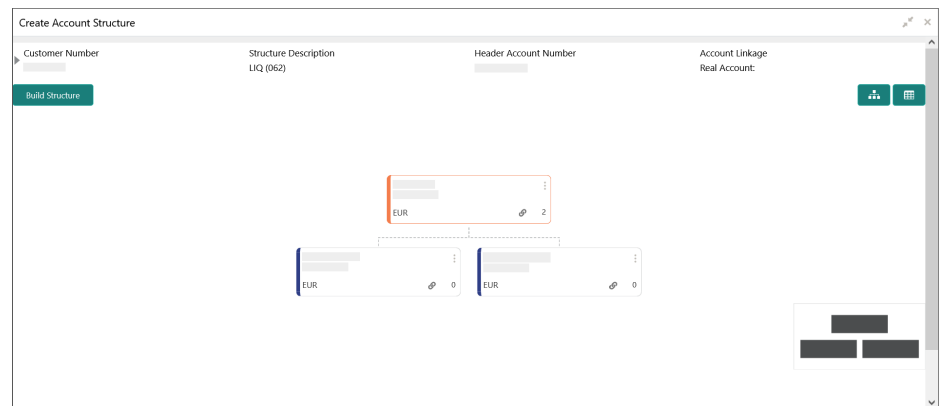

**Figure 9-4 Create Account Structure - Diagram View**

- The user can select a node, click on three dots symbol, and click on **Account Details** to view more details of the account.
- The user can select a node, click on three dots symbol, and click on **Undo Link** to remove the newly added linkage before submitting the request.

#### **Detail View**

- **6.** For **Detail View**, follow the below steps:
	- **a.** Click **Detail View** to change the view and provide the details in a tabular format.

#### **Figure 9-5 Create Account Structure - Detail View - Header Account Number**

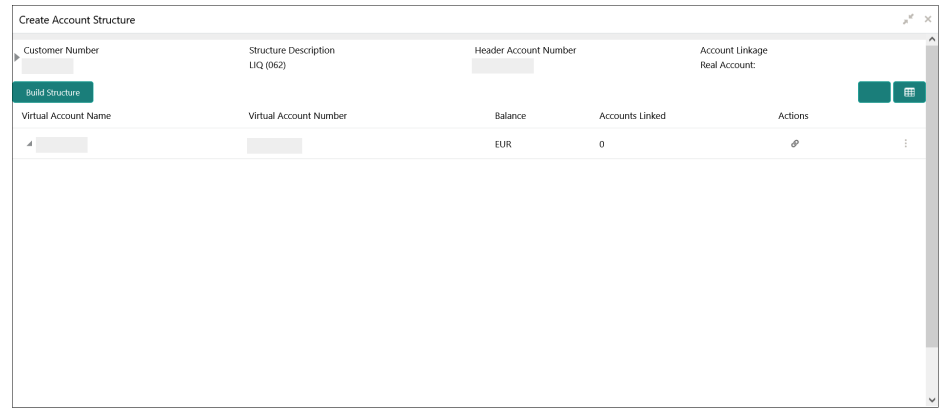

**b.** Click **Link** button to link the virtual accounts to the structure.

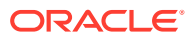

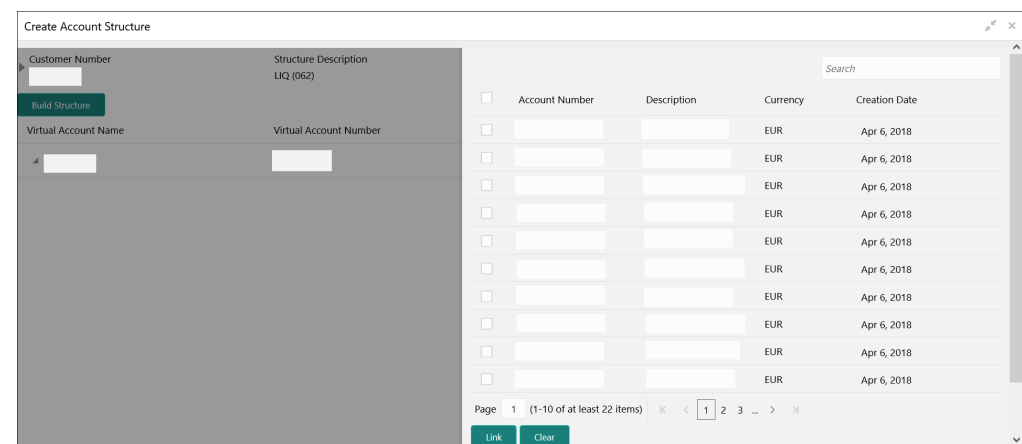

#### **Figure 9-6 Create Account Structure - Detail View - Link Account**

**c.** Select the virtual account number from the list which needs to be linked and click **Link**.

**Figure 9-7 Create Account Structure - Detail View**

| Create Account Structure |                                    |                       |                 |                                  | $\boldsymbol{\pi}^{\mathcal{C}} \equiv \mathbb{X}$ . |
|--------------------------|------------------------------------|-----------------------|-----------------|----------------------------------|------------------------------------------------------|
| Customer Number          | Structure Description<br>LIQ (062) | Header Account Number |                 | Account Linkage<br>Real Account: | $\hat{}$                                             |
| <b>Build Structure</b>   |                                    |                       |                 |                                  | A.<br>$\boxplus$                                     |
| Virtual Account Name     | Virtual Account Number             | Balance               | Accounts Linked | Actions                          |                                                      |
|                          |                                    | <b>EUR</b>            | $\overline{1}$  | $\mathcal{S}$                    | ÷                                                    |
|                          |                                    | <b>EUR</b>            | $\,0\,$         | $\mathcal{O}$                    | ÷                                                    |
|                          |                                    |                       |                 |                                  |                                                      |
|                          |                                    |                       |                 |                                  |                                                      |
|                          |                                    |                       |                 |                                  |                                                      |
|                          |                                    |                       |                 |                                  |                                                      |
|                          |                                    |                       |                 |                                  |                                                      |
|                          |                                    |                       |                 |                                  |                                                      |
|                          |                                    |                       |                 |                                  |                                                      |
|                          |                                    |                       |                 |                                  | $\checkmark$                                         |

- The user can select a node, click on three dots symbol, and click on **Account Details** to view more details of the account.
- The user can select a node, click on three dots symbol, and click on **Undo Link** to remove the newly added linkage before submitting the request.
- **7.** Click **Export** to download the account structure in .csv format.

#### **Note:**

The Account Structure displays in the **Diagram View** when all the available rows of the **Detail View** has relevant data.

**8.** Click **Save** to save the details.

The user can view the configured account structure details in the [View Account Structure](#page-70-0).

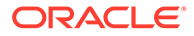

### **Note:**

Once the Virtual Account Structure is closed and authorized, the linked virtual accounts will automatically be delinked and will be available to be linked to a new or existing Virtual Account Structure. A closed Virtual Account Structure cannot be re-opened.

# <span id="page-70-0"></span>9.2 View Account Structure

This topic describes the systematic instructions to view the list of the configured account structures.

The user can configure an account structure using the [Create Account Structure](#page-65-0).

Specify **User ID** and **Password**, and login to **Home** screen.

- **1.** On **Home** screen, click **Virtual Account Management**. Under **Virtual Account Management**, click **Accounts**.
- **2.** Under **Accounts**, click **Account Structure**. Under **Account Structure**, click **View Account Structure**.

The **View Account Structure** screen displays.

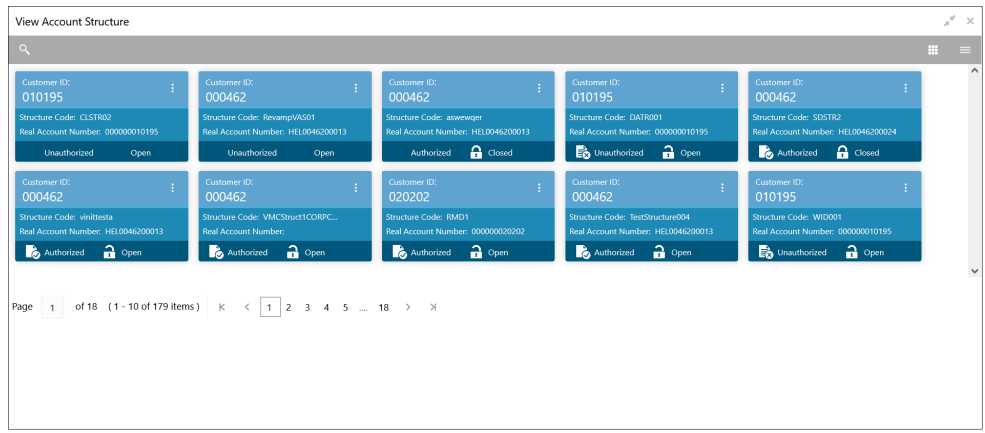

**Figure 9-8 View Account Structure**

**Table 9-2 View Account Structure – Field Description**

| Field                      | <b>Description</b>                                                    |
|----------------------------|-----------------------------------------------------------------------|
| <b>Customer ID</b>         | Displays the customer ID details.                                     |
| <b>Structure Code</b>      | Displays the structure code associated with the account<br>structure. |
| <b>Real Account Number</b> | Displays the account number that is mapped to the structure.          |

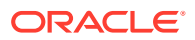

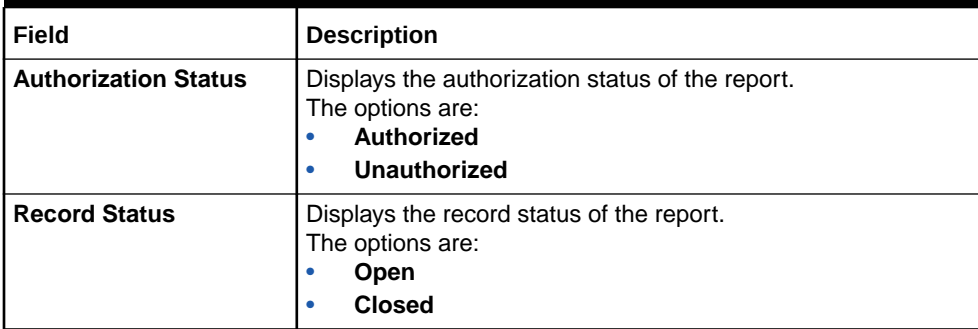

### **Table 9-2 (Cont.) View Account Structure – Field Description**

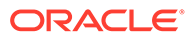
# <span id="page-72-0"></span>10 Adhoc Interest Liquidation

This topic provides the information about the Adhoc Interest Liquidation maintenance.

The **Adhoc Interest Liquidation** enables the user to initiate the adhoc interest liquidation for a virtual account. Interest accrued till date will be liquidated.

This topic contains the following subtopics:

- Create Adhoc Interest Liquidation This topic describes the systemetic instructions to initiate the adhoc interest liquidation request for a virtual account.
- [View Adhoc Interest Liquidation](#page-73-0) This topic describes the systematic instructions to view the adhoc interest liquidation.

## 10.1 Create Adhoc Interest Liquidation

This topic describes the systemetic instructions to initiate the adhoc interest liquidation request for a virtual account.

Specify **User ID** and **Password**, and login to **Home** screen.

- **1.** On **Home** screen, click **Virtual Account Management**. Under **Virtual Account Management**, click **Accounts**.
- **2.** Under **Accounts**, click **Adhoc Interest Liquidation**. Under **Adhoc Interest Liquidation**, click **Create Adhoc Interest Liquidation**.

The **Create Adhoc Interest Liquidation** screen displays.

Create Adhoc Interest Liquidation  $x^{\alpha} \rightarrow$ Source Reference Number Reference Number Source Code No Data Available OBVAM  $\circ$ **Account Details** Virtual Account Number \* **Branch Code** Currency **Accrued Interest**  $\circ$ No Virtual Account Selected No Virtual Account Selected Save Car

**Figure 10-1 Create Adhoc Interest Liquidation**

**3.** Specify the fields on **Create Adhoc Interest Liquidation** screen.

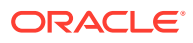

The fields, which are marked with an asterisk, are mandatory.

<span id="page-73-0"></span>For more information on fields, refer to the field description table.

**Table 10-1 Create Adhoc Interest Liquidation – Field Description**

| Field                                    | <b>Description</b>                                                  |
|------------------------------------------|---------------------------------------------------------------------|
| <b>Source Reference</b><br><b>Number</b> | Specify the required source reference number.                       |
| <b>Reference Number</b>                  | System generates the reference number for the transaction.          |
| <b>Source Code</b>                       | Click Search icon to view and select the required source code.      |
| <b>Virtual Account Number</b>            | Click Search icon to view and select the virtual account<br>number. |
| <b>Branch Code</b>                       | Displays the branch code.                                           |
| <b>Currency</b>                          | Displays the currency.                                              |
| <b>Accured Interest</b>                  | Displays the accured interest till date.                            |

**4.** Click **Save** to save the details.

The user can view the adhoc interest liquidation details in View Adhoc Interest Liquidation.

## 10.2 View Adhoc Interest Liquidation

This topic describes the systematic instructions to view the adhoc interest liquidation.

Specify **User ID** and **Password**, and login to **Home** screen.

- **1.** On **Home** screen, click **Virtual Account Management**. Under **Virtual Account Management**, click **Accounts**.
- **2.** Under **Accounts**, click **Adhoc Interest Liquidation**. Under **Adhoc Interest Liquidation**, click **View Adhoc Interest Liquidation**.

The **View Adhoc Interest Liquidation** screen displays.

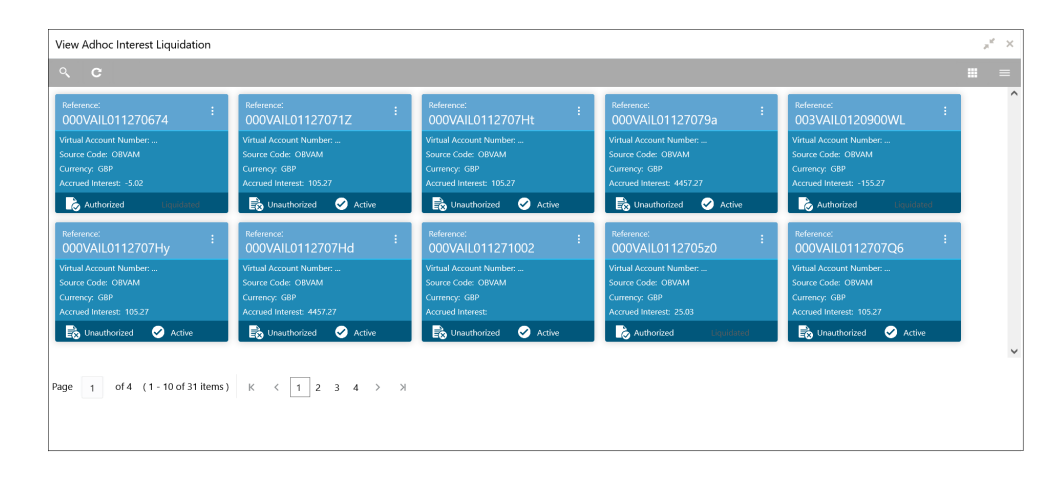

#### **Figure 10-2 View Adhoc Interest Liquidation**

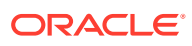

For more information on fields, refer to the field description table.

| Field                         | <b>Description</b>                                                                                           |  |
|-------------------------------|----------------------------------------------------------------------------------------------------|--|
| Reference                     | Displays the reference number.                                                                               |  |
| <b>Virtual Account Number</b> | Displays the virtual account number.                                                                         |  |
| <b>Source Code</b>            | Displays the Source Code.                                                                                    |  |
| <b>Currency</b>               | Displays the currency of the virtual account.                                                                |  |
| <b>Accured Interest</b>       | Displays the accured interest.                                                                               |  |
| <b>Authorization Status</b>   | Displays the authorization status of the report.<br>The options are:<br>Authorized<br>٠<br>Unauthorized<br>٠ |  |
| <b>Record Status</b>          | Displays the record status of the report.<br>The options are:<br><b>Open</b><br><b>Closed</b>                |  |

**Table 10-2 View Adhoc Interest Liquidation – Field Description**

# <span id="page-75-0"></span>11 Internal Credit Line

This topic provides the information about the Internal Credit Line maintenance.

The **Internal Credit Line** enables the user to configure internal credit line for a customer. The customer can offer the facility to its subsidiaries and the subsidiaries can use the credit line.

This topic contains the following subtopics:

- Create Internal Credit Line This topic describes the systematic instructions to configure internal credit line.
- [View Internal Credit Line](#page-76-0) This topic describes the systematic instructions to view the list of configured internal credit line.

## 11.1 Create Internal Credit Line

This topic describes the systematic instructions to configure internal credit line.

Specify **User ID** and **Password**, and login to **Home** screen.

- **1.** On **Home** screen, click **Virtual Account Management**. Under **Virtual Account Management**, click **Accounts**.
- **2.** Under **Accounts**, click **Internal Credit Line**. Under **Internal Credit Line**, click **Create Internal Credit Line**.

The **Create Internal Credit Line** screen displays.

| Create Internal Credit Line          |                            |                                                                       |                                                            |                            | $\mathbf{x}^{\mathcal{C}} \cdot \mathbf{x}$ |
|--------------------------------------|----------------------------|-----------------------------------------------------------------------|------------------------------------------------------------|----------------------------|---------------------------------------------|
| Customer Number *<br>Line Currency * | $\alpha$<br>$\hbox{\tt Q}$ | Customer Name<br>No Customer Selected<br>Line Branch *<br>$\mathsf Q$ | Line ID $*$                                                | Description                | $\land$                                     |
| Amount and Availability              |                            |                                                                       |                                                            |                            |                                             |
| Line Amount *                        |                            | Line Date Range *<br>Apr 7, 2018 =<br>Apr 7, 2018 ■                   | Available<br>$\left( \begin{array}{c} \end{array} \right)$ |                            |                                             |
| Utilization                          |                            |                                                                       |                                                            |                            |                                             |
| <b>Utilization Status</b>            |                            | <b>Utilized Amount</b>                                                | Amount Utilized Today                                      | <b>Utilization Details</b> |                                             |
|                                      | No data to display         | Available Amount                                                      | Date of First Utilization                                  |                            |                                             |
|                                      |                            | Maximum Available Amount                                              | Date of Last Utilization                                   |                            |                                             |
|                                      |                            |                                                                       |                                                            | Save                       | Cancel                                      |

**Figure 11-1 Create Internal Credit Line**

**3.** Specify the fields on **Create Internal Credit Line** screen.

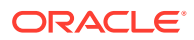

The fields, which are marked with an asterisk, are mandatory.

<span id="page-76-0"></span>For more information on fields, refer to the field description table.

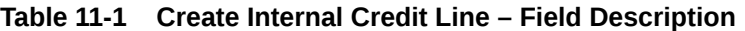

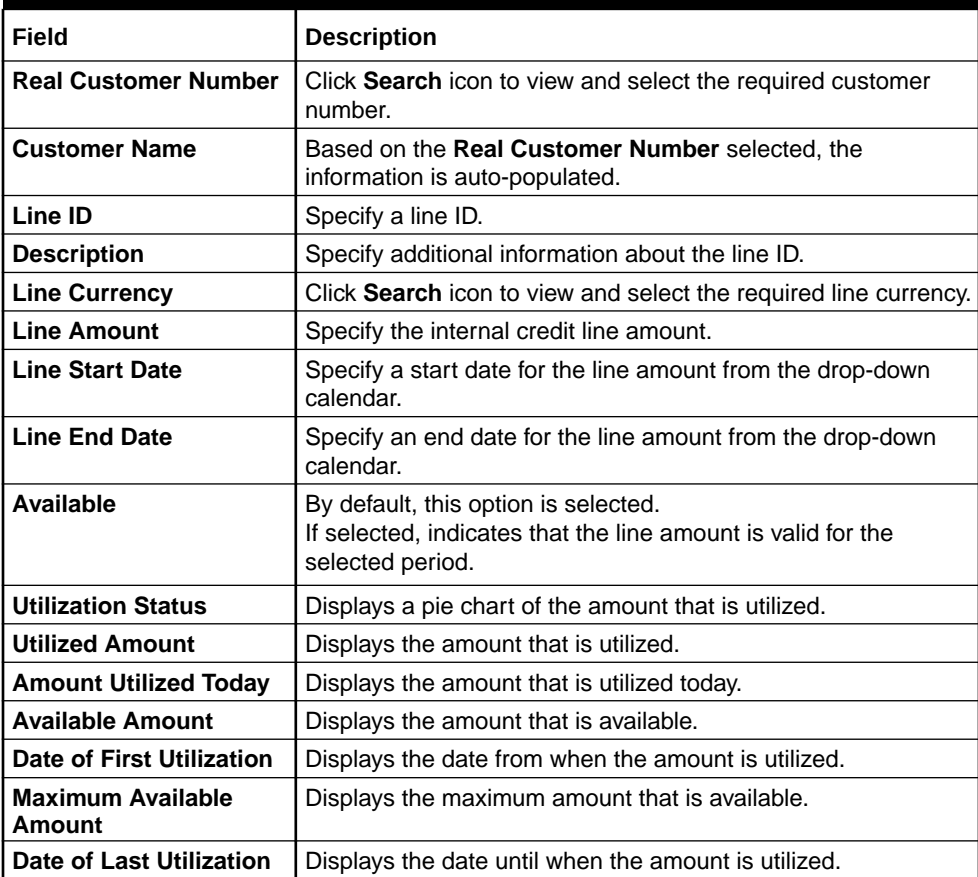

- **4.** Click **Utilization Details** to view all the utilization details of the internal credit line.
- **5.** Click **Save** to save the details.

The user can view the configured internal credit line in the View Internal Credit Line.

## 11.2 View Internal Credit Line

This topic describes the systematic instructions to view the list of configured internal credit line.

The user can configure an internal credit line using the [Create Internal Credit Line.](#page-75-0)

Specify **User ID** and **Password**, and login to **Home** screen.

**1.** On **Home** screen, click **Virtual Account Management**. Under **Virtual Account Management**, click **Accounts**.

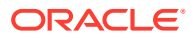

**2.** Under **Accounts**, click **Internal Credit Line**. Under **Internal Credit Line**, click **View Internal Credit Line**.

The **View Internal Credit Line** screen displays.

| $\alpha$                                                                 |                                               |                                                       |                                               | ш                                          |
|--------------------------------------------------------------------------|-----------------------------------------------|-------------------------------------------------------|-----------------------------------------------|--------------------------------------------|
|                                                                          |                                               |                                                       |                                               |                                            |
| <b>Customer Number:</b><br>000462                                        | <b>Customer Number:</b><br>000462             | <b>Customer Number:</b><br>000462                     | <b>Customer Number:</b><br>000462             | <b>Customer Number:</b><br>220022          |
| Line Currency: GBP<br>Line Id: LINE001                                   | Line Currency: GBP<br>Line Id: ICLDT008       | <b>Line Currency: EUR</b><br>Line Id: INTCREDLINE1152 | Line Currency: GBP<br>Line Id: ICLDT025       | <b>Line Currency: EUR</b><br>Line Id: ZZZ1 |
| Unauthorized<br>Open                                                     | Closed<br>Authorized                          | Authorized<br>Closed                                  | Authorized Closed                             | Authorized <b>a</b> Open                   |
| <b>Customer Number:</b><br>000462                                        | <b>Customer Number:</b><br>000462             | <b>Customer Number:</b><br>001842                     | <b>Customer Number:</b><br>000462             | <b>Customer Number:</b><br>000462          |
| Line Currency: GBP<br>Line Id: INTCREDLINE1251                           | Line Currency: GBP<br>Line Id: INTCREDLINE172 | Line Currency: GBP<br>Line Id: BBB2                   | Line Currency: GBP<br>Line Id: INTCREDLINE123 | Line Currency: GBP<br>Line Id: 123         |
| Authorized <b>C</b> Closed                                               | Authorized <b>a</b> Open                      | <b>B</b> Unauthorized <b>a</b> Open                   | Authorized <b>C</b> Closed                    | Authorized <b>a</b> Open                   |
| $\checkmark$<br>Page 1 of 26 (1 - 10 of 252 items) K < 1 2 3 4 5  26 > > |                                               |                                                       |                                               |                                            |
|                                                                          |                                               |                                                       |                                               |                                            |
|                                                                          |                                               |                                                       |                                               |                                            |

**Figure 11-2 View Internal Credit Line**

For more information on fields, refer to the field description table.

**Table 11-2 View Internal Credit Line – Field Description**

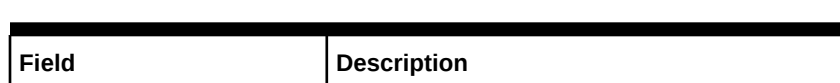

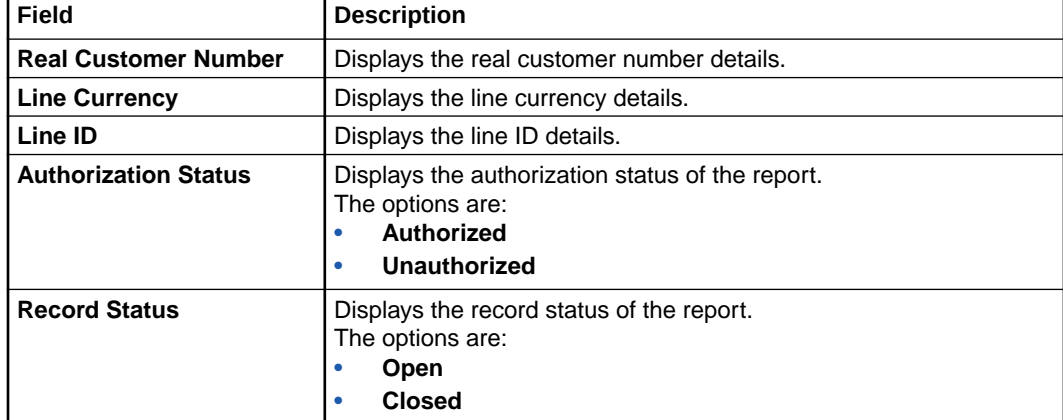

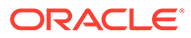

# <span id="page-78-0"></span>12 Line Account Linkage

This topic provides the information about the Line Account Linkage maintenance.

The **Line Account Linkage** enables the user to configure the credit line of a customer to a virtual account for that customer. The virtual account that is linked must be either individual accounts or header accounts from account structure.

This topic contains the following subtopics:

- Create Line Account Linkage This topic describes the systematic instructions to configure line account linkage.
- [View Line Account Linkage](#page-79-0) This topic describes the systematic instructions to view the list of configured line account linkage.

## 12.1 Create Line Account Linkage

This topic describes the systematic instructions to configure line account linkage.

Specify **User ID** and **Password**, and login to **Home** screen.

- **1.** On **Home** screen, click **Virtual Account Management**. Under **Virtual Account Management**, click **Accounts**.
- **2.** Under **Accounts**, click **Line Account Linkage**. Under **Line Account Linkage**, click **Create Line Account Linkage**.

The **Create Line Account Linkage** screen displays.

#### **Figure 12-1 Create Line Account Linkage**

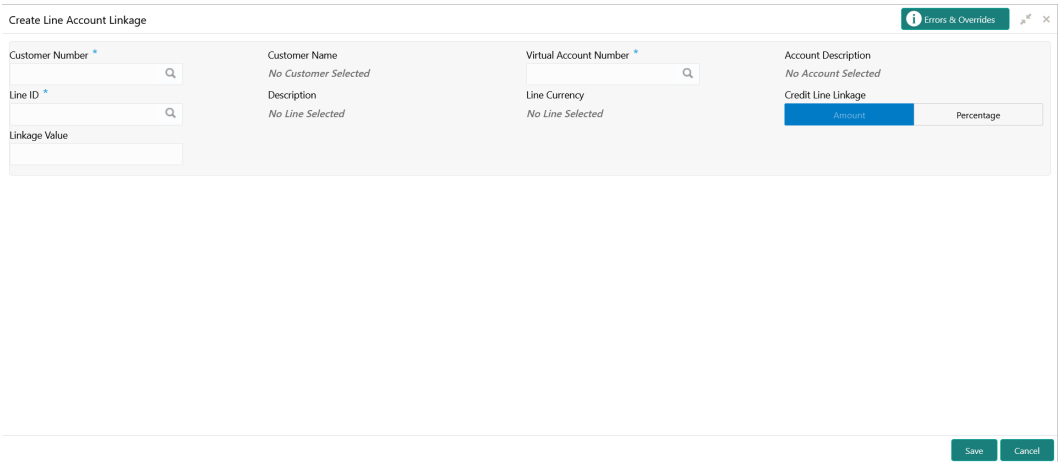

**3.** Specify the fields on **Create Line Account Linkage** screen.

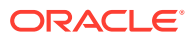

The fields, which are marked with an asterisk, are mandatory.

<span id="page-79-0"></span>For more information on fields, refer to the field description table.

**Table 12-1 Create Line Account Linkage – Field Description**

| Field                         | <b>Description</b>                                                                                                    |  |
|-------------------------------|----------------------------------------------------------------------------------------------------|--|
| <b>Customer Number</b>        | Click Search icon to view and select the required customer<br>number.                                                                                                    |  |
| <b>Customer Name</b>          | Based on the Customer Number selected, the information is<br>auto-populated.                                                                                                    |  |
| <b>Virtual Account Number</b> | Click Search icon to view and select the required virtual<br>account number.                                                                                                    |  |
| <b>Account Description</b>    | Specify additional information about the line account linkage.                                                                                                    |  |
| Line ID                       | Specify a line ID.                                                                                                    |  |
| <b>Description</b>            | Specify additional information about the line ID.                                                                                                    |  |
| <b>Line Currency</b>          | Click Search icon to view and select the required line currency.                                                                                                    |  |
| <b>Credit Line Linkage</b>    | Select one of the following:<br><b>Amount:</b> If selected, displays the credit line in amounts.<br>٠<br>Percentage: If selected, displays the credit line in<br>٠<br>percentage. |  |
| Linkage Value                 | Specify a linkage value.                                                                                                    |  |

**4.** Click **Save** to save the details.

The user can view the configured line account linkage in the View Line Account Linkage.

## 12.2 View Line Account Linkage

This topic describes the systematic instructions to view the list of configured line account linkage.

The user can configure the line account linkage using the [Create Line Account](#page-78-0) [Linkage](#page-78-0).

Specify **User ID** and **Password**, and login to **Home** screen.

- **1.** On **Home** screen, click **Virtual Account Management**. Under **Virtual Account Management**, click **Accounts**.
- **2.** Under **Accounts**, click **Line Account Linkage**. Under **Line Account Linkage**, click **View Line Account Linkage**.

The **View Line Account Linkage** screen displays.

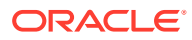

| $Q$ $C$                      |                          |                               |                               | m.                            |
|------------------------------|--------------------------|-------------------------------|-------------------------------|-------------------------------|
| <b>Customer Number:</b>      | Customer Number:         | Customer Number:              | Customer Number:              | <b>Customer Number:</b>       |
| <b>PAV1234</b>               | 020202                   | 000462                        | 000462                        | 000462                        |
| Virtual Account Number:      | Virtual Account Number:  | Virtual Account Number:       | Virtual Account Number:       | Virtual Account Number:       |
| Line Id: EOD1                | Line Id: 1234            | Line Id: INTCREDLINE1722      | Line Id: INTCREDLINE1641      | Line Id: INTCREDLINE1641      |
| Authorized a Open            | Do Unauthorized a Open   | <b>Q</b> Closed<br>Authorized | <b>Q</b> Closed<br>Authorized | <b>Q</b> Closed<br>Authorized |
| <b>Customer Number:</b>      | <b>Customer Number:</b>  | <b>Customer Number:</b>       | <b>Customer Number:</b>       | <b>Customer Number:</b>       |
| 020202                       | 000462                   | 000462                        | 000462                        | 000462                        |
| Virtual Account Number:      | Virtual Account Number:  | Virtual Account Number:       | Virtual Account Number:       | Virtual Account Number:       |
| Line Id: L234                | Line Id: INTCREDLINE1428 | Line Id: ICLDT031             | Line Id: ICLDT031             | Line Id: INTCREDLINE1428      |
| $\bigcap$ Open<br>Authorized | Authorized <b>Closed</b> | <b>Closed</b><br>Authorized   | Authorized <b>n</b> Open      | Authorized <b>a</b> Open      |

**Figure 12-2 View Line Account Linkage**

For more information on fields, refer to the field description table.

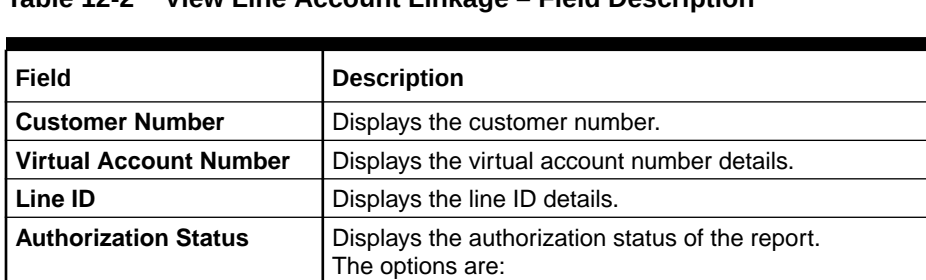

• **Authorized** • **Unauthorized**

**Record Status Displays the record status of the report.** The options are: • **Open** • **Closed**

**Table 12-2 View Line Account Linkage – Field Description**

# <span id="page-81-0"></span>13 Sanction Status

This topic provides the information about the Sanction Status maintenance.

The **Sanction Status** enables the user to update and view the sanction status of the virtual accounts.

This topic contains the following subtopics:

- **Update Sanction Status** This topic describes the systematic instructions to update the sanction status for a virtual account.
- **[View Sanction Status](#page-82-0)** This topic describes the systematic instructions to view the list of virtual accounts with sanction status.

## 13.1 Update Sanction Status

This topic describes the systematic instructions to update the sanction status for a virtual account.

Specify **User ID** and **Password**, and login to **Home** screen.

- **1.** On **Home** screen, click **Virtual Account Management**. Under **Virtual Account Management**, click **Accounts**.
- **2.** Under **Accounts**, click **Sanction Status**. Under **Sanction Status**, click **Update Sanction Status**.

The **Update Sanction Status** screen displays.

| <b>Update Sanction Status</b>                        |                                |                                                                                   |                                                                                |                                  |              | $\mathbf{x}^{\mathbf{c}} \rightarrow \mathbf{x}$ |
|------------------------------------------------------|--------------------------------|-----------------------------------------------------------------------------------|--------------------------------------------------------------------------------|----------------------------------|--------------|--------------------------------------------------|
| Account Number *<br>Customer Id<br>No Data Available | $\hbox{\scriptsize\textsf{Q}}$ | Account Description<br>No Data Available<br>Reference Number<br>No Data Available | <b>Current Sanction Status</b><br>No Data Available<br>Source Reference Number | New Sanction Status *<br>Remarks | $\mathbf{v}$ |                                                  |
|                                                      |                                |                                                                                   |                                                                                |                                  |              |                                                  |
|                                                      |                                |                                                                                   |                                                                                | Save                             |              | Cancel                                           |

**Figure 13-1 Update Sanction Status**

**3.** Specify the fields on **Update Sanction Status** screen.

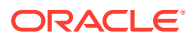

The fields, which are marked with an asterisk, are mandatory.

<span id="page-82-0"></span>For more information on fields, refer to the field description table.

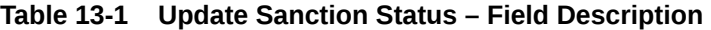

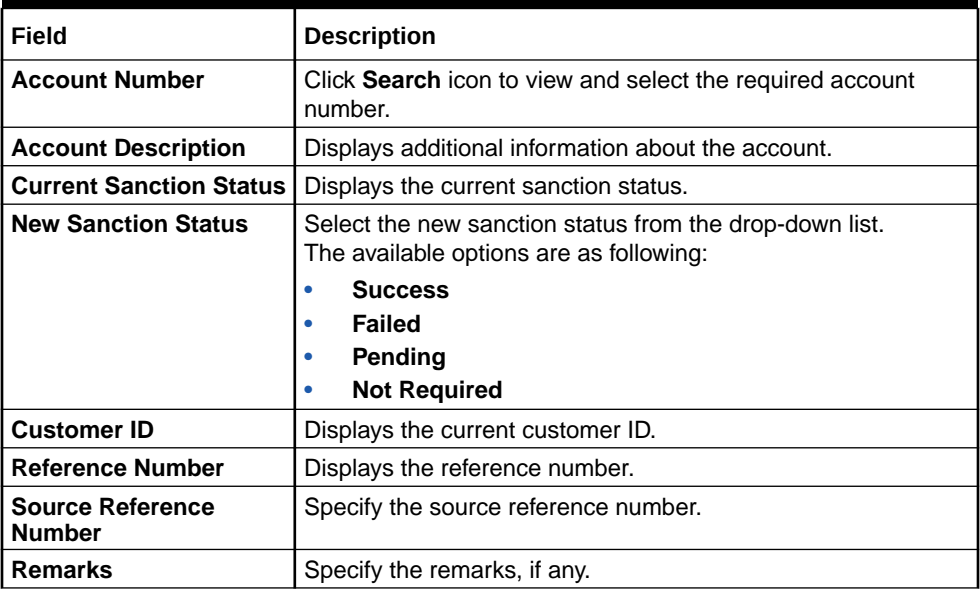

**4.** Click **Save** to save the details.

The user can view the sanction status in the View Sanction Status.

## 13.2 View Sanction Status

This topic describes the systematic instructions to view the list of virtual accounts with sanction status.

The user can update the sanction status using the [Update Sanction Status](#page-81-0).

Specify **User ID** and **Password**, and login to **Home** screen.

- **1.** On **Home** screen, click **Virtual Account Management**. Under **Virtual Account Management**, click **Accounts**.
- **2.** Under **Accounts**, click **Sanction Status**. Under **Sanction Status**, click **View Sanction Status**.

The **View Sanction Status** screen displays.

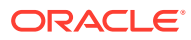

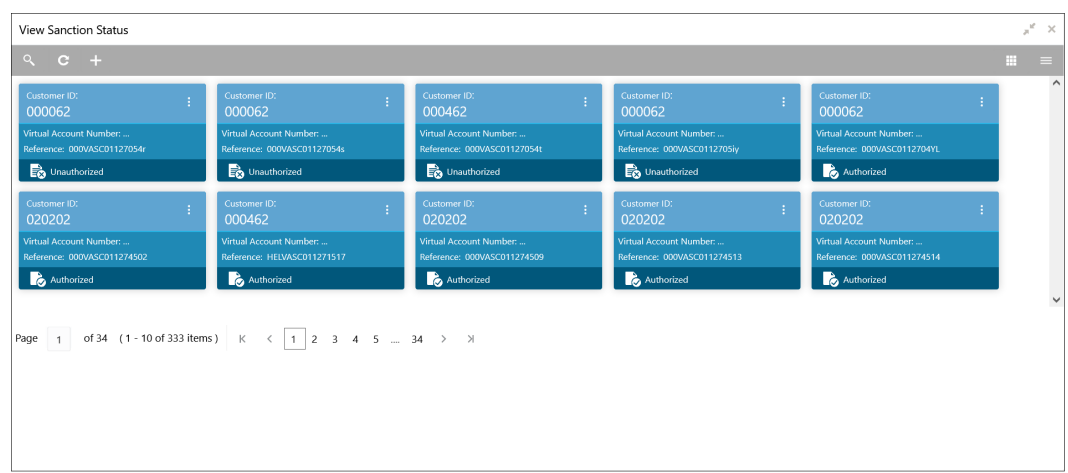

**Figure 13-2 View Sanction Status**

For more information on fields, refer to the field description table.

| Field                         | <b>Description</b>                                                                                      |  |
|-------------------------------|----------------------------------------------------------------------------------------------------|--|
| <b>Customer ID</b>            | Displays the customer ID.                                                                               |  |
| <b>Virtual Account Number</b> | Displays the virtual account number details.                                                            |  |
| <b>Reference Number</b>       | Displays the reference number.                                                                          |  |
| <b>Authorization Status</b>   | Displays the authorization status of the report.<br>The options are:<br>Authorized<br>Unauthorized<br>٠ |  |
| <b>Record Status</b>          | Displays the record status of the report.<br>The options are:<br>Open<br><b>Closed</b>                  |  |

**Table 13-2 View Sanction Status – Field Description**

**3.** On **View Sanction Status** screen, click a tile to open a record.

The **Sanction Check Status** screen displays.

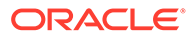

| Sanction Check Status |                     |                                |                     | $\pi^{\mathcal{C}} \equiv \times$ |
|-----------------------|---------------------|--------------------------------|---------------------|-----------------------------------|
|                       |                     |                                |                     | Print                             |
|                       |                     |                                |                     |                                   |
| Account Number        | Account Description | <b>Current Sanction Status</b> | New Sanction Status |                                   |
|                       |                     |                                |                     |                                   |
| Customer Id           | Reference Number    | Source Reference Number        | Remarks             |                                   |
|                       |                     |                                |                     |                                   |
|                       |                     |                                |                     |                                   |
|                       |                     |                                |                     |                                   |
|                       |                     |                                |                     |                                   |
|                       |                     |                                |                     |                                   |
|                       |                     |                                |                     |                                   |
|                       |                     |                                |                     |                                   |
|                       |                     |                                |                     |                                   |
|                       |                     |                                |                     |                                   |
|                       |                     |                                |                     |                                   |
|                       |                     |                                |                     |                                   |
| Audit                 |                     |                                |                     |                                   |
|                       |                     |                                |                     |                                   |

**Figure 13-3 Sanction Check Status**

For more information on fields, refer to the field description table below.

**Table 13-3 Sanction Check Status – Field Description**

| Field                                    | <b>Description</b>                                    |
|------------------------------------------|-------------------------------------------------------|
| <b>New</b>                               | Click <b>New</b> to update the sanction check status. |
| <b>Print</b>                             | Click <b>Print</b> to print the selected records.     |
| <b>Account Number</b>                    | Displays the virtual account number details.          |
| <b>Account Description</b>               | Displays the virtual account description details.     |
| <b>Current Sanction Status</b>           | Displays the current sanction status.                 |
| <b>New Sanction Status</b>               | Displays the new sanction status.                     |
| <b>Customer ID</b>                       | Displays the customer ID.                             |
| <b>Reference Number</b>                  | Displays the reference number.                        |
| <b>Source Reference</b><br><b>Number</b> | Displays the source reference number.                 |
| <b>Remarks</b>                           | Displays the remarks.                                 |

# A Error Codes and Messages

This topic provides the error code and messages found while using Oracle Banking Virtual Account Management.

| <b>Screen Name</b> | <b>Error Code</b> | <b>Error Message</b>                                                                                        |  |
|--------------------|-------------------|----------------------------------------------------------------------------------------------------|--|
| All Screens        | GC-CLS-02         | <b>Record Successfully Closed</b>                                                                           |  |
| All Screens        | GC-REOP-03        | <b>Successfully Reopened</b>                                                                                |  |
| All Screens        | GCS-AUTH-01       | Record Successfully Authorized                                                                              |  |
| All Screens        | GCS-AUTH-02       | Valid modifications for approval were not sent.<br>Failed to match                                          |  |
| All Screens        | GCS-AUTH-03       | Maker cannot authorize                                                                                      |  |
| All Screens        | GCS-AUTH-04       | No Valid unauthorized modifications found for<br>approval.                                                  |  |
| All Screens        | GCS-CLOS-002      | <b>Record Successfully Closed</b>                                                                           |  |
| All Screens        | GCS-CLOS-01       | <b>Record Already Closed</b>                                                                                |  |
| All Screens        | GCS-CLOS-02       | <b>Record Successfully Closed</b>                                                                           |  |
| All Screens        | GCS-CLOS-03       | Unauthorized record cannot be closed, it can be<br>deleted before first authorization                       |  |
| All Screens        | GCS-COM-001       | Record does not exist                                                                                       |  |
| All Screens        | GCS-COM-002       | Invalid version sent, operation can be performed<br>only on latest version                                  |  |
| All Screens        | GCS-COM-003       | Please Send Proper ModNo                                                                                    |  |
| All Screens        | GCS-COM-004       | Please send makerId in the request                                                                          |  |
| All Screens        | GCS-COM-005       | Request is Null. Please Resend with Proper<br>Values                                                        |  |
| All Screens        | GCS-COM-006       | Unable to parse JSON                                                                                        |  |
| All Screens        | GCS-COM-007       | <b>Request Successfully Processed</b>                                                                       |  |
| All Screens        | GCS-COM-008       | Modifications should be consecutive.                                                                        |  |
| All Screens        | GCS-COM-009       | Resource ID cannot be blank or "null".                                                                      |  |
| All Screens        | GCS-COM-010       | Successfully cancelled \$1.                                                                                 |  |
| All Screens        | GCS-COM-011       | \$1 failed to update.                                                                                       |  |
| All Screens        | GCS-DEL-001       | Record deleted successfully                                                                                 |  |
| All Screens        | GCS-DEL-002       | Record(s) deleted successfully                                                                              |  |
| All Screens        | GCS-DEL-003       | Modifications didn't match valid unauthorized<br>modifications that can be deleted for this record          |  |
| All Screens        | GCS-DEL-004       | Send all unauthorized modifications to be deleted<br>for record that is not authorized even once.           |  |
| All Screens        | GCS-DEL-005       | Only Maker of first version of record can delete<br>modifications of record that is not once<br>authorized. |  |

**Table A-1 List of Error Codes and Messages**

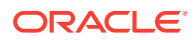

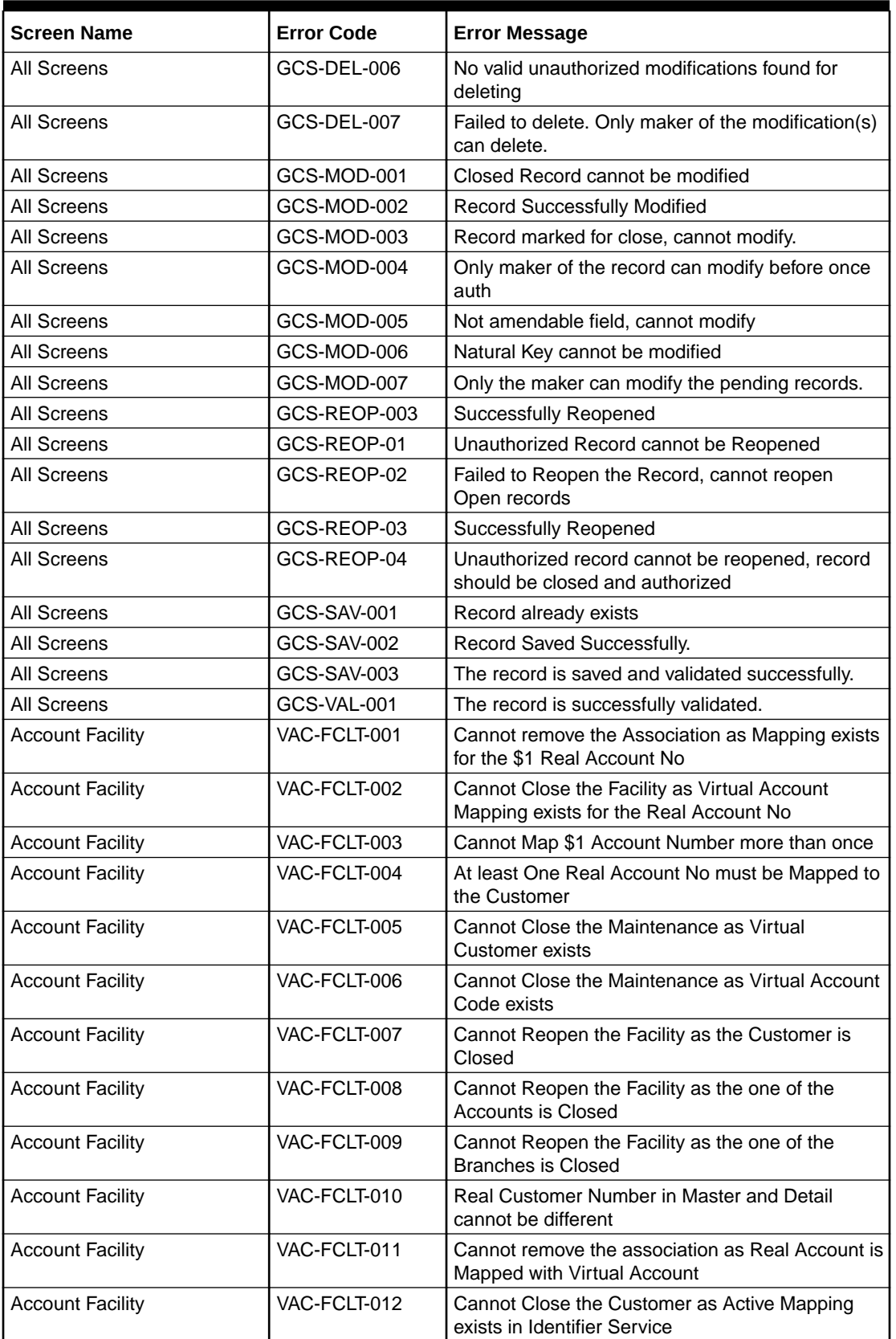

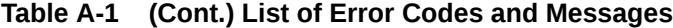

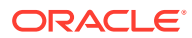

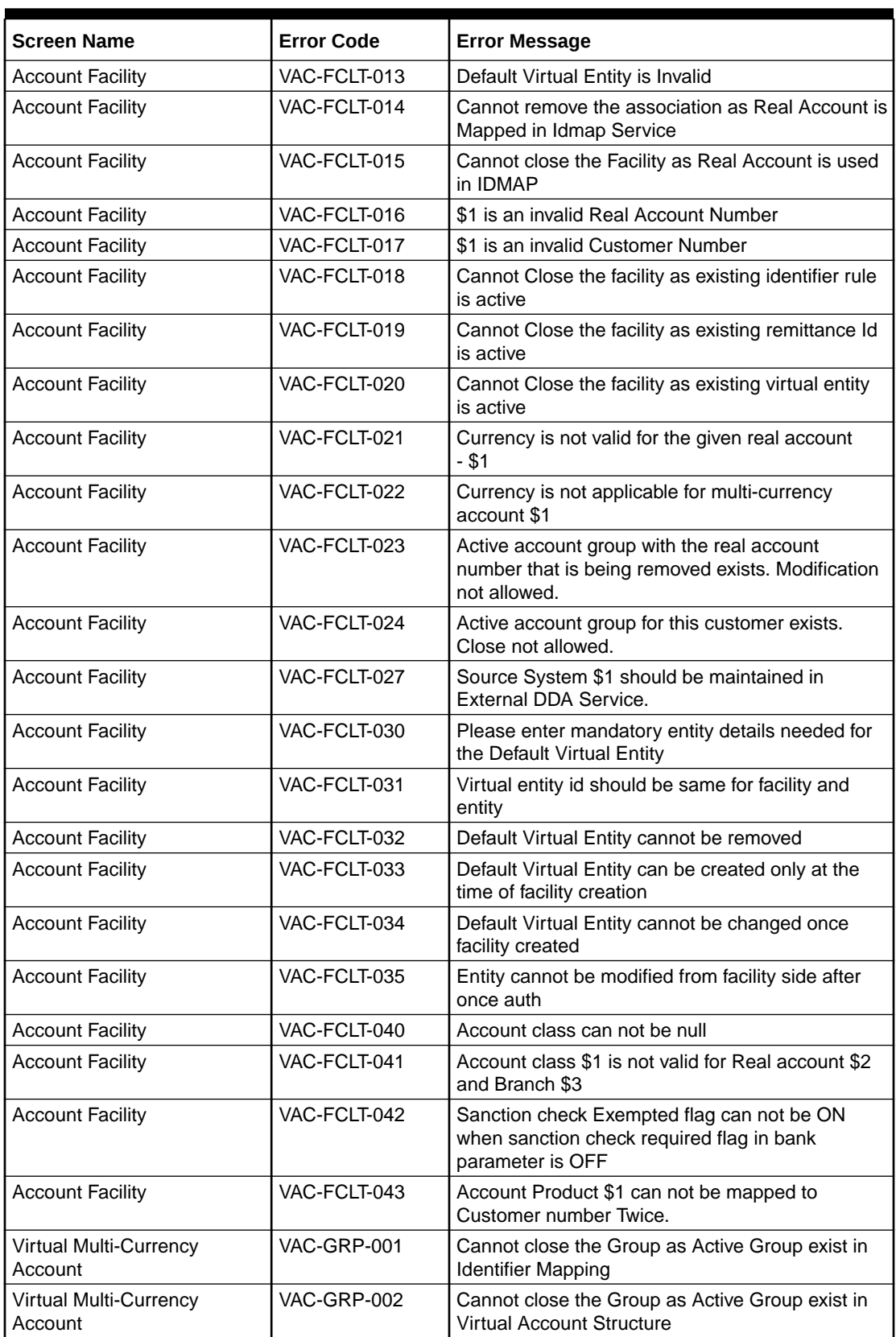

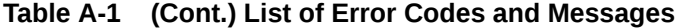

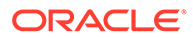

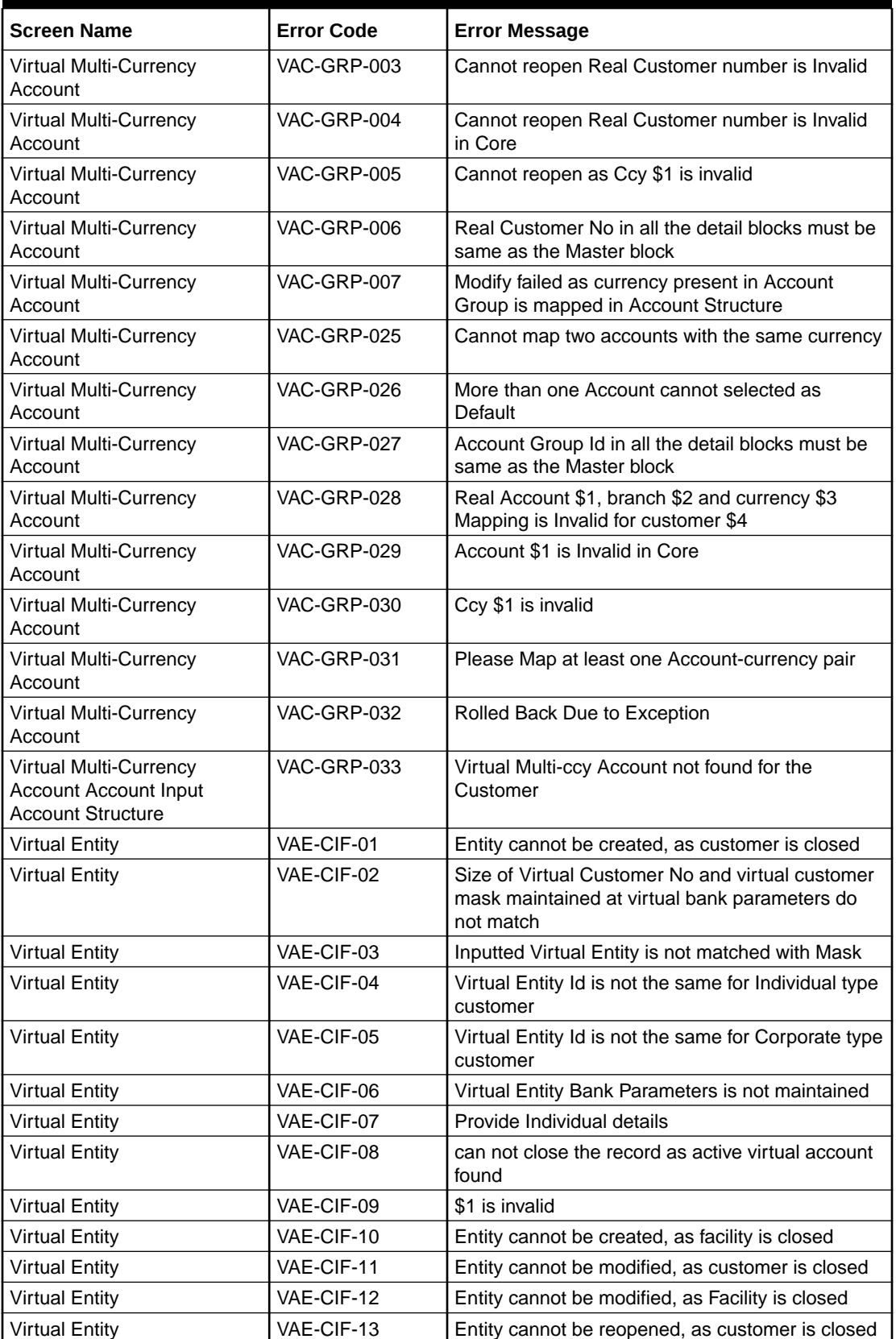

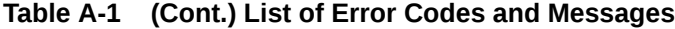

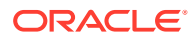

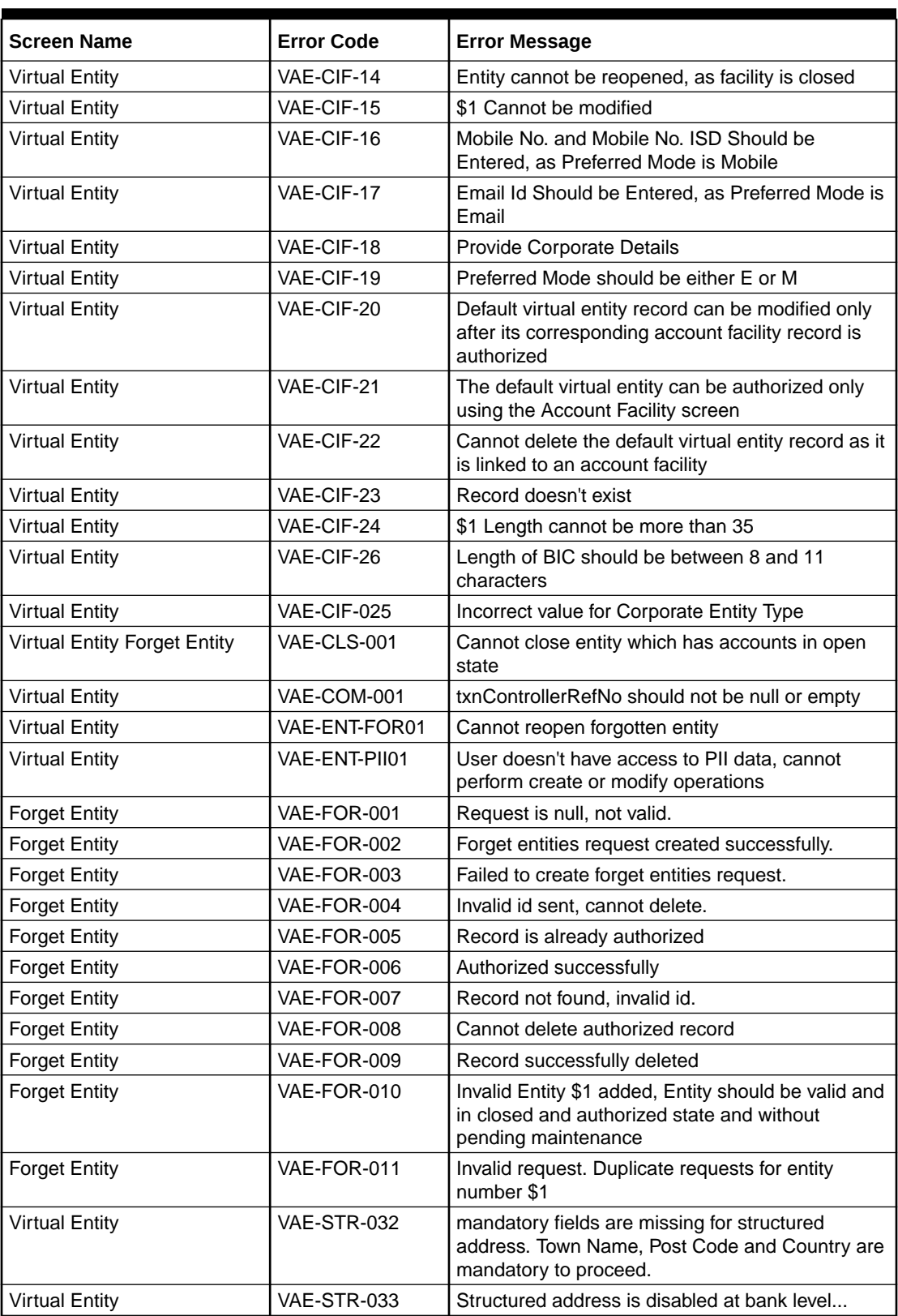

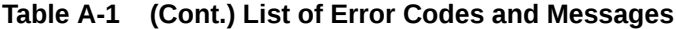

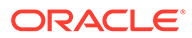

| <b>Screen Name</b>                               | <b>Error Code</b> | <b>Error Message</b>                                                                                                    |  |
|--------------------------------------------------|-------------------|----------------------------------------------------------------------------------------------------|--|
| <b>Virtual Entity</b>                            | VAE-STR-034       | mandatory fields are missing in Address. Please<br>enter Registered address1, Country and<br>correspondence Address1.                  |  |
| <b>Virtual Entity</b>                            | VAE-STR-035       | structured address is missing                                                                                                    |  |
| <b>Account Structure</b>                         | VAM-ACC-101       | \$1 account is already linked to another structure                                                                                     |  |
| <b>Account Structure</b>                         | VAM-ACC-102       | \$1 child has been mapped to multiple parents                                                                                          |  |
| <b>Account Structure</b>                         | VAM-ACC-103       | \$1 doesn't have a parent                                                                                                    |  |
| <b>Account Structure</b>                         | VAM-ACC-104       | \$1 has been mapped to itself                                                                                                    |  |
| <b>Account Structure</b>                         | VAM-ACC-105       | \$1 account is not mapped to the structure properly                                                                                    |  |
| <b>Account Structure</b>                         | VAM-ACC-106       | Virtual Main Account should not have a parent                                                                                          |  |
| <b>Account Structure</b>                         | VAM-ACC-107       | \$1 Account has a parent account which has<br>balance check not required checked                                                       |  |
| <b>Account Structure</b>                         | VAM-ACC-108       | Duplicate Rows are not allowed in multigrid                                                                                            |  |
| <b>Account Structure</b>                         | VAM-ACC-109       | \$1 account has non zero balance hence mapping<br>cannot be closed                                                                     |  |
| <b>Account Structure</b>                         | VAM-ACC-110       | \$1 account has non zero balance hence cant be<br>removed from the mapping                                                             |  |
| <b>Account Structure</b>                         | VAM-ACC-120       | Account \$1 is closed. Reopen not allowed.                                                                                             |  |
| <b>Account Structure</b>                         | VAM-ACC-121       | Virtual parent and child account cannot be null in<br>detail block                                                                     |  |
| <b>Account Input Account</b><br><b>Structure</b> | VAM-ACC-122       | Virtual account number \$1 is not allowed as no<br>Real account number of currency \$2 is found in<br>Account group                    |  |
| <b>Account Structure</b>                         | VAM-ACC-123       | Failed in updating the Parent Account in Account<br>Balance Table.                                                                     |  |
| <b>Account Structure</b>                         | VAM-ACC-125       | Account linkage for \$1 is not S, this account<br>cannot be part of a structure.                                                       |  |
| <b>Account Input Account</b><br>Structure        | VAM-ACC-126       | Value for Real Account Linkage cannot be<br>modified because the current account is part of an<br>active structure.                    |  |
| <b>Account Structure</b>                         | VAM-ACC-127       | Virtual Account \$1 with balance check not<br>required cannot be parent account to virtual<br>account \$2 with Balance check required. |  |
| Account Input Account<br><b>Structure</b>        | VAM-ACC-128       | IBAN Account no already generated, modify not<br>allowed                                                                               |  |
| Account Input                                    | VAM-ACC-129       | Overdraft fixed amount cannot be less than<br>utilized amount \$1                                                                      |  |
| <b>Account Input Account</b><br><b>Structure</b> | VAM-ACC-130       | Virtual Account doesn't exist                                                                                                    |  |
| <b>Account Structure</b>                         | VAM-ACC-131       | At least one Virtual parent - Virtual Child account<br>mapping is mandatory                                                            |  |
| <b>Account Input Account</b><br><b>Structure</b> | VAM-ACC-132       | Balance Fetch Failed for Virtual Account \$1 and<br><b>Real Customer \$2</b>                                                           |  |
| Account Input                                    | VAM-ACC-133       | OD Start Date cannot be lesser than application<br>Date                                                                                |  |
| Account Input                                    | VAM-ACC-134       | Error while parsing OD Start Date                                                                                                    |  |
| Account Input                                    | VAM-ACC-135       | OD End Date cannot be lesser than OD start Date                                                                                        |  |

**Table A-1 (Cont.) List of Error Codes and Messages**

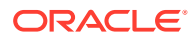

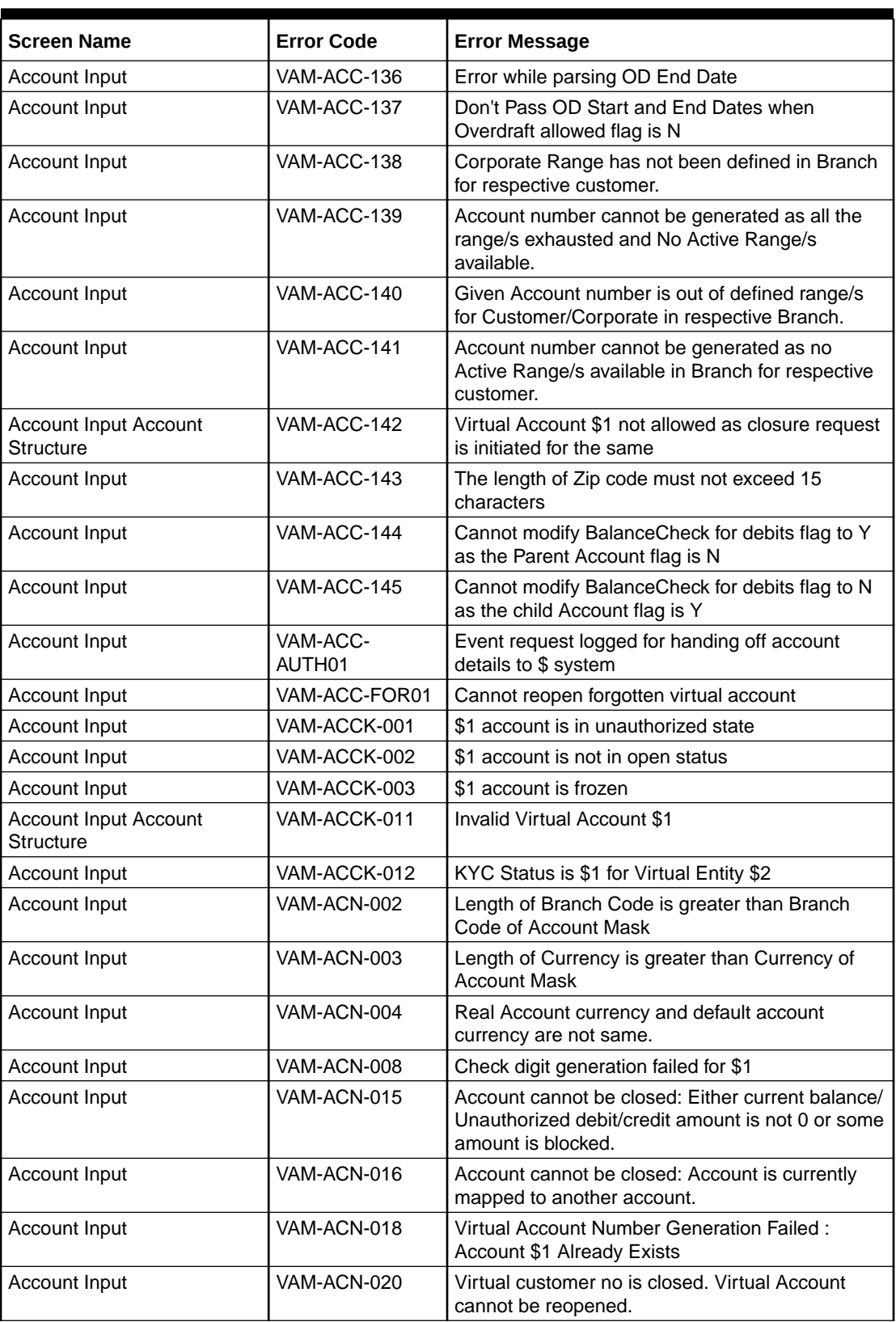

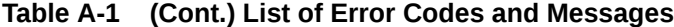

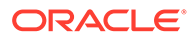

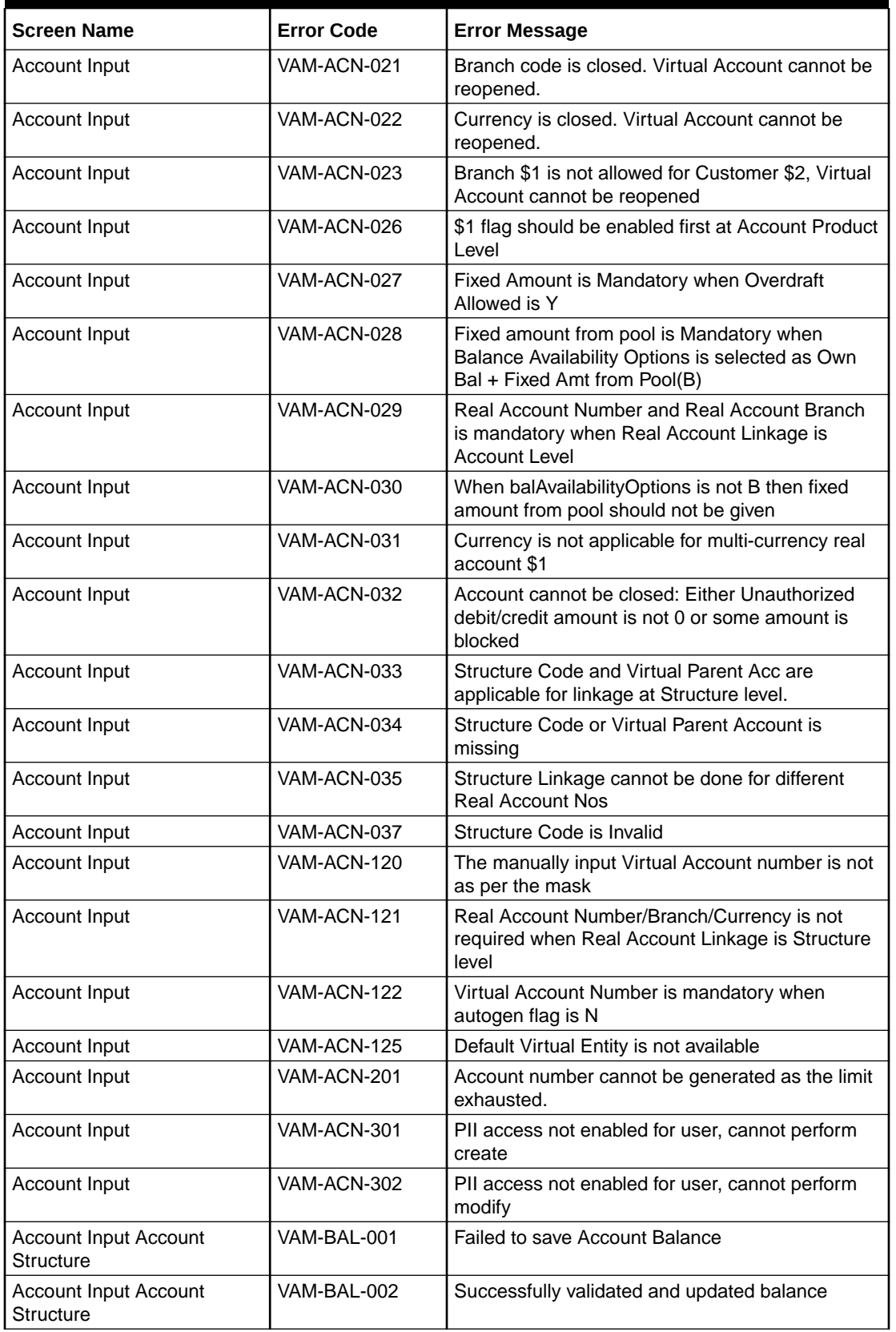

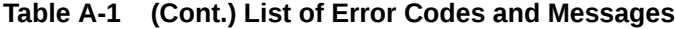

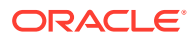

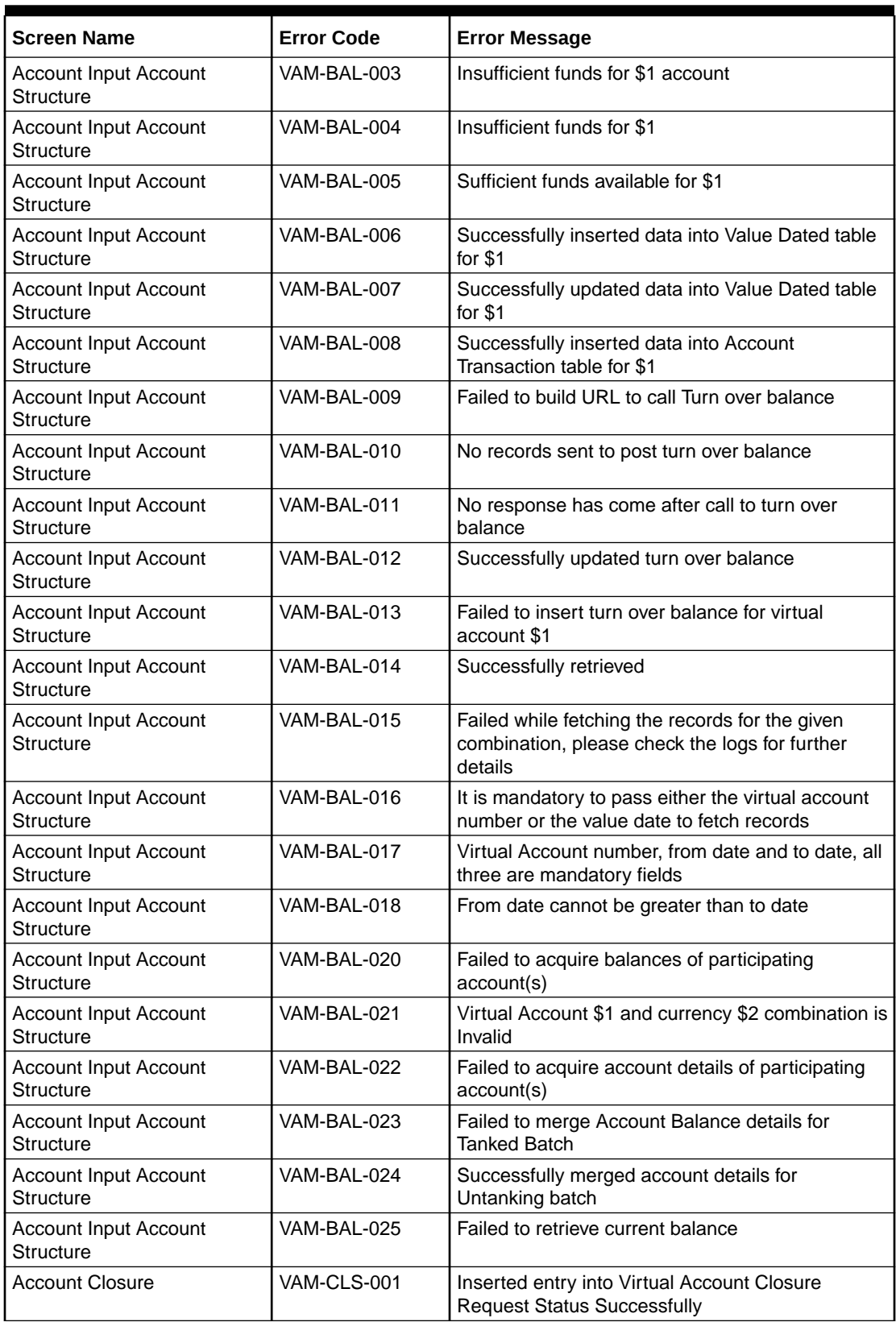

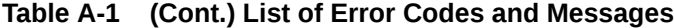

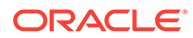

| <b>Screen Name</b>     | <b>Error Code</b> | <b>Error Message</b>                                                                                                    |
|------------------------|-------------------|----------------------------------------------------------------------------------------------------|
| <b>Account Closure</b> | VAM-CLS-002       | <b>Updated Virtual Account Closure Request Status</b><br>Successfully                                                                |
| <b>Account Closure</b> | VAM-CLS-003       | Virtual account closure request initiated<br>successfully                                                                            |
| <b>Account Closure</b> | VAM-CLS-004       | Failed when pushing into Virtual Account Closure<br><b>Request Status queue</b>                                                      |
| <b>Account Closure</b> | VAM-CLS-005       | Retry request for Virtual Account Closure<br>submitted successfully                                                                  |
| <b>Account Closure</b> | VAM-CLS-006       | Virtual account closure aborted successfully                                                                                         |
| <b>Account Closure</b> | VAM-CLS-007       | Cannot abort virtual account closure as it is<br>already aborted                                                                     |
| <b>Account Closure</b> | VAM-CLS-008       | Cannot retry virtual account closure that is already<br>aborted                                                                      |
| <b>Account Closure</b> | VAM-CLS-009       | Virtual account closure request already exists for<br>the given source system and source reference<br>number                         |
| <b>Account Closure</b> | VAM-CLS-010       | At least one virtual account closure request is<br>mandatory                                                                         |
| <b>Account Closure</b> | VAM-CLS-011       | Transfer out virtual account is mandatory when<br>outstanding balance is greater than zero                                           |
| <b>Account Closure</b> | VAM-CLS-012       | Transfer in virtual account is mandatory when<br>outstanding balance is less than zero                                               |
| <b>Account Closure</b> | VAM-CLS-013       | Virtual account and transfer in/out virtual account<br>must be in same currency                                                      |
| <b>Account Closure</b> | VAM-CLS-014       | Virtual account and transfer in virtual account<br>must be in same currency                                                          |
| <b>Account Closure</b> | VAM-CLS-015       | Virtual account and transfer in/out virtual account<br>should belong to same Real account                                            |
| <b>Account Closure</b> | VAM-CLS-016       | Transfer out virtual account \$1 is not valid as<br>account closure request is initiated for the same                                |
| <b>Account Closure</b> | VAM-CLS-017       | Closure request already initiated for virtual<br>account \$1                                                                         |
| <b>Account Closure</b> | VAM-CLS-018       | Transfer in virtual account \$1 is not valid as<br>account closure request is initiated for the same                                 |
| <b>Account Closure</b> | VAM-CLS-019       | Multiple account closure requests found for virtual<br>account \$1                                                                   |
| <b>Account Closure</b> | VAM-CLS-020       | Virtual account \$1 for which closure is requested<br>cannot be given as Transfer In Account                                         |
| <b>Account Closure</b> | VAM-CLS-021       | Virtual account \$1 for which closure is requested<br>cannot be given as Transfer Out Account                                        |
| <b>Account Closure</b> | VAM-CLS-022       | Closure request for virtual account \$1 is not<br>allowed as it has non zero outstanding balance                                     |
| <b>Account Closure</b> | VAM-CLS-023       | Transfer virtual account \$1 is not linked to any real<br>account                                                                    |
| <b>Account Closure</b> | VAM-CLS-025       | Closure request for virtual account \$1 not allowed<br>as it is maintained as transfer account in another<br>account closure request |

**Table A-1 (Cont.) List of Error Codes and Messages**

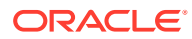

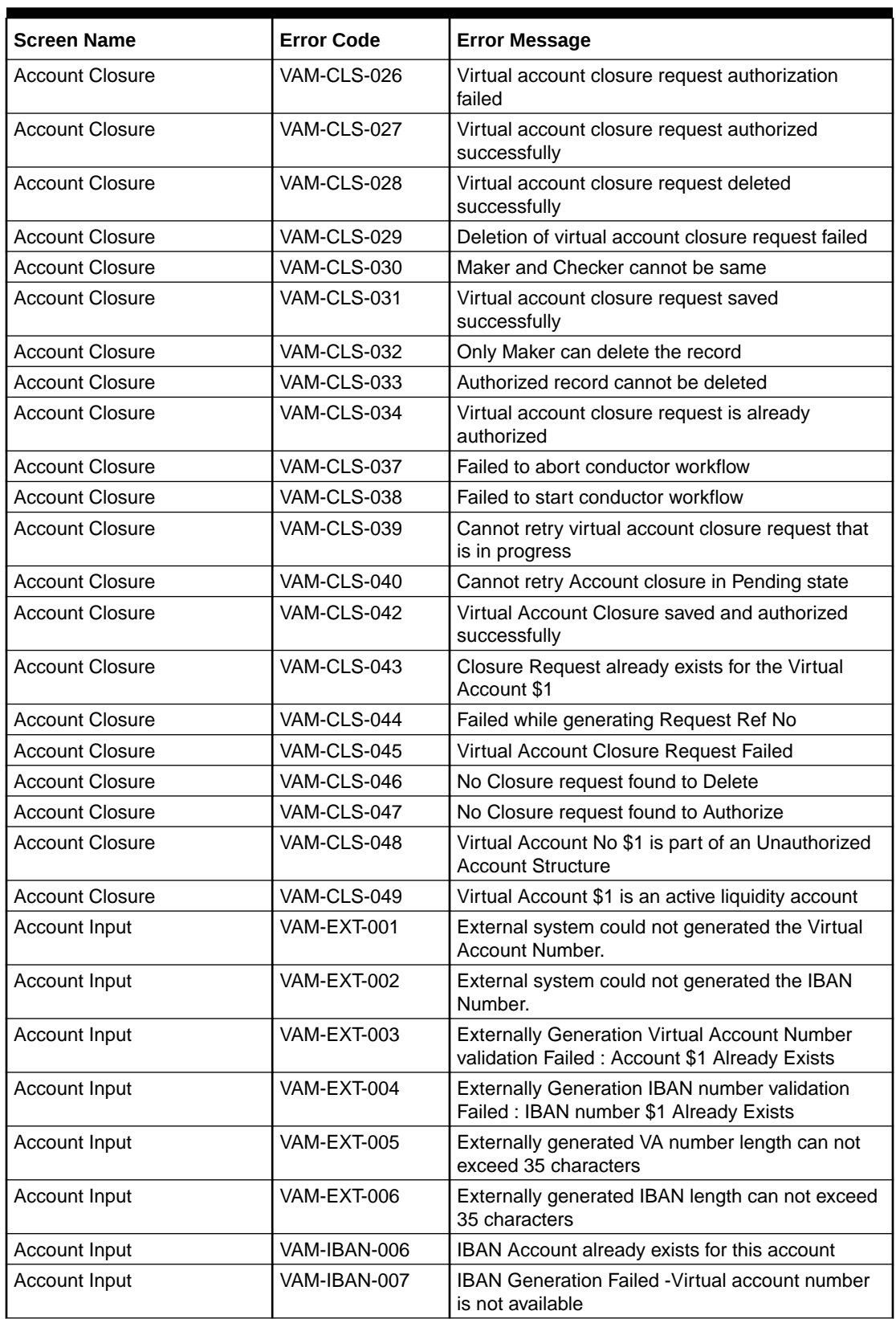

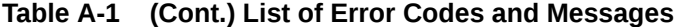

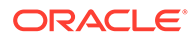

| <b>Screen Name</b>                               | <b>Error Code</b> | <b>Error Message</b>                                                                                           |
|--------------------------------------------------|-------------------|----------------------------------------------------------------------------------------------------|
| Account Input                                    | VAM-IBAN-008      | <b>IBAN Generation Failed -IBAN format validation</b><br>failed.                                               |
| Account Input                                    | VAM-IBAN-016      | IBAN Generation Failed -Value for Bank Code<br>does not match corresponding Mask                               |
| Account Input                                    | VAM-IBAN-018      | IBAN Generation failed -BBAN Mask Value could<br>not be fetched                                                |
| Account Input                                    | VAM-IBAN-019      | IBAN Generation Failed - Value for Branch Code<br>does not match corresponding Mask                            |
| Account Input                                    | VAM-IBAN-020      | IBAN Generation Failed -Value for Branch Code<br>could not be fetched                                          |
| Account Input                                    | VAM-IBAN-021      | <b>IBAN Generation Failed - Value for Account</b><br>Number could not be fetched                               |
| Account Input                                    | VAM-IBAN-023      | <b>IBAN Generation Failed - Virtual Account Number</b><br>does not match corresponding Mask                    |
| <b>Account Input</b>                             | VAM-IBAN-025      | IBAN Generation Failed - Virtual Customer Type<br>does not match corresponding Mask                            |
| Account Input                                    | VAM-IBAN-026      | IBAN Generation Failed -Value for Customer Type<br>could not be fetched                                        |
| Account Input                                    | VAM-IBAN-029      | <b>IBAN Generation Failed</b>                                                                                  |
| Account Input                                    | VAM-IBAN-030      | Mismatch in the length of bban data type and<br>bban format mask                                               |
| <b>Account Input Account</b><br><b>Structure</b> | VAM-MAND-001      | Please input all mandatory values                                                                              |
| <b>Account Structure</b>                         | VAM-MAP-01        | Real account number is mandatory when Account<br>linkage is A                                                  |
| <b>Account Structure</b>                         | VAM-MAP-02        | Account group id is not required when Account<br>linkage is A                                                  |
| <b>Account Structure</b>                         | VAM-MAP-03        | Real account number is not required when<br>Account linkage is G                                               |
| <b>Account Structure</b>                         | VAM-MAP-033       | Account Structure not found for given header<br>account                                                        |
| <b>Account Structure</b>                         | VAM-MAP-035       | Download Account Structure is not applicable on<br><b>Closed Structures</b>                                    |
| <b>Account Structure</b>                         | VAM-MAP-04        | Account group id is mandatory when Account<br>linkage is G                                                     |
| <b>Account Structure</b>                         | VAM-MAP-05        | Linking and De-Linking of the same Virtual<br>Account cannot be in the same request                            |
| <b>Account Structure</b>                         | VAM-MAP-06        | Virtual Account Number \$1 can not be de-linked,<br>as it is not a part of given structure.                    |
| <b>Account Structure</b>                         | VAM-MAP-07        | Virtual Account Number \$1 is not the leaf account,<br>as there are account/s connected to this as a<br>child. |
| <b>Account Input Account</b><br><b>Structure</b> | VAM-MOD-001       | \$1 cannot be modified                                                                                         |
| <b>Account Input Account</b><br><b>Structure</b> | VAM-MOD-INV       | \$1 is invalid                                                                                                 |
| <b>Sanction Status</b>                           | VAM-SANC-001      | Can not update sanction status, account is closed                                                              |

**Table A-1 (Cont.) List of Error Codes and Messages**

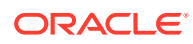

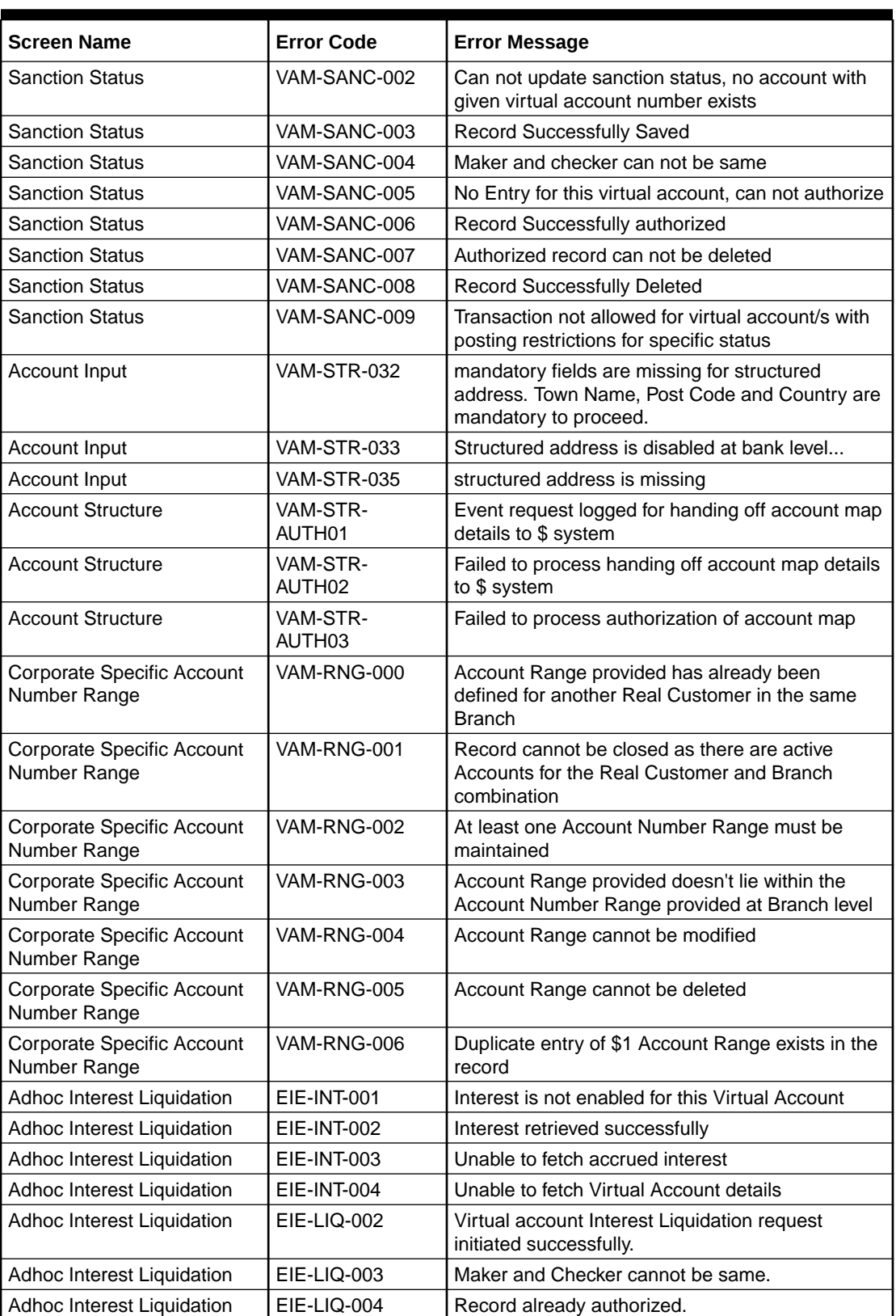

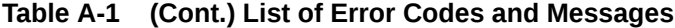

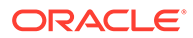

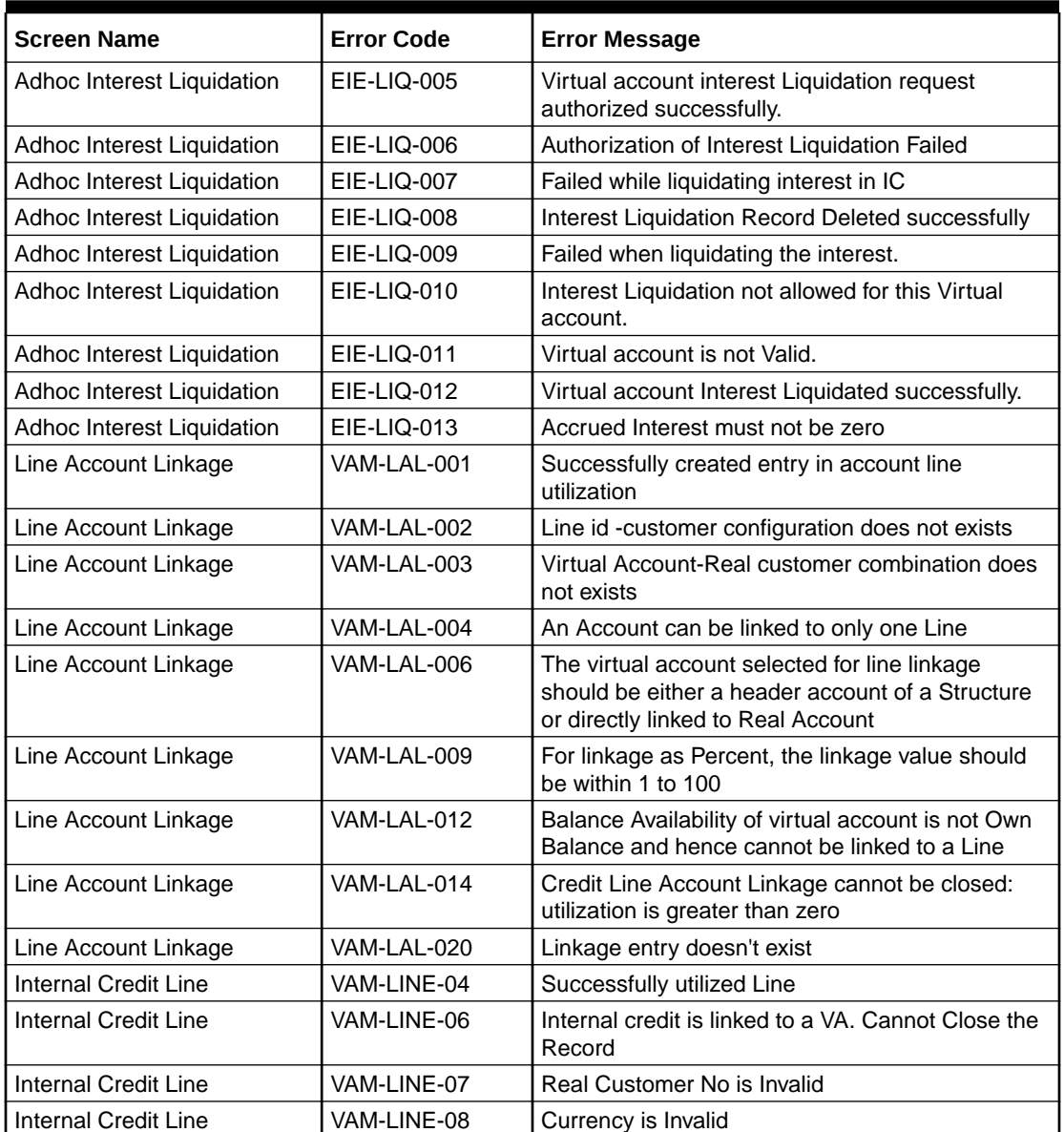

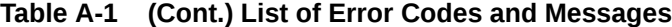

# <span id="page-99-0"></span>B Functional Activity Codes

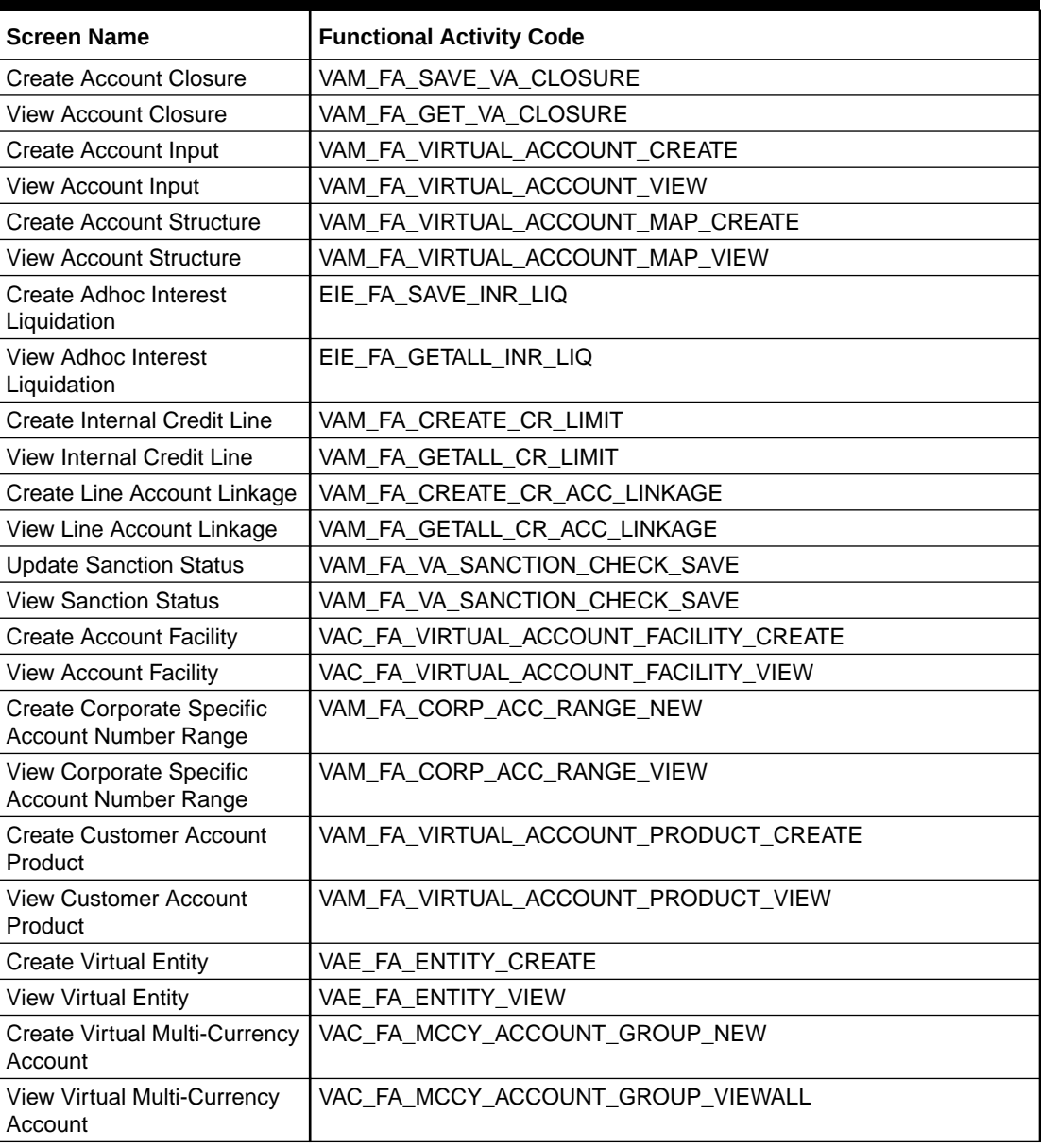

#### **Table B-1 List of Functional Activity Codes**

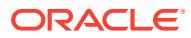

# C Annexure - Events

This topic contains the events and its purpose.

#### **Table C-1 List of Events**

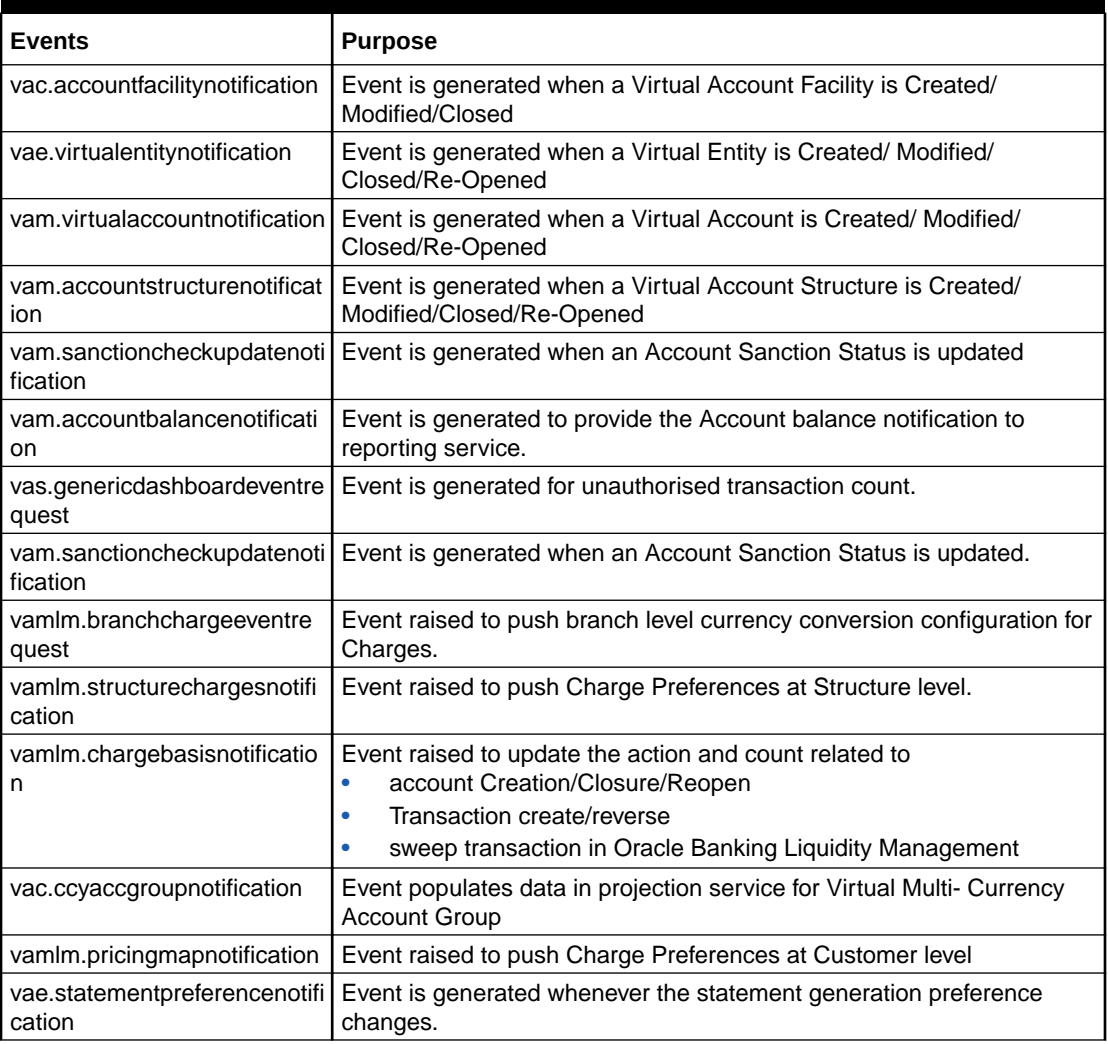

## Feedback and Support

Oracle welcomes customer's comments and suggestions on the quality and usefulness of the document. Your feedback is important to us. If you have a query that is not covered in this guide or if you still need assistance, please contact the documentation team.

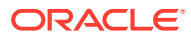

## Index

### A

Account Closure, *[7-1](#page-45-0)* Account Closure Status, *[7-5](#page-49-0)* Account Facility, *[2-1](#page-11-0)* Account Input, *[8-1](#page-52-0)* Account Structure, *[9-1](#page-65-0)* Adhoc Interest Liquidation, *[10-1](#page-72-0)*

### C

Corporate Specific Account Number Range, *[3-1](#page-17-0)* Create Account Closure, *[7-1](#page-45-0)* Create Account Facility, *[2-1](#page-11-0)* Create Account Input, *[8-1](#page-52-0)* Create Account Structure, *[9-1](#page-65-0)* Create Adhoc Interest Liquidation, *[10-1](#page-72-0)* Create Corporate Specific Account Number Range, *[3-1](#page-17-0)* Create Customer Account Product, *[4-1](#page-20-0)* Create Internal Credit Line, *[11-1](#page-75-0)* Create Line Account Linkage, *[12-1](#page-78-0)* Create Virtual Entity, *[5-1](#page-26-0)* Create Virtual Multi-Currency Account, *[6-1](#page-42-0)* Customer Account Product, *[4-1](#page-20-0)*

#### F

Functional Activity Codes, *[B-1](#page-99-0)*

#### I

Internal Credit Line, *[11-1](#page-75-0)*

### L

Line Account Linkage, *[12-1](#page-78-0)*

### S

Sanction Status, *[13-1](#page-81-0)*

### $\cup$

Update Sanction Status, *[13-1](#page-81-0)*

### V

View Account Closure, *[7-4](#page-48-0)* View Account Facility, *[2-5](#page-15-0)* View Account Input, *[8-13](#page-64-0)* View Account Structure, *[9-6](#page-70-0)* View Adhoc Interest Liquidation, *[10-2](#page-73-0)* View Corporate Specific Account Number Range, *[3-3](#page-19-0)* View Customer Account Product, *[4-5](#page-24-0)* View Internal Credit Line, *[11-2](#page-76-0)* View Line Account Linkage, *[12-2](#page-79-0)* View Sanction Status, *[13-2](#page-82-0)* View Virtual Entity, *[5-15](#page-40-0)* View Virtual Multi-Currency Account, *[6-2](#page-43-0)* Virtual Entity, *[5-1](#page-26-0)* Virtual Multi-Currency Account, *[6-1](#page-42-0)*

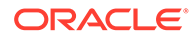